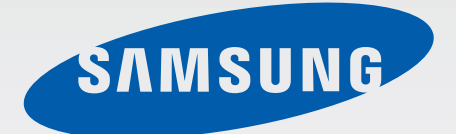

# SM-G530FZ

# Benutzerhandbuch

German. 01/2015. Rev.1.0

[www.samsung.com](http://www.samsung.com)

# **Inhalt**

## **[Zuerst lesen](#page-3-0)**

### **[Erste Schritte](#page-5-0)**

- [Lieferumfang](#page-5-0)
- [Geräteaufbau](#page-6-0)
- [SIM- oder USIM-Karte und Akku verwenden](#page-8-0)
- [Speicherkarte verwenden](#page-13-0)
- [Gerät ein- und ausschalten](#page-15-0)
- [Bildschirm sperren und entsperren](#page-15-0)

### **[Grundlegende Information](#page-16-0)**

- [Touchscreen verwenden](#page-16-0)
- [Layout des Startbildschirms](#page-19-0)
- [Benachrichtigungsbedienfeld](#page-23-0)
- [Anwendungen öffnen](#page-25-0)
- [Anwendungen installieren oder](#page-25-0)  [deinstallieren](#page-25-0)
- [Text eingeben](#page-27-0)
- [Screenshot](#page-29-0)
- [Eigene Dateien](#page-30-0)
- [Energiesparfunktion](#page-31-0)

#### **[Netzwerkverbindung](#page-32-0)**

- [Mobile Datenverbindung](#page-32-0)
- [WLAN](#page-32-0)
- [Tethering und Mobile Hotspot](#page-33-0)

#### **[Personalisieren](#page-35-0)**

- [Startbildschirm und Anwendungsübersicht](#page-35-0)  [verwalten](#page-35-0)
- [Hintergrundbild und Klingeltöne festlegen](#page-37-0)
- [Bildschirmsperrmethode ändern](#page-38-0)
- [Daten vom Vorgängergerät übertragen](#page-39-0)
- [Konten einrichten](#page-40-0)

#### **[Telefon](#page-41-0)**

- [Anrufe tätigen](#page-41-0)
- [Anrufe entgegennehmen](#page-42-0)
- [Optionen während eines Anrufs](#page-43-0)

#### **[Kontakte](#page-44-0)**

- [Kontakte hinzufügen](#page-44-0)
- [Kontakte importieren und exportieren](#page-44-0)
- [Kontakte suchen](#page-45-0)

## **[Nachrichten und E-Mail](#page-46-0)**

- [Nachrichten](#page-46-0)
- [E-Mail](#page-47-0)

#### **[Kamera](#page-50-0)**

- [Grundlagen](#page-50-0)
- [Aufnahmemodi](#page-52-0)
- [Kameraeinstellungen](#page-55-0)

#### **[Galerie](#page-57-0)**

- [Inhalte auf dem Gerät anzeigen](#page-57-0)
- [Fotos bearbeiten](#page-58-0)

## **[Nützliche Apps und](#page-59-0)  [Funktionen](#page-59-0)**

- [S Planner](#page-59-0)
- [Internet](#page-60-0)
- [Video](#page-61-0)
- [Rechner](#page-61-0)
- [Uhr](#page-62-0)
- [Memo](#page-63-0)
- [Radio](#page-64-0)
- [Diktiergerät](#page-65-0)
- [Google Apps](#page-66-0)

## **[Verbindung mit anderen](#page-68-0)  [Geräten herstellen](#page-68-0)**

- [Bluetooth](#page-68-0)
- [Wi-Fi Direct](#page-70-0)
- [NFC](#page-72-0)
- [Screen Mirroring](#page-74-0)
- [Mobil drucken](#page-76-0)

#### **[Geräte- und Datenmanager](#page-77-0)**

- [Gerät aktualisieren](#page-77-0)
- [Dateien zwischen dem Gerät und einem](#page-78-0)  [Computer übertragen](#page-78-0)
- [Daten sichern und wiederherstellen](#page-79-0)
- [Daten zurücksetzen](#page-79-0)

### **[Einstellungen](#page-80-0)**

- [Über die Einstellungen](#page-80-0)
- [VERBINDUNGEN](#page-80-0)
- [GERÄT](#page-84-0)
- [PERSÖNLICH](#page-87-0)
- [SYSTEM](#page-89-0)

#### **[Rat und Hilfe bei Problemen](#page-94-0)**

# <span id="page-3-0"></span>**Zuerst lesen**

Lesen Sie dieses Handbuch vor der Verwendung des Geräts aufmerksam durch, um seine sichere und sachgemäße Verwendung zu gewährleisten.

- Beschreibungen basieren auf den Standardeinstellungen des Geräts.
- Einige Inhalte weichen je nach Region, Dienstanbieter und Gerätesoftware möglicherweise von Ihrem Gerät ab.
- Hochwertige Inhalte, bei denen für die Verarbeitung hohe CPU- und RAM-Leistungen erforderlich sind, wirken sich auf die Gesamtleistung des Geräts aus. Anwendungen, die mit diesen Inhalten zusammenhängen, funktionieren abhängig von den technischen Daten des Geräts und der Umgebung, in der es genutzt wird, möglicherweise nicht ordnungsgemäß.
- Samsung übernimmt keinerlei Haftung bei Leistungsproblemen, die von Anwendungen von Drittanbietern verursacht werden.
- Samsung ist nicht für Leistungseinbußen oder Inkompatibilitäten haftbar, die durch veränderte Registrierungseinstellungen oder modifizierte Betriebssystemsoftware verursacht wurden. Bitte beachten Sie, dass inoffizielle Anpassungen am Betriebssystem dazu führen können, dass das Gerät oder Anwendungen nicht mehr ordnungsgemäß funktionieren.
- Software, Tonquellen, Hintergrundbilder, Bilder sowie andere Medien auf diesem Gerät unterliegen einer Lizenzvereinbarung für die eingeschränkte Nutzung. Das Extrahieren und Verwenden dieser Materialien für gewerbliche oder andere Zwecke stellt eine Verletzung von Urheberrechtsgesetzen dar. Der Benutzer trägt die volle Verantwortung bei illegaler Verwendung von Medien.
- Möglicherweise fallen je nach Datentarif zusätzliche Gebühren für Datendienste wie z. B. Nachrichtenversand, Hochladen und Herunterladen von Inhalten, automatische Synchronisation oder Verwendung von Standortdiensten an. Bei der Übertragung von großen Datenmengen empfehlen wir die Verwendung der WLAN-Funktion.
- Standardanwendungen, die bereits auf dem Gerät installiert sind, unterliegen Aktualisierungen und es kann vorkommen, dass sie ohne vorherige Ankündigung nicht mehr unterstützt werden. Sollten Sie Fragen zu einer auf dem Gerät vorinstallierten Anwendung haben, wenden Sie sich an ein Samsung Kundendienstcenter. Wenden Sie sich bei Anwendungen, die Sie selbst installiert haben, an den jeweiligen Anbieter.
- Das Verändern des Betriebssystems des Geräts oder das Installieren von Software von inoffiziellen Quellen kann zu Fehlfunktionen am Gerät oder zu Beschädigung oder Verlust von Daten führen. Diese Handlungen stellen Verstöße gegen Ihre Lizenzvereinbarung mit Samsung dar und haben das Erlöschen der Garantie zur Folge.

#### **Hinweissymbole**

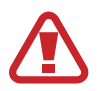

**Warnung**: Situationen, die zu Verletzungen führen könnten

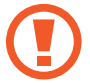

**Vorsicht**: Situationen, die zu Schäden an Ihrem oder anderen Geräten führen könnten

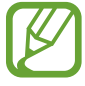

**Hinweis**: Hinweise, Verwendungstipps oder zusätzliche Informationen

# <span id="page-5-0"></span>**Erste Schritte**

# **Lieferumfang**

Vergewissern Sie sich, dass der Produktkarton die folgenden Artikel enthält:

- Gerät
- **Akku**
- **Kurzanleitung**
- 
- Die mit dem Gerät und anderen verfügbaren Zubehörteilen bereitgestellten Artikel können je nach Region oder Dienstanbieter variieren.
- Die mitgelieferten Artikel sind nur für die Verwendung mit diesem Gerät vorgesehen und sind möglicherweise nicht mit anderen Geräten kompatibel.
- Änderungen am Aussehen und an den technischen Daten sind ohne vorherige Ankündigung vorbehalten.
- Weitere Zubehörteile können Sie bei Ihrem örtlichen Samsung-Händler erwerben. Stellen Sie vor dem Kauf sicher, dass sie mit dem Gerät kompatibel sind.
- Verwenden Sie nur von Samsung zugelassenes Zubehör. Wenn Sie nicht zugelassenes Zubehör verwenden, kann dies zu Leistungseinbußen und Fehlfunktionen führen, die nicht von der Garantie abgedeckt werden.
- Änderungen an der Verfügbarkeit aller Zubehörteile sind vorbehalten und hängen vollständig von den Herstellerfirmen ab. Weitere Informationen zu verfügbarem Zubehör finden Sie auf der Samsung-Webseite.

## <span id="page-6-0"></span>**Geräteaufbau**

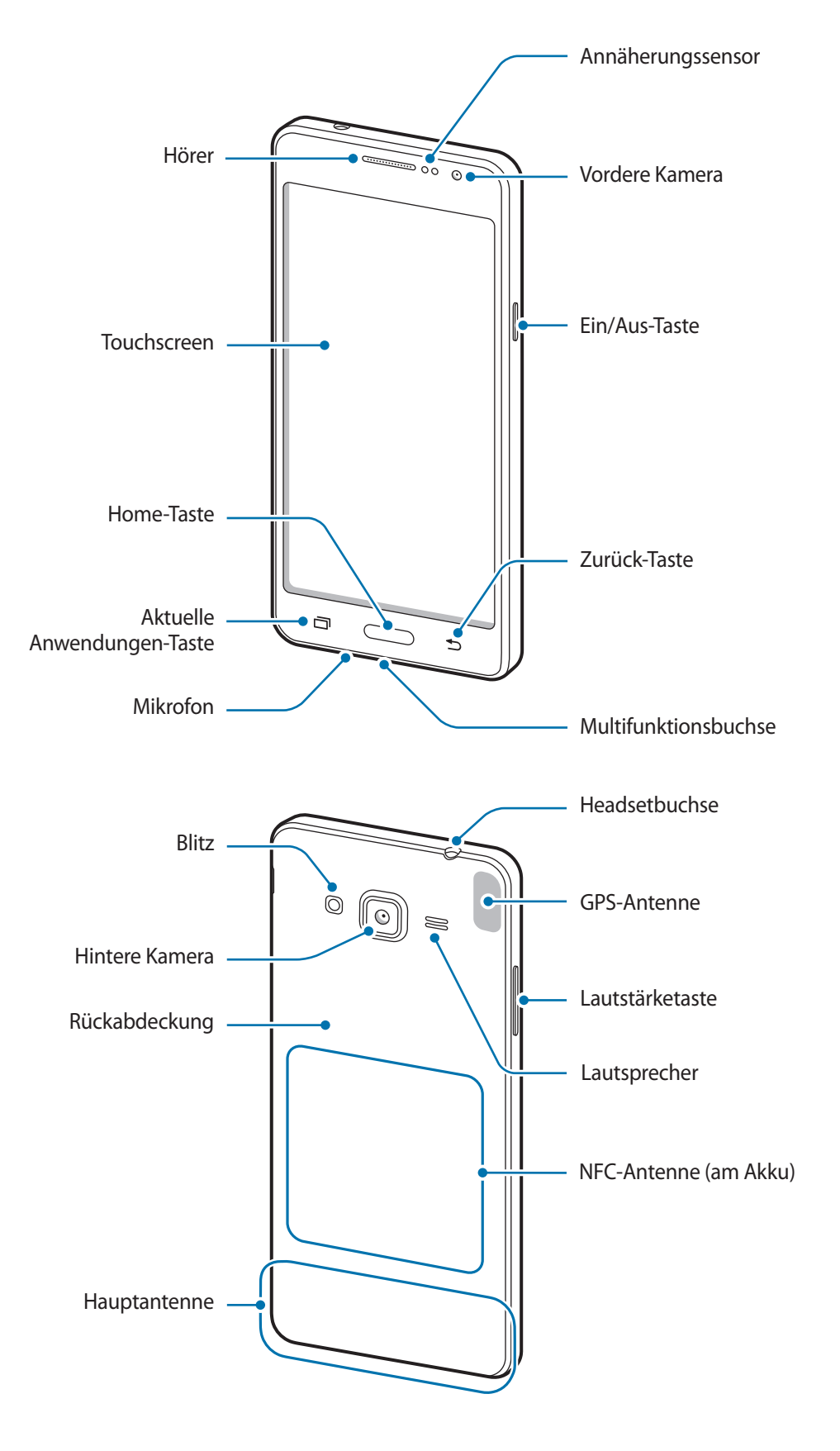

- 
- Verdecken Sie den Antennenbereich weder mit den Händen noch mit anderen Gegenständen. Dies kann Verbindungsprobleme hervorrufen oder den Akku entladen.
	- Wir empfehlen, einen von Samsung zugelassenen Bildschirmschutz zu verwenden. Die Verwendung eines nicht zugelassenen Bildschirmschutzes kann zu Störungen des Sensors führen.
- Vermeiden Sie den Kontakt von Wasser mit dem Touchscreen. Durch Feuchtigkeit oder Kontakt mit Wasser können Fehlfunktionen des Touchscreens verursacht werden.

#### **Tasten**

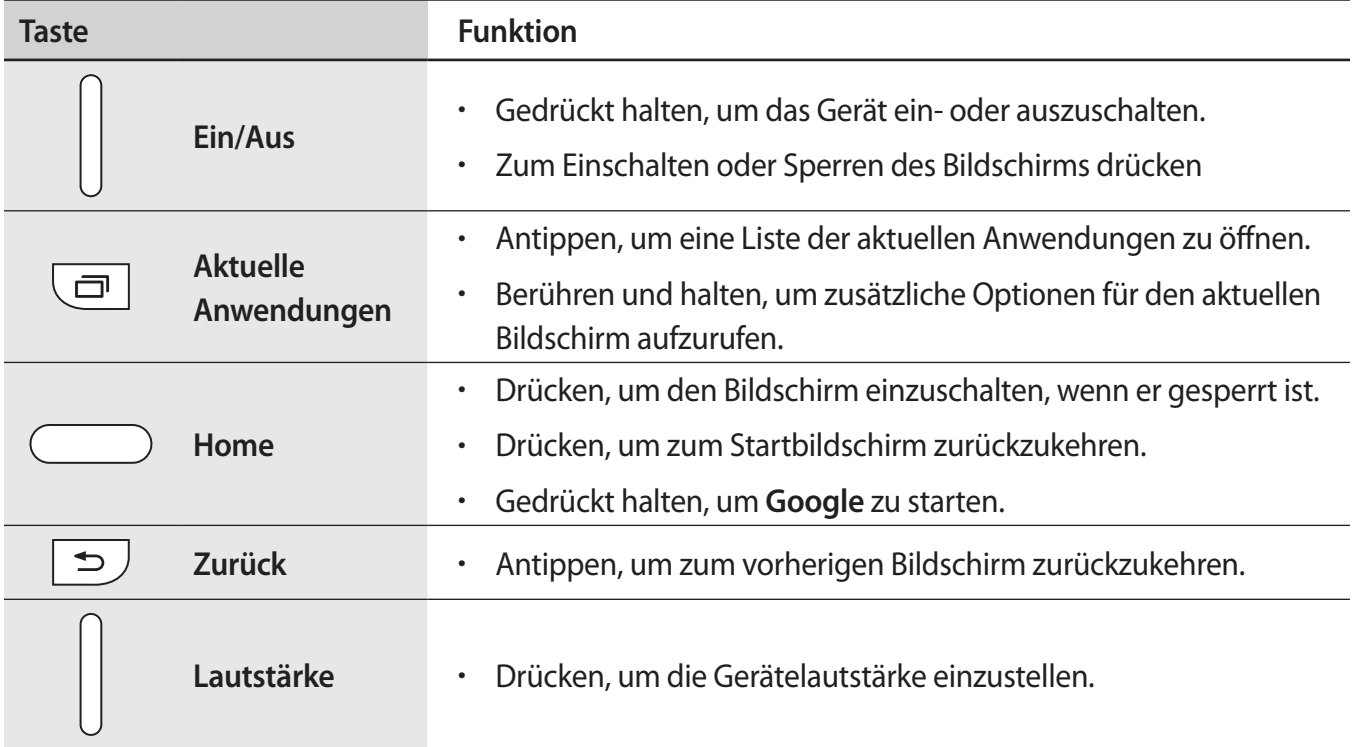

# <span id="page-8-0"></span>**SIM- oder USIM-Karte und Akku verwenden**

## **SIM- oder USIM-Karte und Akku einlegen**

Setzen Sie die SIM- oder USIM-Karte Ihres Mobildienstanbieters und den Akku ein.

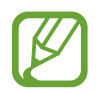

- Mit diesem Gerät können nur Micro-SIM-Karten verwendet werden.
- Einige LTE-Dienste sind je nach Dienstanbieter möglicherweise nicht verfügbar. Weitere Informationen zur Verfügbarkeit des Dienstes erhalten Sie von Ihrem Dienstanbieter.
- 1 Nehmen Sie die Rückabdeckung ab.

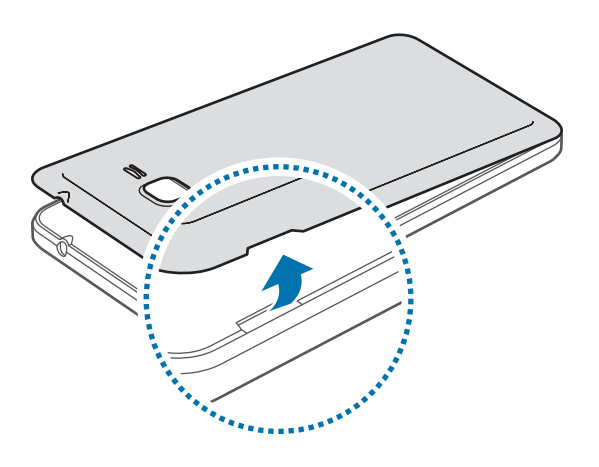

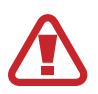

Achten Sie beim Abnehmen der Rückabdeckung auf Ihre Fingernägel.

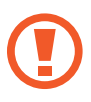

Biegen und verdrehen Sie die Rückabdeckung nicht. Andernfalls kann die Abdeckung beschädigt werden.

2 Legen Sie die SIM- oder USIM-Karte mit den goldfarbenen Kontakten nach unten zeigend ein.

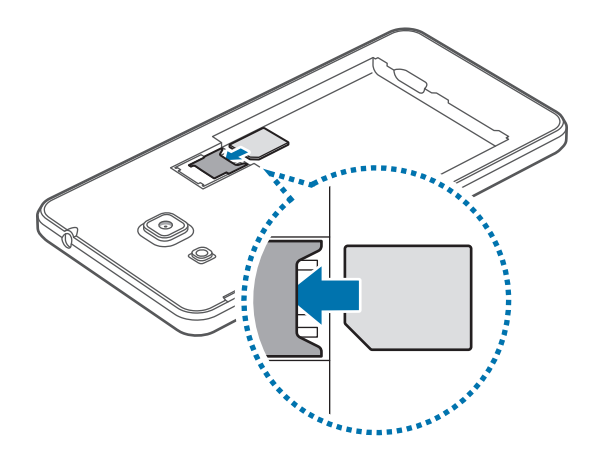

- Setzen Sie keine Speicherkarte in den SIM-Karteneinschub ein. Klemmt die Speicherkarte im SIM-Karteneinschub, bringen Sie das Gerät in ein Samsung-Kundendienstzentrum, um die Speicherkarte entfernen zu lassen.
	- Achten Sie darauf, dass Sie die SIM- oder USIM-Karte nicht verlieren und dass keine anderen Personen sie verwenden. Samsung übernimmt keine Haftung für Schäden oder Unannehmlichkeiten, die durch verlorene oder gestohlene Karten verursacht wurden.
- 3 Legen Sie den Akku so ein, dass die goldfarbenen Kontakte des Akkus richtig auf die Kontakte des Geräts ausgerichtet sind.

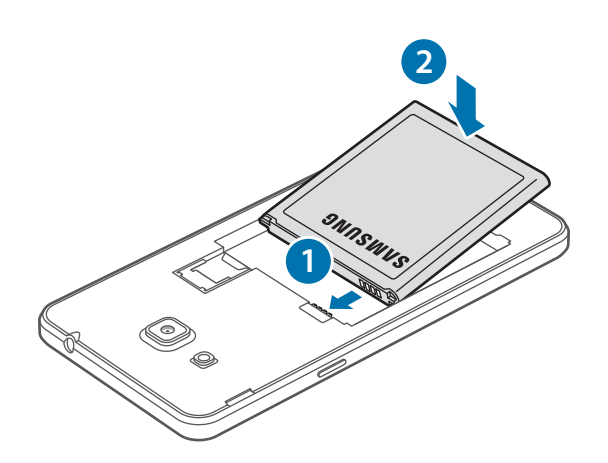

4 Bringen Sie die Rückabdeckung wieder an.

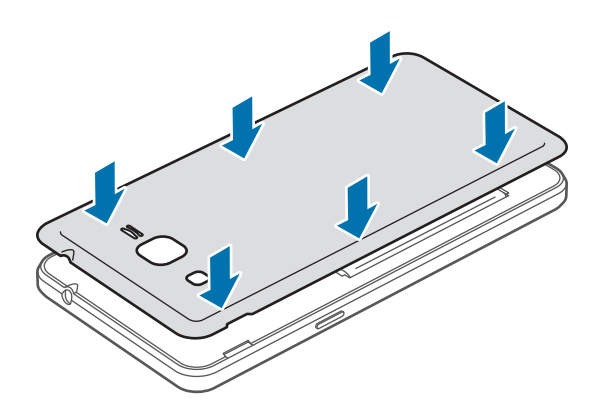

- Überprüfen Sie, ob die Rückabdeckung fest geschlossen ist.
	- Verwenden Sie mit diesem Gerät nur von Samsung zugelassene Rückabdeckung und Zubehörteile.

#### **SIM- oder USIM-Karte und Akku entfernen**

- 1 Nehmen Sie die Rückabdeckung ab.
- 2 Nehmen Sie den Akku heraus.

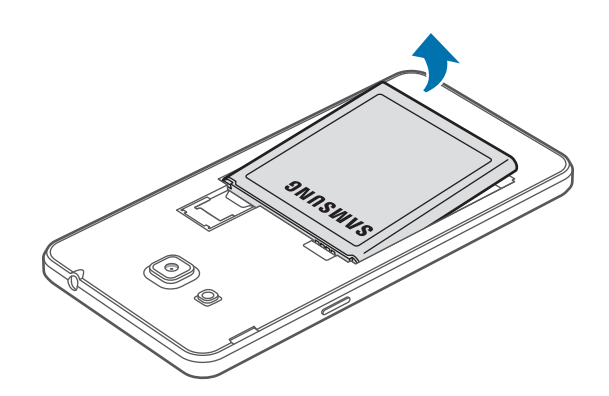

3 Entnehmen Sie die SIM- oder USIM-Karte.

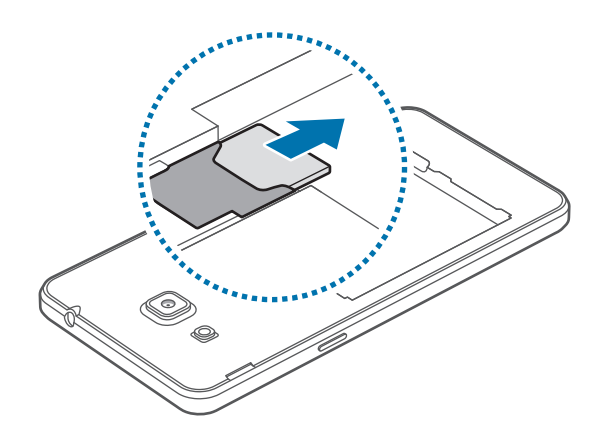

### **Akku aufladen**

Verwenden Sie das Ladegerät, um den Akku zu laden, bevor Sie das Gerät erstmals verwenden. Sie können zum Laden des Akkus auch einen Computer verwenden, indem Sie ihn mit einem USB-Kabel anschließen.

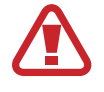

Verwenden Sie nur von Samsung zugelassene Ladegeräte, Akkus und Kabel. Nicht zugelassene Ladegeräte oder Kabel können zu einer Explosion des Akkus oder zu Schäden am Gerät führen.

- 
- Ist der Akkuladestand gering, wird das Akkusymbol leer angezeigt.
- Wenn der Akku vollständig entladen ist, kann das Gerät nicht unmittelbar nach dem Anschluss an das Ladegerät eingeschaltet werden. Laden Sie den leeren Akku ein paar Minuten lang auf, bevor Sie das Gerät wieder einschalten.
- Der Akkuverbrauch steigt, wenn Sie gleichzeitig verschiedene Anwendungen, Netzwerkanwendungen oder Anwendungen, bei denen ein zusätzliches Gerät verbunden werden muss, ausführen. Führen Sie diese Anwendungen nur bei vollständig geladenem Akku aus. So vermeiden Sie eine Unterbrechung der Netzwerkverbindung oder einen Ladeverlust während einer Datenübertragung.

Schließen Sie das USB-Kabel an den USB-Netzadapter und das andere Ende des USB-Kabels an die Multifunktionsbuchse an.

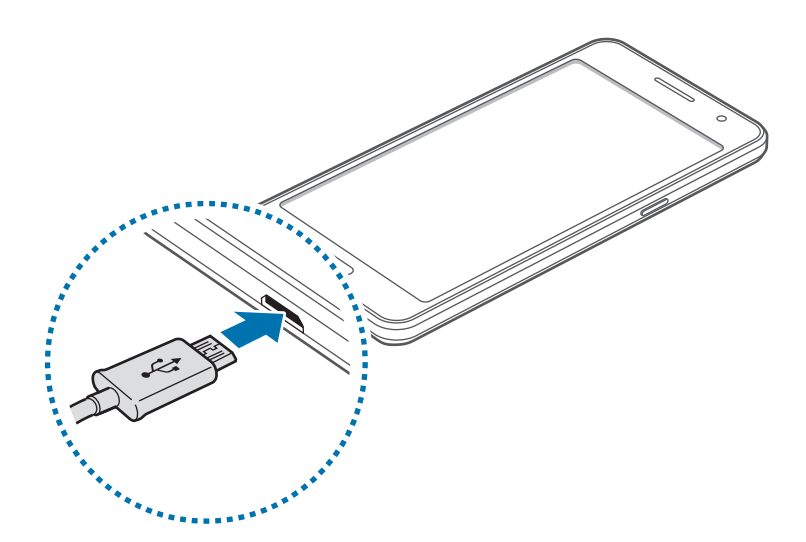

Ein falsches Anschließen des Ladegeräts kann zu schweren Schäden am Gerät führen. Schäden durch unsachgemäße Verwendung werden nicht von der Garantie abgedeckt.

- 
- Sie können das Gerät verwenden, während es aufgeladen wird. In diesem Fall kann der Ladevorgang jedoch länger dauern.
- Während das Gerät geladen wird, können aufgrund einer instabilen Stromversorgung Funktionsstörungen des Touchscreens auftreten. Entfernen Sie in diesem Fall das Ladegerät.
- Beim Aufladen kann sich das Gerät erwärmen. Das ist üblich und hat keine Auswirkung auf die Lebensdauer oder Leistungsfähigkeit des Geräts. Erwärmt sich der Akku stärker als üblich, entfernen Sie das Ladegerät.
- Falls das Gerät nicht richtig geladen wird, bringen Sie es zusammen mit dem Ladegerät in eine Samsung-Kundendienstzentrale.

Trennen Sie das Ladegerät vom Gerät, wenn der Akku vollständig geladen ist. Ziehen Sie zuerst das Ladegerät vom Gerät ab und trennen Sie anschließend die Verbindung zwischen Ladegerät und Stromanschluss.

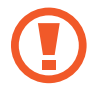

Entnehmen Sie den Akku nicht, bevor Sie das Ladegerät abgetrennt haben. Dies kann zu Schäden am Gerät führen.

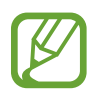

Stecken Sie das Ladegerät aus, wenn es nicht verwendet wird, um Energie zu sparen. Das Ladegerät verfügt über keinen Ein/Aus-Schalter. Sie sollten das Ladegerät vom Stromanschluss trennen, wenn es nicht verwendet wird, um zu verhindern, dass Energie verschwendet wird. Das Ladegerät sollte sich während des Aufladens in der Nähe des Stromanschlusses befinden und leicht zugänglich sein.

#### **Stromverbrauch reduzieren**

Das Gerät bietet Ihnen Optionen zum Reduzieren des Stromverbrauchs. Indem Sie diese Optionen anpassen und Hintergrundfunktionen deaktivieren, können Sie das Gerät länger verwenden, ohne den Akku aufladen zu müssen:

- Wenn Sie Ihr Gerät nicht benutzen, aktivieren Sie den Schlafmodus, indem Sie die Ein/Aus-Taste drücken.
- Verwenden Sie den Task-Manager, um nicht benötigte Apps zu schließen.
- Deaktivieren Sie die Bluetooth-Funktion.
- Deaktivieren Sie die WLAN-Funktion.
- Deaktivieren Sie die automatische Synchronisierung von Anwendungen.
- Reduzieren Sie die Beleuchtungsdauer des Bildschirms.
- Bildschirmhelligkeit verringern.

# <span id="page-13-0"></span>**Speicherkarte verwenden**

### **Speicherkarte einbauen**

Ihr Gerät eignet sich für Speicherkarten mit einem Speicherplatz von maximal 64 GB. Je nach Speicherkarte, Hersteller und Typ sind manche Speicherkarten mit Ihrem Gerät nicht kompatibel.

- 
- Manche Speicherkarten sind mit Ihrem Gerät nicht vollständig kompatibel. Die Verwendung einer inkompatiblen Speicherkarte kann das Gerät, die Speicherkarte und die auf der Karte gespeicherten Daten beschädigen.
- Achten Sie darauf, dass Sie die Speicherkarte mit der richtigen Seite nach oben weisend einsetzen.
- 
- Das Gerät unterstützt die FAT- und exFAT-Dateistruktur für Speicherkarten. Wenn Sie eine Speicherkarte einsetzen, die in einer anderen Dateistruktur formatiert wurde, fordert das Gerät Sie zur Neuformatierung dieser Speicherkarte auf.
- Häufiges Speichern und Löschen von Daten verringert die Lebensdauer der Speicherkarte.
- Wenn Sie eine Speicherkarte in das Gerät einsetzen, erscheint das Dateiverzeichnis der Speicherkarte im Ordner **Eigene Dateien** → **SD-Karte**.
- 1 Nehmen Sie die Rückabdeckung ab.
- 2 Setzen Sie eine Speicherkarte mit den goldfarbenen Kontakten nach oben ein.

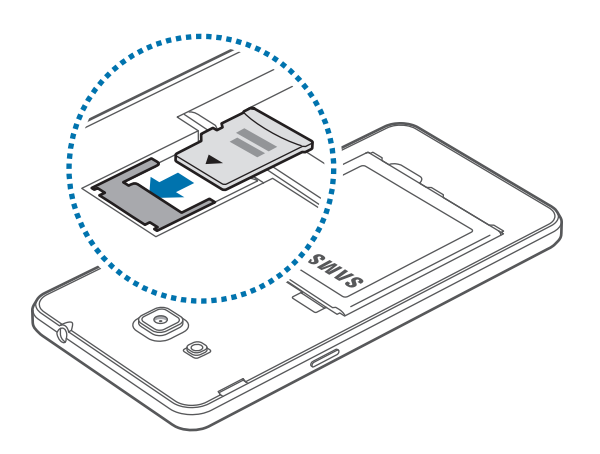

3 Bringen Sie die Rückabdeckung wieder an.

## **Speicherkarte entfernen**

Bevor Sie eine Speicherkarte entnehmen, müssen Sie sie zum sicheren Entfernen im Gerät deaktivieren. Tippen Sie dafür auf dem Startbildschirm **Menü** → **Einstellungen** → **Speicher** → **SD-Karte entfernen** an.

- 1 Nehmen Sie die Rückabdeckung ab.
- 2 Ziehen Sie die Speicherkarte heraus.
- 3 Bringen Sie die Rückabdeckung wieder an.
	- Entfernen Sie die Speicherkarte nicht, wenn das Gerät gerade auf Daten zugreift oder sie überträgt. Dies kann dazu führen, dass Daten verloren gehen oder beschädigt werden. Zudem können Schäden an der Speicherkarte oder am Gerät entstehen. Samsung trägt keinerlei Verantwortung für Verluste, die durch eine falsche Verwendung von beschädigten Speicherkarten entstehen. Dies schließt auch Datenverluste ein.

### **Speicherkarte formatieren**

Wenn Sie die Speicherkarte auf dem Computer formatieren, ist sie möglicherweise anschließend mit dem Gerät nicht mehr kompatibel. Formatieren Sie die Speicherkarte nur im Gerät.

Tippen Sie auf dem Startbildschirm **Menü** → **Einstellungen** → **Speicher** → **SD-Karte formatieren** → **SD-Karte formatieren** → **Alles löschen** an.

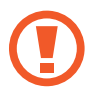

Erstellen Sie vor dem Formatieren der Speicherkarte unbedingt eine Sicherungskopie aller wichtigen Daten, die im Gerät gespeichert sind. Die Herstellergarantie deckt keine Datenverluste ab, die durch Anwenderaktionen verursacht werden.

## <span id="page-15-0"></span>**Gerät ein- und ausschalten**

Halten Sie die Ein/Aus-Taste einige Sekunden lang gedrückt, um das Gerät einzuschalten.

Folgen Sie nach dem erstmaligen Einschalten des Geräts oder nach dem Zurücksetzen von Daten der Bildschirmanleitung, um es für den Betrieb einzurichten.

Halten Sie zum Ausschalten des Geräts die Ein/Aus-Taste gedrückt und tippen Sie **Ausschalten** an.

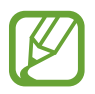

Befolgen Sie alle Warnungen und Anweisungen autorisierter Personen in Bereichen, in denen drahtlose Geräte verboten sind, z. B. in Flugzeugen und Krankenhäusern.

## **Bildschirm sperren und entsperren**

Wenn Sie die Ein/Aus-Taste drücken, wird der Bildschirm ausgeschaltet und gesperrt. Der Bildschirm schaltet sich auch automatisch aus und wird gesperrt, wenn das Gerät eine bestimmte Zeit lang nicht verwendet wird.

Um den Bildschirm zu entsperren, drücken Sie die Ein/Aus-Taste oder die Home-Taste und streichen Sie im Entsperrungsbereich des Bildschirms mit dem Finger in eine beliebige Richtung.

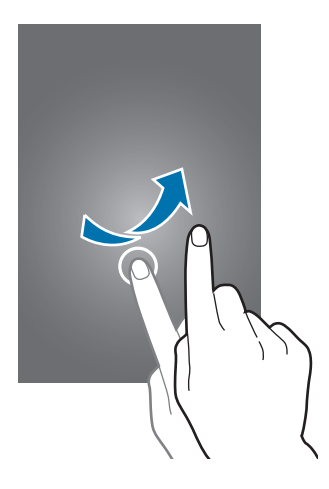

Sie können die Entsperrmethode zum Entsperren des Bildschirms ändern. Weitere Informationen finden Sie unter [Bildschirmsperrmethode ändern.](#page-38-1)

# <span id="page-16-0"></span>**Grundlegende Information**

## **Touchscreen verwenden**

- Achten Sie darauf, dass der Touchscreen nicht mit anderen elektrischen Geräten in Kontakt kommt. Elektrostatische Entladungen können Fehlfunktionen des Touchscreens verursachen.
	- Um Schäden am Touchscreen zu verhindern, tippen Sie nicht mit einem scharfen Gegenstand darauf und üben Sie keinen starken Druck mit den Fingerspitzen aus.

- Möglicherweise erkennt das Gerät Toucheingaben nahe am Rand des Bildschirms nicht, wenn die Toucheingabe außerhalb des Erkennungsbereichs ausgeführt wird.
- Befindet sich der Touchscreen über einen längeren Zeitraum im Stand-by-Modus, kann es zu Nach- oder Geisterbildern kommen, die sich auf der Anzeige einbrennen. Schalten Sie den Touchscreen aus, wenn Sie das Gerät nicht verwenden.
- Es wird empfohlen, den Touchscreen mit den Fingern zu bedienen.

#### **Tippen**

Um Anwendungen zu öffnen, Menüsymbole auszuwählen, Tasten auf dem Bildschirm zu drücken oder mit der Tastatur Zeichen einzugeben, tippen Sie diese jeweils mit einem Finger an.

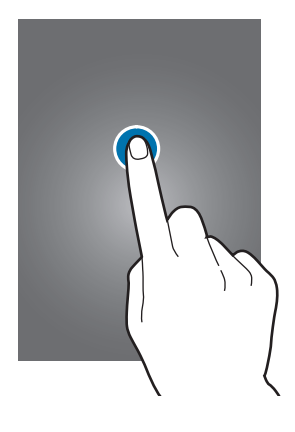

#### **Berühren und halten**

Wenn Sie ein Element oder den Bildschirm länger als 2 Sekunden berühren und halten, werden die verfügbaren Optionen angezeigt.

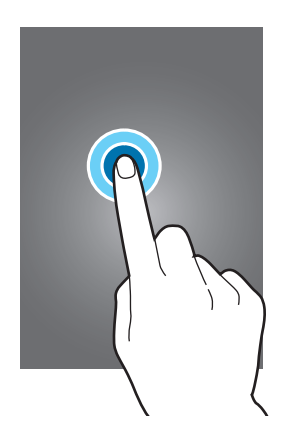

#### **Ziehen**

Sie können Elemente verschieben, indem Sie sie berühren und halten und an die gewünschte Position ziehen.

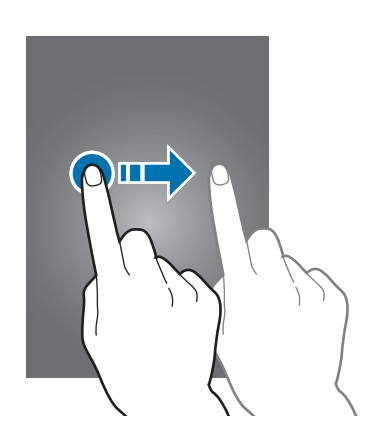

#### **Doppelt antippen**

Tippen Sie zum Vergrößern zweimal auf eine Webseite bzw. ein Bild. Klicken Sie erneut zweimal, um die ursprüngliche Größe wieder herzustellen.

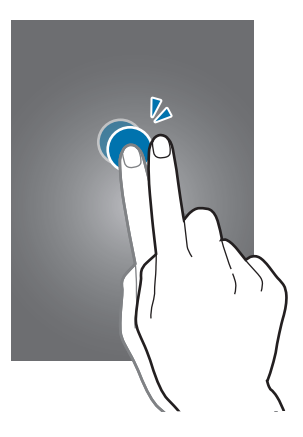

#### **Streichen**

Streichen Sie auf dem Startbildschirm oder der Anwendungsübersicht nach rechts oder links, um weitere Felder anzuzeigen. Um auf einer Webseite oder in einer Liste wie beispielsweise der Liste der Kontakte zu scrollen, streichen Sie nach oben bzw. unten.

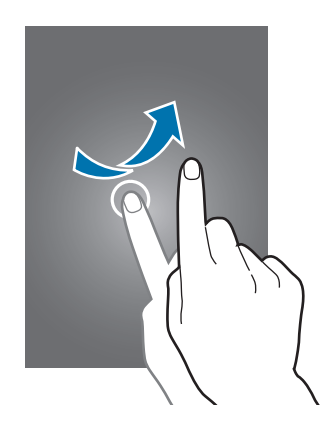

#### **Finger spreizen oder zusammenführen**

Sie können einen Bereich auf einer Webseite, einer Karte oder einem Bild vergrößern, indem Sie ihn mit zwei Fingern auseinander ziehen. Ziehen Sie ihn zusammen, um ihn wieder zu verkleinern.

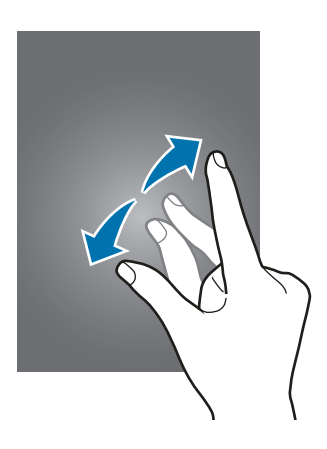

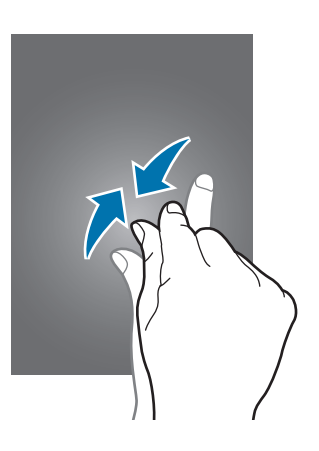

<span id="page-19-0"></span>Grundlegende Information

# **Layout des Startbildschirms**

#### **Startbildschirm**

Vom Startbildschirm aus haben Sie Zugriff auf alle Funktionen des Geräts. Hier finden Sie unter anderem Widgets, Anwendungsschnellzugriffe und mehr. Widgets sind kleine Anwendungen, die bestimmte Anwendungsfunktionen starten, um auf dem Startbildschirm Informationen und einen einfachen Zugriff bereitzustellen.

Andere Seiten zeigen Sie an, indem Sie nach links oder rechts blättern oder am unteren Bildschirmrand auf eine der Bildschirmanzeigen tippen. Informationen zur Anpassung des Startbildschirms finden Sie unter [Startbildschirm verwalten.](#page-35-1)

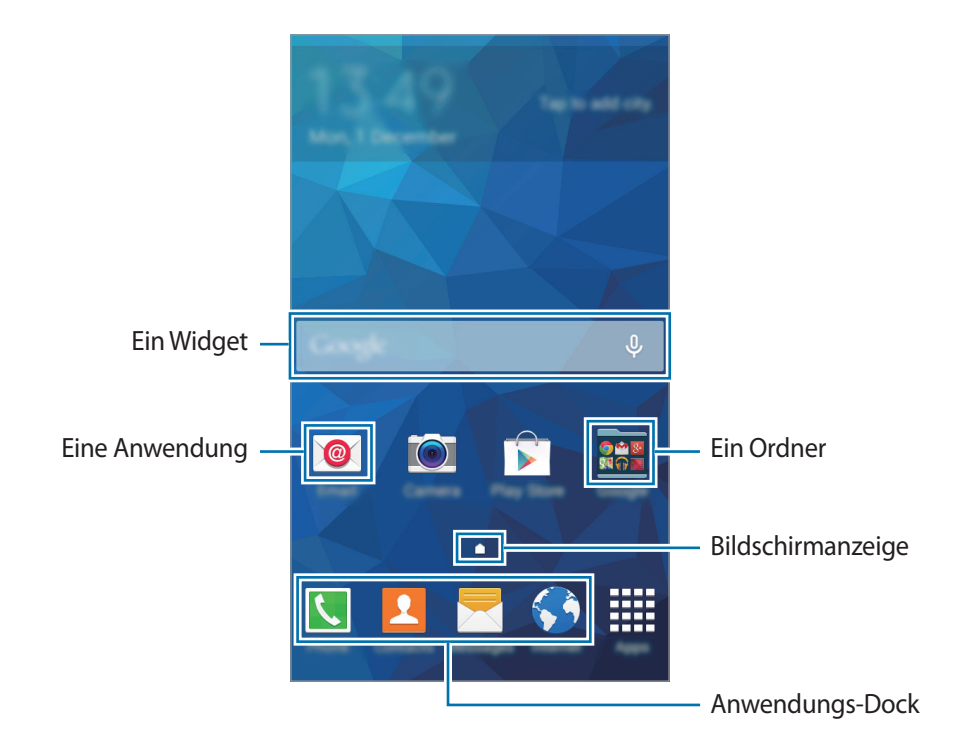

#### **Startbildschirmoptionen**

Berühren und halten Sie auf dem Startbildschirm einen leeren Bereich oder bewegen Sie zwei Finger zusammen, um auf die verfügbaren Optionen zuzugreifen.

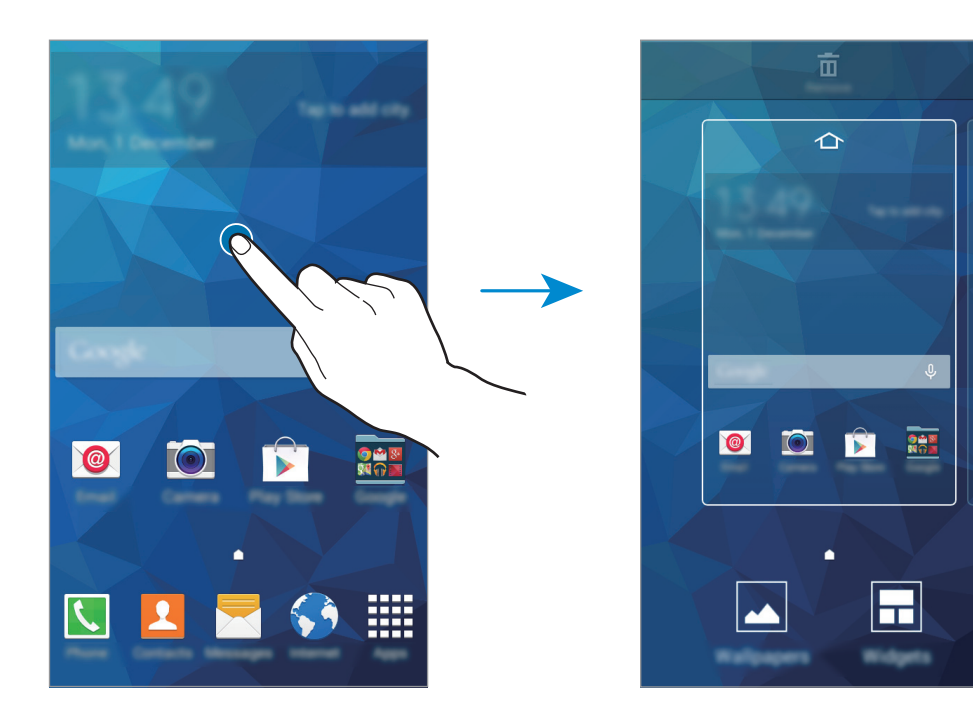

## **Anwendungsübersicht**

Auf der Anwendungsübersicht werden Symbole für alle Anwendungen einschließlich neu installierter Anwendungen angezeigt.

Tippen Sie auf dem Startbildschirm **Menü** an, um die Anwendungsübersicht aufzurufen. Andere Seiten zeigen Sie an, indem Sie nach links oder rechts blättern oder am unteren Bildschirmrand eine Bildschirmanzeige auswählen. Informationen zur Anpassung der Anwendungsübersicht finden Sie unter [Anwendungsübersicht verwalten](#page-36-0).

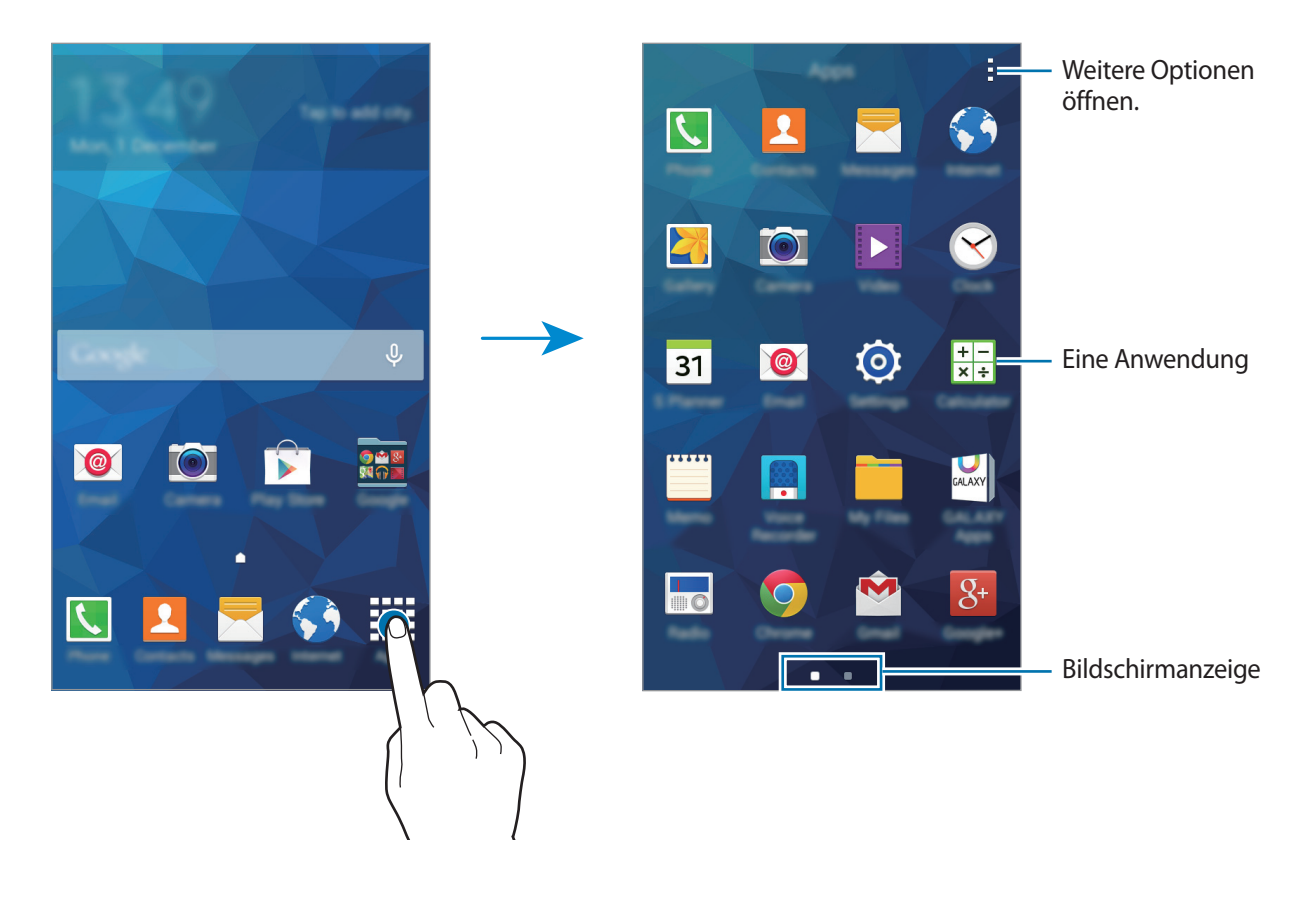

## **Anzeigesymbole**

Anzeigesymbole werden in der Statusleiste oben auf dem Bildschirm angezeigt. Die häufigsten Symbole sind in der folgenden Tabelle aufgelistet.

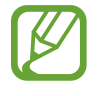

Die Statusleiste erscheint in einigen Anwendungen möglicherweise nicht am oberen Bildschirmrand. Ziehen Sie den Finger vom oberen Bildschirmrand nach unten, um die Statusleiste anzuzeigen.

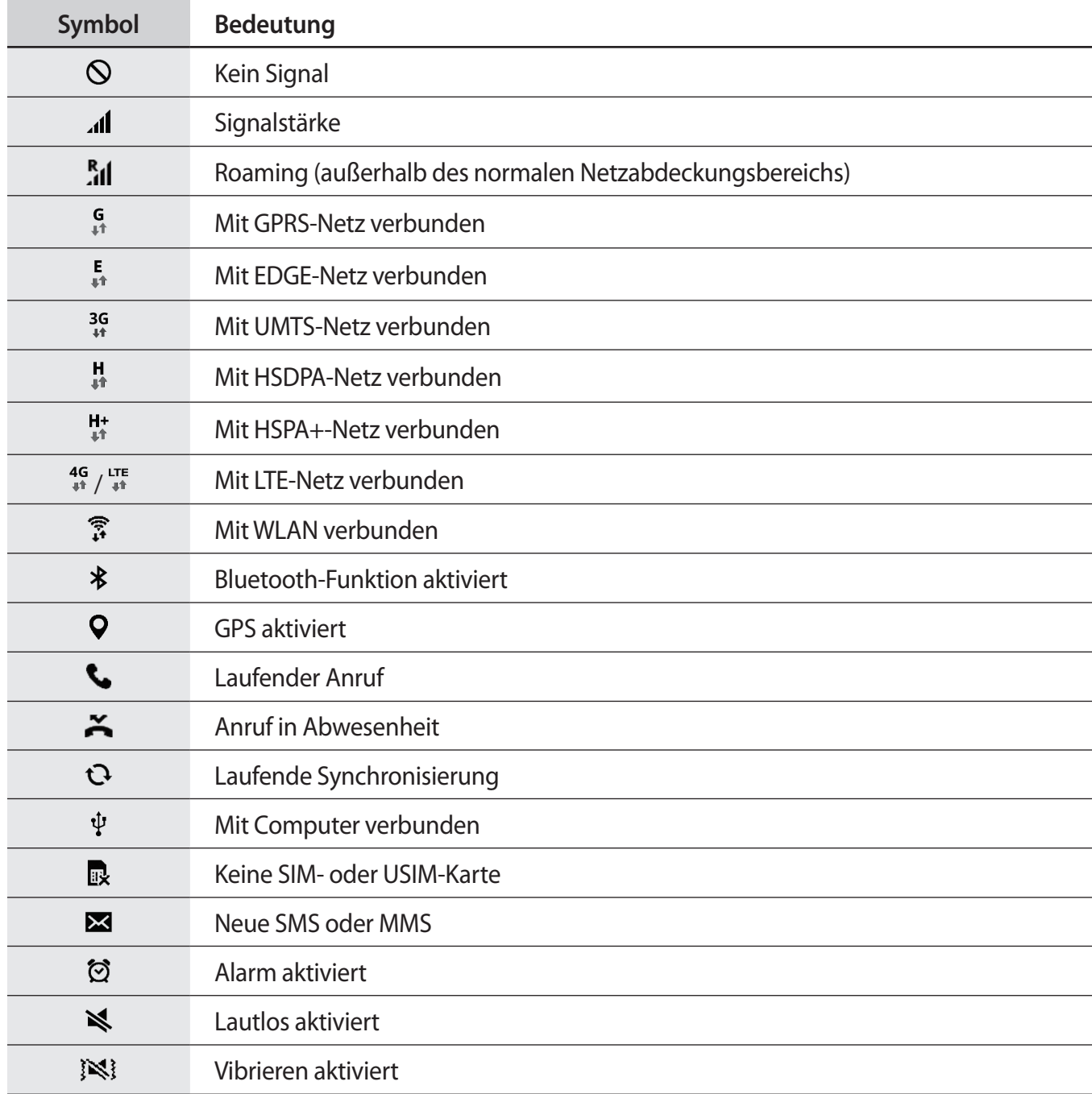

<span id="page-23-0"></span>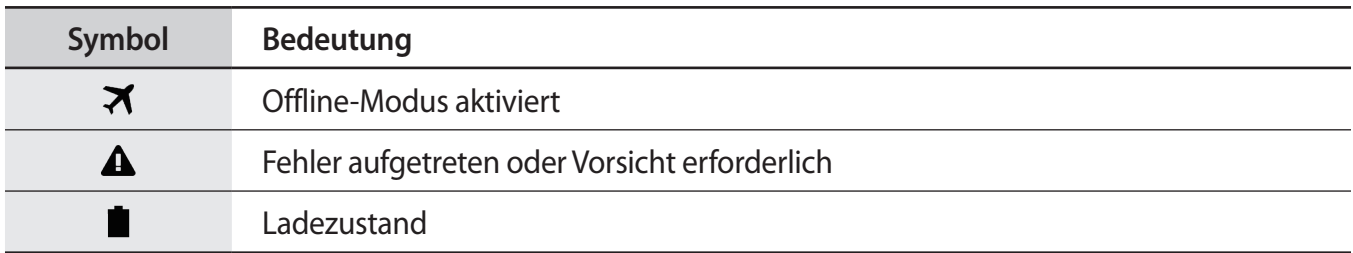

# **Benachrichtigungsbedienfeld**

## **Benachrichtigungsfeld verwenden**

Wenn Sie neue Benachrichtigungen erhalten (beispielsweise zu Nachrichten oder verpassten Anrufen), erscheinen auf der Statusleiste entsprechende Anzeigesymbole. Weitere Informationen zu den Symbolen erhalten Sie, indem Sie das Benachrichtigungsfeld öffnen und die Details anzeigen.

Ziehen Sie zum Öffnen des Benachrichtigungsfelds die Statusleiste mit zwei Fingern nach unten. Wenn Sie das Benachrichtigungsfeld schließen möchten, ziehen Sie die Leiste vom unteren Bildschirmrand nach oben.

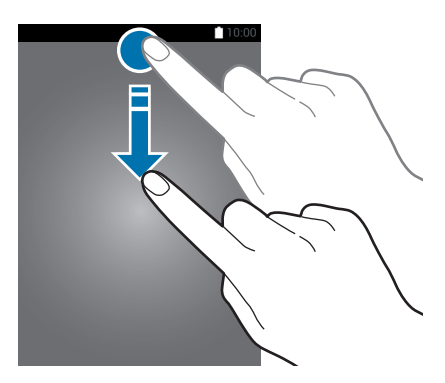

Grundlegende Information

Im Benachrichtigungsfeld stehen folgende Funktionen zur Verfügung.

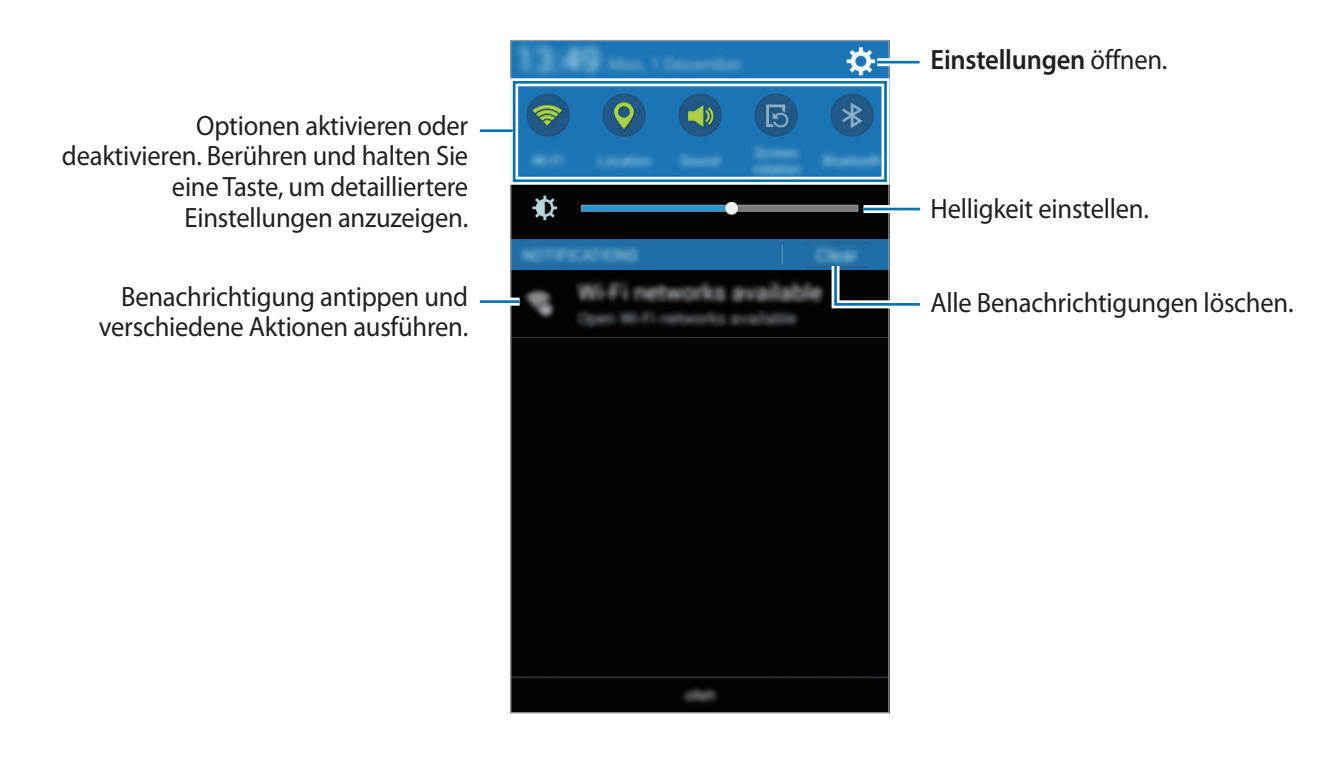

#### **Schnelleinstellungsschaltflächen verwenden**

Sie können bestimmte Funktionen im Benachrichtigungsbedienfeld aktivieren bzw. deaktivieren. Tippen Sie auf eine der folgenden Optionen, um sie zu aktivieren bzw. zu deaktivieren. Wenn Sie eine Taste berühren und halten, werden detailliertere Einstellungen angezeigt.

- **WLAN:** Weitere Informationen finden Sie unter [WLAN](#page-32-1).
- **GPS**: Weitere Informationen finden Sie unter [Standort.](#page-82-0)
- **Ton** / **Vibrieren** / **Lautlos**: Zur Auswahl eines Tonmodus
- **Bildschirm drehen**: Ausrichten der Anzeige beim Drehen des Geräts aktivieren/deaktivieren.

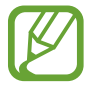

Bei einigen Anwendungen kann die Anzeige nicht gedreht werden.

- <span id="page-25-0"></span>• **Bluetooth**: Weitere Informationen finden Sie unter [Bluetooth.](#page-68-1)
- **Mobile Daten**: Weitere Informationen finden Sie unter [Datennutzung](#page-82-1) oder [Mobile Netzwerke](#page-83-0).
- **Ultrasparen**: Weitere Informationen finden Sie unter [Ultra-Energiesparmodus](#page-31-1).
- **Mobile Hotspot**: Weitere Informationen finden Sie unter [Tethering und Mobile Hotspot](#page-33-1).
- **Screen Mirroring:** Weitere Informationen finden Sie unter [Screen Mirroring](#page-74-1).
- **NFC:** Weitere Informationen finden Sie unter NFC
- **Sync**: Wenn Sie diese Funktion aktivieren, synchronisiert das Gerät Apps wie Kalender oder E-Mail automatisch.
- **Offline-Modus**: Weitere Informationen finden Sie unter [Offline-Modus](#page-82-2).

# **Anwendungen öffnen**

Wählen Sie auf dem Startbildschirm oder auf der Anwendungsübersicht ein Anwendungssymbol, um die Anwendung zu öffnen.

Tippen Sie zum Öffnen der Liste mit den kürzlich verwendeten Anwendungen an und wählen Sie ein Anwendungssymbol, um die Anwendung zu öffnen.

#### **Anwendung schließen**

Tippen Sie an und ziehen Sie ein App-Symbol nach links oder rechts, um es zu schließen. Durch Antippen von  $\Box \rightarrow \Box$  können Sie alle ausgeführten Anwendungen schließen.

# **Anwendungen installieren oder deinstallieren**

## **Samsung GALAXY Apps**

Mit dieser Anwendung können Sie Apps kaufen und herunterladen.

Tippen Sie auf der Anwendungsübersicht **GALAXY Apps** an.

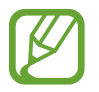

Diese Anwendung ist je nach Region oder Dienstanbieter u. U. nicht verfügbar.

#### **Anwendungen installieren**

Sie können Anwendungen nach Kategorie durchsuchen oder  $\mathsf Q$  antippen, um nach einem Schlüsselwort zu suchen.

Wählen Sie eine Anwendung aus, um anwendungsbezogene Informationen anzuzeigen. Tippen Sie **Installieren** an, um kostenlose Anwendungen herunterzuladen. Wenn Sie kostenpflichtige Anwendungen kaufen und herunterladen möchten, tippen Sie den Preis für die Anwendung an.

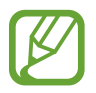

Tippen Sie zum Ändern der Einstellungen für die automatische Aktualisierung auf  $\equiv \rightarrow$ **Einstellungen** → **Apps automatisch aktualisieren** und wählen Sie eine Option aus.

### **Play Store**

Mit dieser Anwendung können Sie Apps kaufen und herunterladen.

Tippen Sie auf der Anwendungsübersicht **Play Store** an.

#### **Anwendungen installieren**

Sie können Anwendungen nach Kategorie durchsuchen oder  $\mathsf Q$  antippen, um nach einem Schlüsselwort zu suchen.

Wählen Sie eine Anwendung aus, um anwendungsbezogene Informationen anzuzeigen. Tippen Sie **INSTALLIEREN** an, um kostenlose Anwendungen herunterzuladen. Wenn Sie kostenpflichtige Anwendungen kaufen und herunterladen möchten, tippen Sie auf den Preis und befolgen Sie die Anweisungen auf dem Bildschirm.

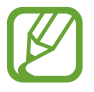

Tippen Sie zum Ändern der Einstellungen für die automatische Aktualisierung auf  $\equiv \rightarrow$ **EINSTELLUNGEN** → **Automatische App-Updates** und wählen Sie eine Option aus.

## **Anwendungen verwalten**

#### **Anwendungen deinstallieren oder deaktivieren**

Öffnen Sie zum Deaktivieren von Standardanwendungen die Anwendungsübersicht und tippen Sie auf **• → Apps deinstallieren/deaktivieren. ●** wird bei Anwendungen angezeigt, die deaktiviert werden können. Wählen Sie eine Anwendung aus und tippen Sie **OK** an.

Öffnen Sie zum Deinstallieren heruntergeladener Apps die Anwendungsübersicht und tippen Sie auf → **Heruntergeladene Anwendungen** → → **Deinstallieren**. Sie können auch auf der Anwendungsübersicht **Einstellungen** → **Anwendungsmanager** antippen, eine Anwendung auswählen und dann **Deinstallieren** antippen.

#### <span id="page-27-0"></span>**Anwendungen aktivieren**

Tippen Sie auf der Anwendungsübersicht → **Deaktiv. Apps zeigen** an, wählen Sie die gewünschten Anwendungen aus und tippen Sie dann **Fertig** an. Sie können auch auf der Anwendungsübersicht **Einstellungen** → **Anwendungsmanager** antippen, zu **DEAKTIVIERT** blättern, eine Anwendung auswählen und dann **Aktivieren** antippen.

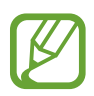

- Anwendungen ausblenden: Blenden Sie Anwendungen auf der Anwendungsübersicht aus. Ausgeblendete Anwendungen können weiterhin verwendet werden.
- Anwendungen deaktivieren: Deaktivieren Sie ausgewählte Standardanwendungen, die nicht deinstalliert werden können. Deaktivierte Anwendungen können nicht verwendet werden.
- Anwendungen deinstallieren: Deinstallieren Sie heruntergeladene Anwendungen.

# **Text eingeben**

#### **Tastaturlayout**

Bei der Texteingabe für Nachrichten, Memos oder ähnliches wird automatisch eine Tastatur eingeblendet.

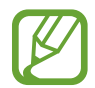

Die Texteingabe wird nicht für alle Sprachen unterstützt. Zum Eingeben eines Texts müssen Sie die Eingabesprache in eine der unterstützten Sprachen ändern.

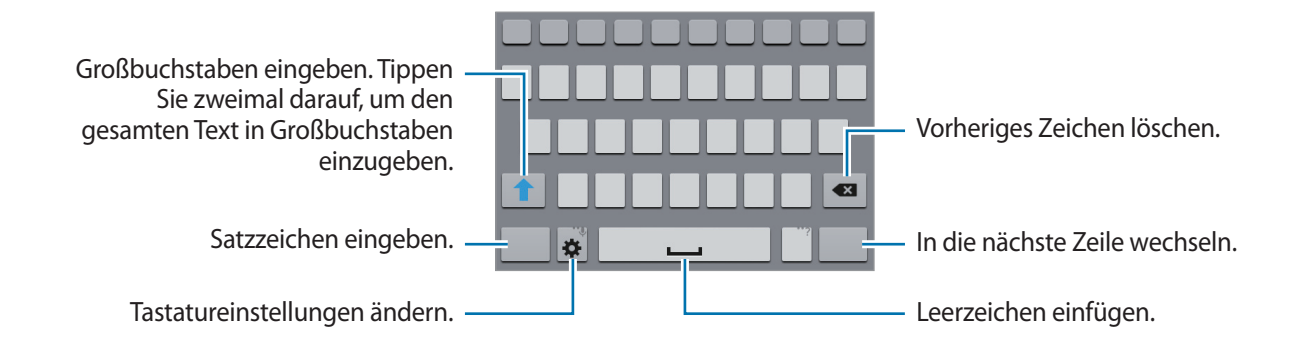

#### **Eingabesprache ändern**

Tippen Sie **☆ → Eingabesprachen auswählen** an und wählen Sie dann die gewünschten Sprachen aus. Bei Auswahl mehrerer Sprachen können Sie zwischen den Sprachen wechseln, indem Sie die Leertaste nach links oder rechts schieben.

#### **Tastaturlayout ändern**

Tippen Sie an und wählen Sie unter **EINGABESPRACHEN** eine Sprache und dann das Tastaturlayout aus, das verwendet werden soll.

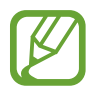

Auf der **3x4-Tastatur** sind einer Taste drei bis vier Zeichen zugeordnet. Tippen Sie zum Eingeben eines Zeichens wiederholt auf die entsprechende Taste, bis das gewünschte Zeichen erscheint.

## **Weitere Tastaturfunktionen verwenden**

Berühren und halten Sie  $\bigstar$ , um diverse weitere Funktionen zu verwenden. Je nach der zuletzt verwendeten Funktion werden möglicherweise andere Symbole als das Symbol  $\clubsuit$  angezeigt.

•  $\bigcirc$  : Text mittels Sprache eingeben.

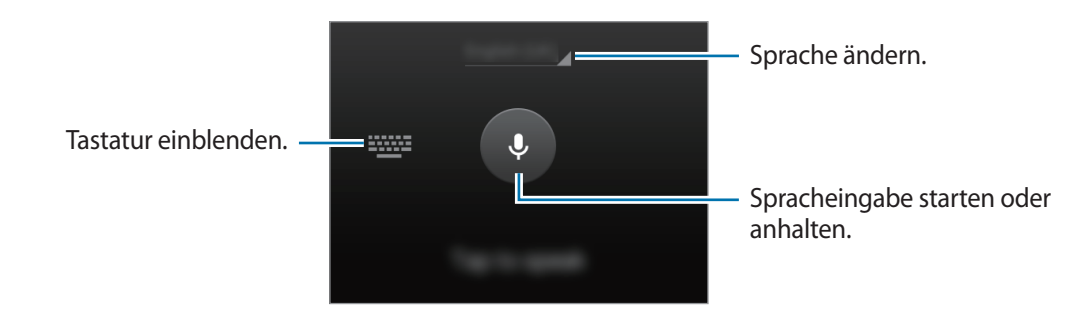

- $\cdot$   $\bullet$  : Tastatureinstellungen ändern.
- $\cdot$   $\cdot$   $\cdot$  Emoticons eingeben.

## <span id="page-29-0"></span>**Tastaturtyp ändern**

Tippen Sie ein beliebiges Textfeld an, öffnen Sie das Benachrichtigungsfeld, tippen Sie anschließend **Eingabemethode auswählen** an und wählen Sie den gewünschten Tastaturtyp aus.

Wenn keine Standardtastaturen in der Liste der verfügbaren Tastaturen erscheinen, oder wenn Sie neue Tastaturen installieren, öffnen Sie den Apps-Bildschirm, tippen Sie auf **Einstellungen** → **Sprache und Eingabe**, und tippen Sie dann auf eine Tastatur.

## **Kopieren und einfügen**

- 1 Berühren und halten Sie eine Textstelle.
- 2 Ziehen Sie oder , um den gewünschten Text zu markieren, oder tippen Sie Alle auswählen, um den gesamten Text zu markieren.
- 3 Tippen Sie **Kopieren** oder **Ausschneiden** an. Der ausgewählte Text wird in die Zwischenablage kopiert.
- 4 Berühren und halten Sie die Stelle, an der Sie Text einfügen möchten, und tippen Sie auf **Einfügen**.

# **Screenshot**

Screenshot erfassen, während das Gerät verwendet wird.

Halten Sie gleichzeitig die Home-Taste und die Ein/Aus-Taste gedrückt. Das Bild wird im Ordner **Galerie** → **Screenshots** gespeichert. Nach dem Erfassen eines Screenshots können Sie das Bild bearbeiten und mit anderen teilen.

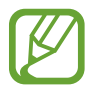

Sie können keinen Screenshot aufnehmen, wenn Sie gerade Anwendungen ausführen.

# <span id="page-30-0"></span>**Eigene Dateien**

#### **Informationen zu eigenen Dateien**

Verwenden Sie diese App, um auf verschiedene im Gerät gespeicherte Dateien zuzugreifen.

Tippen Sie auf der Anwendungsübersicht **Eigene Dateien** an.

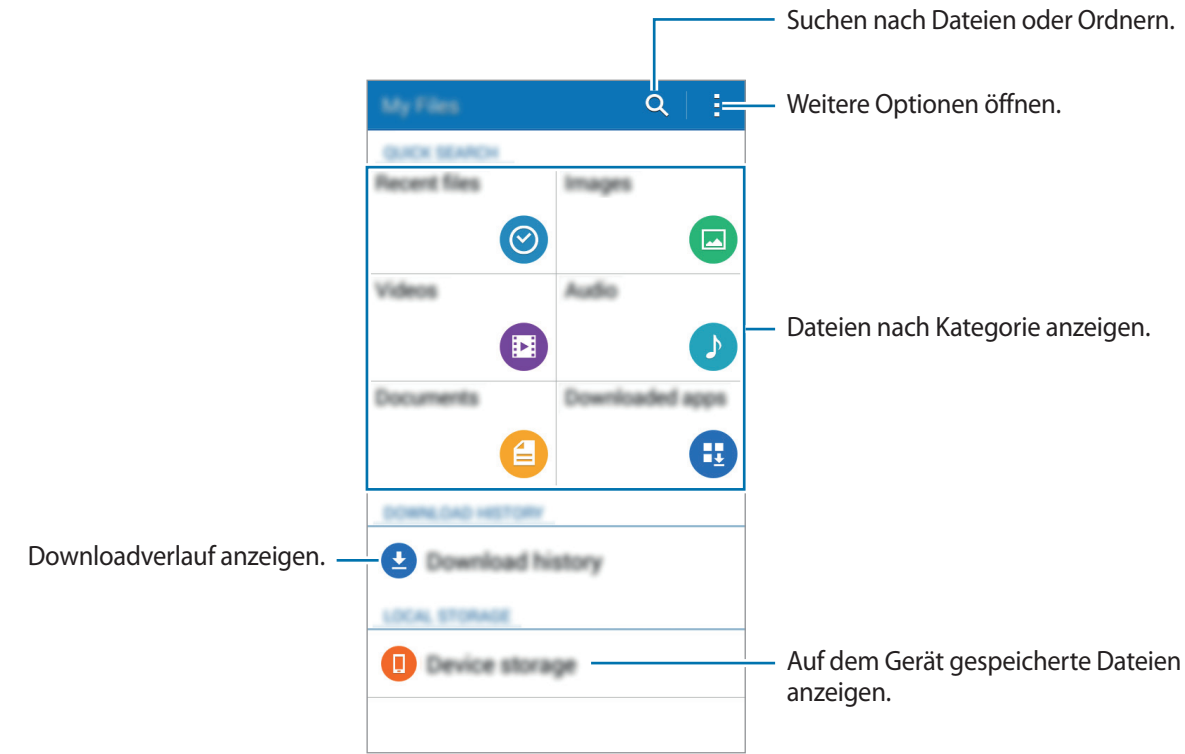

# <span id="page-31-0"></span>**Energiesparfunktion**

## <span id="page-31-1"></span>**Ultra-Energiesparmodus**

Mit diesem Modus können Sie die Akkuleistung des Geräts verlängern. Im Ultra-Energiesparmodus verhält sich das Gerät folgendermaßen:

- Die verfügbaren Anwendungen werden auf die wichtigsten und ausgewählten Anwendungen beschränkt.
- Die mobile Datenverbindung wird deaktiviert, wenn der Bildschirm ausgeschaltet ist.
- WLAN und Bluetooth werden deaktiviert.

Tippen Sie auf dem Anwendungsbildschirm auf **Einstellungen** → **Ultra-Energiesparmodus**. Tippen Sie dann auf den Schalter **Ultra-Energiesparmodus**, um ihn zu aktivieren.

Tippen Sie zum Hinzufügen einer Anwendung zum Startbildschirm auf  $\bigoplus$  und wählen Sie eine Anwendung aus.

Tippen Sie zum Ändern der Einstellungen für den Ultra-Energiesparmodus wie Netzwerkverbindung oder Töne auf → **Einstellungen**.

Tippen Sie zum Deaktivieren des Ultra-Energiesparmodus auf → **Ultra-Energiesparmodus deaktiv.**

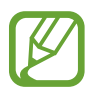

Die geschätzte maximale Stand-by-Zeit ist die verbleibende Zeit bis zur vollständigen Entladung des Akkus, wenn das Gerät nicht verwendet wird. Die Stand-by-Zeit kann je nach Geräteeinstellungen und Betriebsbedingungen variieren.

# <span id="page-32-0"></span>**Netzwerkverbindung**

# **Mobile Datenverbindung**

Verbinden Sie das Gerät mit einem mobilen Netzwerk, um den Internetzugang zu ermöglichen oder Mediendateien an andere Geräte zu senden. Weitere Optionen finden Sie unter [Datennutzung](#page-82-1).

Tippen Sie auf der Anwendungsübersicht **Einstellungen** → **Datennutzung** an und aktivieren Sie dann das Kontrollkästchen **Mobile Datenverbindung**.

Öffnen Sie alternativ das Benachrichtigungsbedienfeld und tippen Sie auf **Mobile Datenverbindung**, um den Modus zu aktivieren.

# <span id="page-32-1"></span>**WLAN**

Verbinden Sie das Gerät mit einem WLAN-Netzwerk, um den Internetzugang zu ermöglichen oder Mediendateien an andere Geräte zu senden. Weitere Optionen finden Sie unter [WLAN.](#page-80-1)

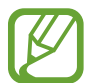

Schalten Sie das WLAN aus, wenn Sie es nicht verwenden, um den Akku zu schonen.

- 1 Tippen Sie auf der Anwendungsübersicht auf **Einstellungen** <sup>→</sup> **WLAN**. Tippen Sie dann auf den Schalter **WLAN**, um ihn zu aktivieren.
- 2 Wählen Sie ein Netzwerk aus der Liste der WLAN-Netzwerke aus. Bei Netzen, die mit einem Passwort verschlüsselt sind, wird ein Sperrsymbol angezeigt.
- 3 Tippen Sie **Verbinden** an.

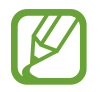

Ist das Gerät mit einem WLAN-Netzwerk verbunden, stellt es die Verbindung später wieder her, sobald dieses Netzwerk verfügbar ist. Das Passwort muss dann nicht mehr eingegeben werden.

Um zu verhindern, dass sich das Gerät automatisch mit dem Netzwerk verbindet, wählen Sie es aus der Liste der Netzwerke aus und tippen Sie auf **Entfernen**.

# <span id="page-33-1"></span><span id="page-33-0"></span>**Tethering und Mobile Hotspot**

#### **Informationen zu Tethering und mobilen Hotspots**

Mit dieser Funktion können Sie die mobile Datenverbindung des Geräts für PCs oder andere Geräte freigeben, wenn keine Internetverbindung verfügbar ist. Verbindungen können über WLAN, USB oder Bluetooth hergestellt werden.

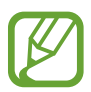

Wenn Sie diese Funktion nutzen, können zusätzliche Kosten entstehen.

## **Mobile Hotspot verwenden**

Verwenden Sie Ihr Gerät als mobilen Hotspot, um die mobile Datenverbindung Ihres Geräts für andere Geräte freizugeben.

- 1 Tippen Sie auf der Anwendungsübersicht **Einstellungen** <sup>→</sup> **Tethering und Mobile Hotspot** an.
- 2 Markieren Sie **Mobile Hotspot**.
	- $\cdot$  Auf der Statusleiste erscheint  $\odot$ . Andere Geräte können Ihr Gerät in der Liste mit den WLAN-Netzwerken finden.
	- Tippen Sie zum Festlegen eines Passworts für den Mobile Hotspot → **Hotspot konfigurieren** an und wählen Sie die gewünschte Sicherheitsstufe aus. Geben Sie anschließend ein Passwort ein und tippen Sie **Speichern** an.
- 3 Suchen Sie auf dem Bildschirm des anderen Geräts Ihr Gerät und wählen Sie es in der Liste der WLAN-Netzwerke aus.
- 4 Greifen Sie auf dem verbundenen Gerät über die mobile Datenverbindung des Geräts auf das Internet zu.

#### **USB-Tethering verwenden**

Geben Sie die mobile Datenverbindung des Geräts über ein USB-Kabel für andere Geräte frei.

- 1 Tippen Sie auf der Anwendungsübersicht **Einstellungen** <sup>→</sup> **Tethering und Mobile Hotspot** an.
- $2$  Stellen Sie über das USB-Kabel eine Verbindung zwischen Ihrem Gerät und dem Computer her.
- 3 Aktivieren Sie das Kontrollkästchen **USB-Tethering**. Wird auf der Statusleiste angezeigt, wenn die beiden Geräte verbunden sind.
- 4 Verwenden Sie auf dem PC das mobile Datennetzwerk Ihres Geräts.

### **Bluetooth-Tethering verwenden**

Geben Sie die mobile Datenverbindung des Geräts per Bluetooth für andere Geräte frei. Stellen Sie sicher, dass der PC, mit dem das Gerät verbunden wird, die Bluetooth-Funktion unterstützt.

- 1 Koppeln Sie Ihr Gerät per Bluetooth mit dem anderen Gerät. Weitere Informationen finden Sie unter [Mit anderen Bluetooth-Geräten koppeln](#page-69-0).
- 2 Tippen Sie auf der Anwendungsübersicht Ihres Geräts **Einstellungen** → Tethering und Mobile **Hotspot** an.
- 3 Aktivieren Sie das Kontrollkästchen **Bluetooth-Tethering**.
- 4 Öffnen Sie auf dem verbundenen Gerät den Bildschirm mit den Bluetooth-Einstellungen und tippen Sie  $\overleftrightarrow{\mathbf{Q}}$  → **Internetzugang** an.

wird auf der Statusleiste angezeigt, wenn die beiden Geräte verbunden sind.

5 Greifen Sie auf dem verbundenen Gerät über die mobile Datenverbindung des Geräts auf das Internet zu.

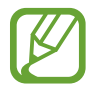

Die Verbindungsmethoden variieren möglicherweise je nach den verbundenen Geräten.

# <span id="page-35-0"></span>**Personalisieren**

# **Startbildschirm und Anwendungsübersicht verwalten**

### <span id="page-35-1"></span>**Startbildschirm verwalten**

#### **Elemente hinzufügen**

Berühren und halten Sie eine App auf dem App-Bildschirm und ziehen Sie das Element auf den Home-Bildschirm.

Um Widgets hinzuzufügen, öffnen Sie den Startbildschirm, berühren und halten Sie einen leeren Bereich, tippen Sie auf **Widgets**, berühren und halten Sie ein Widget und ziehen Sie es anschließend auf den Startbildschirm.

#### **Elemente verschieben und entfernen**

Berühren und halten Sie ein Element auf dem Startbildschirm und ziehen Sie es an eine neue Position.

Ziehen Sie das Element an den Bildschirmrand, um es in einen anderen Bereich zu verschieben.

Sie können häufig verwendete Anwendungen auch in das Anwendungs-Dock unten auf dem Startbildschirm verschieben.

Berühren und halten Sie ein Element, um es zu verschieben. Ziehen Sie es anschließend auf den Befehl **Entfernen**, der oben auf dem Bildschirm angezeigt wird.

#### **Ordner erstellen**

- 1 Berühren und halten Sie eine Anwendung auf dem Startbildschirm und ziehen Sie sie auf den Befehl **Ordner erstellen** am oberen Bildschirmrand.
- 2 Geben Sie einen Namen für den Ordner ein.
- $3$  Tippen Sie  $+$  an, wählen Sie die in den Ordner zu verschiebenden Anwendungen aus und tippen Sie **Fertig** an.
#### **Seiten verwalten**

Berühren und halten Sie einen leeren Bereich auf dem Startbildschirm, um eine Seite hinzuzufügen, zu verschieben oder zu entfernen.

Um eine Seite hinzuzufügen, blättern Sie nach links zur letzten Seite und tippen Sie  $+$  an.

Berühren und halten Sie anschließend eine Seitenvorschau und ziehen Sie sie an eine neue Position, um eine Seite zu verschieben.

Um eine Seite zu verschieben, berühren und halten Sie eine Seitenvorschau und ziehen Sie sie auf den Befehl **Entfernen** oben auf dem Bildschirm.

Um eine Seite als Hauptstartbildschirm festzulegen, tippen Sie  $\bigcap$  an.

## **Anwendungsübersicht verwalten**

#### **Sortiermethode ändern**

Tippen Sie auf dem Anwendungsbildschirm  $\frac{1}{x}$  → Anzeigen als an und wählen Sie eine Sortiermethode aus.

#### **Anwendungen ausblenden**

Blenden Sie ungewünschte Anwendungen auf der Anwendungsübersicht aus.

Tippen Sie auf der Anwendungsübersicht → **Apps ausblenden** an, wählen Sie Anwendungen aus und tippen Sie **Fertig** an.

Um ausgeblendete Anwendungen anzuzeigen, tippen Sie → **Verborgene Apps anzg.** an, wählen Sie Anwendungen aus und tippen Sie **Fertig** an.

#### **Elemente verschieben**

Tippen Sie auf der Anwendungsübersicht → **Bearbeiten** an. Berühren und halten Sie ein Element und ziehen Sie es an die gewünschte Position.

Ziehen Sie das Element an den Bildschirmrand, um es in einen anderen Bereich zu verschieben.

Um ein Element auf eine neue Seite zu verschieben, ziehen Sie es oben auf dem Bildschirm auf den Befehl **Seite erstellen**.

# **Hintergrundbild und Klingeltöne festlegen**

## **Hintergrundbild einrichten**

Richten Sie ein im Gerät gespeichertes Foto als Hintergrundbild für den Startbildschirm oder den Sperrbildschirm ein.

- 1 Berühren und halten Sie auf dem Startbildschirm einen leeren Bereich und tippen Sie anschließend auf **Hintergrund**. Alternativ können Sie auf dem Anwendungsbildschirm auf **Einstellungen** → **Anzeige** → **Hintergrundbild** tippen.
- 2 Wählen Sie einen Bildschirm für die Änderung des Hintergrunds aus.
- 3 Verschieben Sie den Bildschirminhalt nach links oder rechts und wählen Sie unten auf dem Bildschirm ein Bild aus. Tippen Sie **Aus Galerie** an, um mit der Kamera des Geräts aufgenommene Bilder oder andere Bilder auszuwählen.
- 4 Tippen Sie **Als Hintergrundbild einstellen** oder **Fertig** an.

## **Klingeltöne ändern**

Sie können die Klingeltöne für eingehende Anrufe und Benachrichtigungen ändern.

Tippen Sie auf der Anwendungsübersicht **Einstellungen** → **Ton** an.

Zum Einstellen eines Klingeltons für eingehende Anrufe tippen Sie **Klingeltöne** an, wählen Sie einen Klingelton aus und tippen Sie **Fertig** an. Um einen auf Ihrem Gerät oder in Ihrem Konto gespeicherten Titel als Klingelton zu verwenden, tippen Sie **Hinzufügen** an.

Zum Einstellen eines Klingeltons für Benachrichtigungen tippen Sie **Benachricht.** an, wählen Sie einen Klingelton aus und tippen Sie **Fertig** an.

# **Bildschirmsperrmethode ändern**

Sie können die Methode zum Sperren des Bildschirms ändern, um Ihre persönlichen Daten vor unerwünschtem Zugriff zu schützen.

Tippen Sie auf der Anwendungsübersicht **Einstellungen** → **Sperrbildschirm** → **Sperrbildschirm** an und wählen Sie eine Bildschirmsperrmethode aus. Geben Sie einen Entsperrungscode ein, wenn Sie das Gerät entsperren.

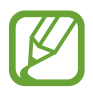

Sollten Sie den Entsperrungscode vergessen haben, müssen Sie das Gerät in eine Samsung-Kundendienstzentrale bringen, wo der Code zurückgesetzt wird.

#### **Muster**

Verbinden Sie für ein Muster vier oder mehr Punkte und geben Sie das Muster erneut ein, um es zu bestätigen. Richten Sie eine Sicherungs-PIN, damit Sie den Bildschirm entsperren können, wenn Sie das Muster vergessen sollten.

#### **PIN**

Eine PIN umfasst ausschließlich Zahlen. Tippen Sie mindestens vier Ziffern ein und bestätigen Sie die PIN, indem Sie sie erneut eingeben.

#### **Passwort**

Ein Passwort umfasst Zeichen und Zahlen. Tippen Sie mindestens vier Zeichen ein, einschließlich Ziffern und Symbolen, und bestätigen Sie das Passwort, indem Sie es erneut eintippen.

# <span id="page-39-0"></span>**Daten vom Vorgängergerät übertragen**

### **Sicherungskonten verwenden**

Über Ihr Google-Konto können Sie Sicherungsdaten von Ihrem Vorgängergerät auf das neue Gerät übertragen. Weitere Informationen finden Sie unter [Daten sichern und wiederherstellen](#page-79-0).

#### **Samsung Smart Switch verwenden**

Sie können Daten per Smart Switch vom Vorgängergerät auf Ihr neues Gerät übertragen. Weitere Informationen erhalten Sie unter [www.samsung.com/smartswitch](http://www.samsung.com/smartswitch).

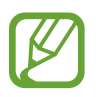

Samsung Smart Switch wird auf einigen Geräten oder Computern nicht unterstützt.

#### **Smart Switch mit Computern verwenden**

Importieren Sie mit dieser Funktion eine Sicherung Ihrer Daten (von Mobilgeräten ausgewählter Hersteller) von einem Computer auf Ihr Gerät. Laden Sie die Anwendung von [www.samsung.com/smartswitch](http://www.samsung.com/smartswitch) herunter.

- 1 Sichern Sie Daten vom Vorgängergerät auf dem Computer. Weitere Informationen erhalten Sie vom Hersteller des Geräts.
- 2 Starten Sie Smart Switch auf dem Computer.
- $3$  Stellen Sie über ein USB-Kabel eine Verbindung zwischen Ihrem aktuellen Gerät und dem Computer her.
- 4 Klicken Sie auf dem Computer auf den Hersteller des Vorgängergeräts und folgen Sie der Anleitung auf dem Bildschirm, um Daten auf Ihr Gerät zu übertragen.

### **Samsung Kies verwenden**

Importieren Sie über Samsung Kies eine Datensicherung vom Computer, um Daten auf Ihrem Gerät wiederherzustellen. Sie können außerdem über Samsung Kies Daten auf dem Computer sichern. Weitere Informationen finden Sie unter [Mit Samsung Kies verbinden](#page-78-0).

# <span id="page-40-0"></span>**Konten einrichten**

## **Konten hinzufügen**

Für einige auf dem Gerät verwendete Anwendungen ist ein registriertes Konto erforderlich. Erstellen Sie Konten, um das Gerät optimal nutzen zu können.

Tippen Sie auf der Anwendungsübersicht **Einstellungen** → **Konten** → **Konto hinzufügen** an und wählen Sie einen Kontodienst aus. Befolgen Sie die Anweisungen auf dem Bildschirm, um die Kontoeinrichtung durchzuführen.

Um Inhalte mit Ihren Konten zu synchronisieren, wählen Sie ein Konto aus und aktivieren Sie die zu synchronisierenden Elemente.

## **Konten löschen**

Tippen Sie auf der Anwendungsübersicht **Einstellungen** → **Konten** an, wählen Sie ein Konto aus und tippen Sie anschließend → **Konto entf.** an.

# **Telefon**

# **Anrufe tätigen**

Tippen Sie auf der Anwendungsübersicht **Telefon** an.

Tippen Sie **Tastatur** an, geben Sie eine Telefonnummer ein und tippen Sie dann **L** an, um einen Sprachanruf zu tätigen, oder tippen Sie **an**, um einen Videoanruf zu tätigen. Sie können auch Telefonnummern in den **Protokolle**, **Favoriten** und **Kontakte** anrufen.

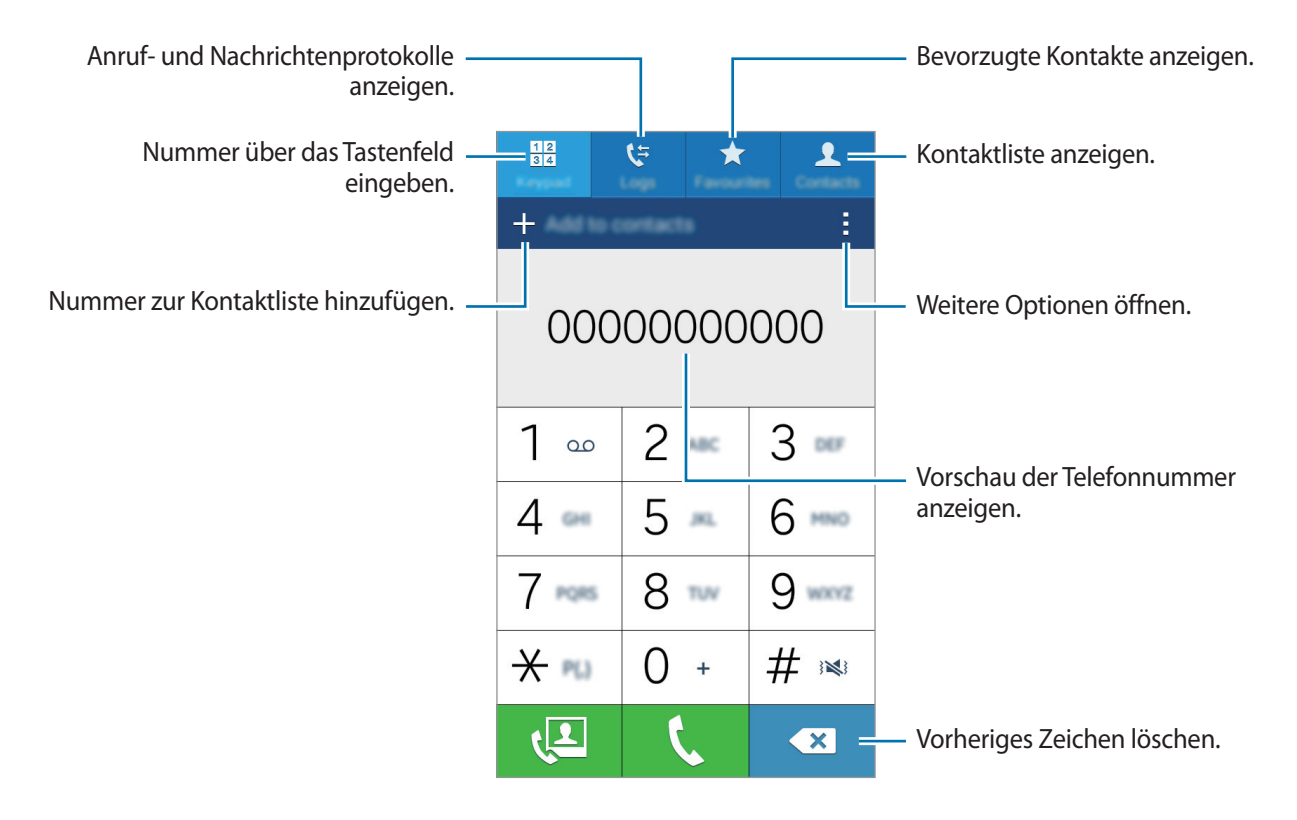

#### **Anrufe aus Anruf- oder Kontaktlisten tätigen**

Tippen Sie auf **Protokolle** oder **Kontakte**, wählen Sie einen Kontakt oder eine Telefonnummer, und tippen Sie dann auf  $\bullet$  oder  $\bullet$ .

#### **Internationalen Anruf tätigen**

Tippen Sie **Tastatur** an.

Berühren und halten Sie **0**, bis das Symbol **+** angezeigt wird. Geben Sie die Landes- und Ortsvorwahl sowie die Telefonnummer ein und tippen Sie  $\zeta$  an.

Um ausgehende internationale Anrufe zu sperren, tippen Sie auf → **Einstellungen** → **Anruf** → **Weitere Einstellungen** → **Anrufsperre** → einen Sprach- oder Videoanruf. Aktivieren Sie **Internationale Anrufe**, geben Sie das Kennwort ein und tippen Sie auf **OK**.

# **Anrufe entgegennehmen**

#### **Anruf beantworten**

Ziehen Sie bei einem eingehenden Anruf & aus dem großen Kreis.

#### **Anruf abweisen**

Ziehen Sie bei einem eingehenden Anruf  $\zeta$  aus dem großen Kreis.

Um beim Abweisen eingehender Anrufe eine Nachricht zu senden, ziehen Sie die Leiste zum Abweisen von Anrufen nach oben.

Öffnen Sie zum Erstellen unterschiedlicher Ablehnungsnachrichten den Anwendungsbildschirm und tippen Sie auf **Telefon** → → **Einstellungen** → **Anruf** → **Nachrichten zum Ablehnen von Anrufen**  einrichten  $\rightarrow \leftarrow$ .

## **Verpasste Anrufe**

Wenn Sie einen Anruf verpassen, wird auf der Statusleiste angezeigt. Öffnen Sie das Benachrichtigungsbedienfeld, um die Liste der verpassten Anrufe anzuzeigen. Alternativ können Sie auf der Anwendungsübersicht **Telefon** → **Protokolle** antippen, um verpasste Anrufe anzuzeigen.

# **Optionen während eines Anrufs**

## **Während eines Sprachanrufs**

Die folgenden Aktionen sind verfügbar:

- **Anruf hzfg.**: Weitere Nummer wählen (zweiter Anruf).
- **Tastatur**: Tastenfeld öffnen.
- **Beenden**: Aktuelles Gespräch beenden.
- **Lautsprecher**: Lautsprecher aktivieren oder deaktivieren. Sprechen Sie bei Verwendung des Lautsprechers oben am Gerät in das Mikrofon und halten Sie das Gerät in angemessenem Abstand zum Ohr.
- **Stumm**: Mikrofon ausschalten, damit der andere Teilnehmer Sie nicht hören kann.
- **Bluetooth**: Zu einem mit dem Gerät verbundenen Bluetooth-Headset umschalten.

Tippen Sie auf , um mehr Optionen anzuzeigen.

#### **Während eines Videoanrufs**

Die folgenden Aktionen sind verfügbar:

- $\cdot$   $\cdot$   $\rightarrow$  **Mich verbergen**: Ihr Bild vor dem anderen Teilnehmer verbergen.
- → **Ausgehendes Bild**: Wählen Sie ein Bild aus, das dem anderen Teilnehmer angezeigt werden soll.
- $\cdot$   $\rightarrow$  **Foto aufnehmen**: Bild des anderen Teilnehmers aufnehmen.
- → **Video aufnehmen**: Video der Bilder des anderen Teilnehmers aufnehmen.
- $\cdot$   $\rightarrow$  **Memo**: Memo erstellen.
- $\cdot$   $\rightarrow$  **Nachrichten**: Nachricht senden.
- **→ Tastatur**: Tastenfeld öffnen.
- → **Lautsprecher aus** / **Lautsprecher ein**: Lautsprecher aktivieren oder deaktivieren. Sprechen Sie bei Verwendung des Lautsprechers oben am Gerät in das Mikrofon und halten Sie das Gerät in angemessenem Abstand zum Ohr.
- → **Auf Headset umschalten** / **Auf Telefon umschalten**: Tonausgabe auf ein verbundenes Bluetooth-Headset bzw. auf den Lautsprecher des Geräts umschalten.

Tippen Sie den Bildschirm an, um die folgenden Optionen zu verwenden:

- **Umschalten**: Zwischen vorderer und hinterer Kamera wechseln.
- **Stumm**: Mikrofon ausschalten, damit der andere Teilnehmer Sie nicht hören kann.
- **Beenden**: Aktuelles Gespräch beenden.

# **Kontakte**

# **Kontakte hinzufügen**

#### **Kontakte von anderen Geräten verschieben**

Sie können Kontakte von anderen Geräten auf Ihr Gerät verschieben. Weitere Informationen finden Sie unter [Daten vom Vorgängergerät übertragen.](#page-39-0)

## **Kontakte manuell erstellen**

- 1 Tippen Sie auf der Anwendungsübersicht **Kontakte** <sup>→</sup> **Kontakte** an.
- 2 Tippen Sie  $+$  an und geben Sie Kontaktinformationen ein.
	- $\cdot$   $\cdot$   $\cdot$  : Bild anfügen.
	- $\cdot$   $\frac{1}{\sqrt{2}}$  /  $\frac{1}{\sqrt{2}}$ : Kontaktfeld hinzufügen oder löschen.
- 3 Tippen Sie **Speichern** an.

Tippen Sie das **Tastatur** an, geben Sie die Telefonnummer ein und tippen Sie anschließend auf **Zu Kontakten hinzufügen** an, um die Nummer zur Kontaktliste hinzuzufügen.

## **Kontakte importieren und exportieren**

Importieren Sie Kontakte von Speicherdiensten auf Ihr Gerät oder exportieren Sie Kontakte vom Gerät in Speicherdienste.

Tippen Sie auf der Anwendungsübersicht **Kontakte** → **Kontakte** an.

Tippen Sie → **Einstellungen** → **Kontakte** → **Importieren/Exportieren** an und wählen Sie anschließend eine Import- oder Exportoption aus.

## **Kontakte suchen**

Tippen Sie auf der Anwendungsübersicht **Kontakte** → **Kontakte** an.

Verwenden Sie eine der folgenden Suchmethoden:

- Scrollen Sie in der Kontaktliste nach oben oder unten.
- Tippen Sie das Suchfeld oben in der Kontaktliste an und geben Sie Suchkriterien ein.

Wenn Sie einen Kontakt ausgewählt haben, stehen Ihnen die folgenden Aktionen zur Verfügung:

- $\cdot \bullet$  : Zu bevorzugten Kontakten hinzufügen.
- $\bigcup$  /  $\bigcup$  : Sprach- oder Videoanruf tätigen.
- **X:** : Nachricht verfassen.
- $\cdot$   $\rightarrow$   $\circ$  : E-Mail verfassen.

#### **Schnellzugriffe für Kontakte zum Startbildschirm hinzufügen**

Fügen Sie Kontakten, mit denen Sie häufig kommunizieren, Schnellzugriffe auf dem Startbildschirm hinzu.

- 1 Tippen Sie auf der Anwendungsübersicht **Kontakte** <sup>→</sup> **Kontakte** an.
- 2 Wählen Sie einen Kontakt aus.
- 3 Tippen Sie <sup>→</sup> **Shortcut zu Startbildschirm hinzufügen** an.

# **Nachrichten und E-Mail**

# **Nachrichten**

#### **Nachrichten versenden**

Versenden Sie Textnachrichten (SMS) oder Multimediamitteilungen (MMS).

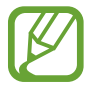

Wenn Sie Nachrichten im Roaming-Modus senden oder empfangen, kann dies zusätzliche Kosten verursachen.

- 1 Tippen Sie auf der Anwendungsübersicht **Nachrichten** an.
- $2$  Tippen Sie  $2$  an.
- 3 Fügen Sie Empfänger hinzu und geben Sie eine Nachricht ein.

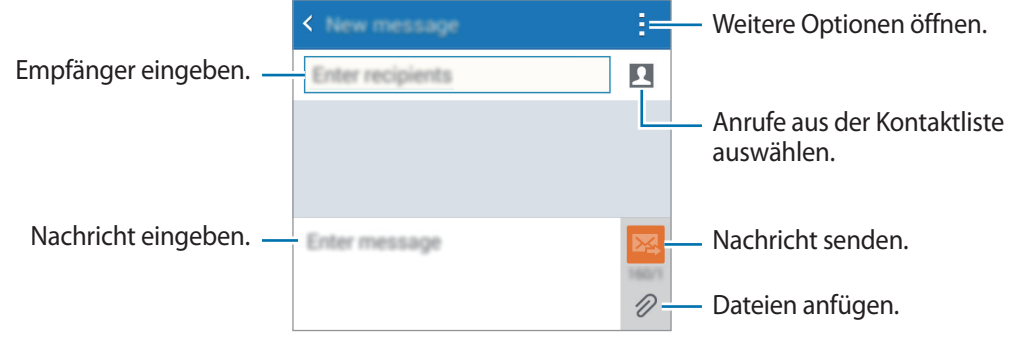

 $4$  Tippen Sie  $\mathbb{Z}$  an, um die Nachricht zu senden.

## **Eingehende Nachrichten anzeigen**

Eingehende Nachrichten sind nach Kontakten in Nachrichten-Threads gruppiert. Wählen Sie einen Kontakt aus, um die Nachrichten der Person anzuzeigen.

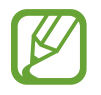

Wenn Sie Nachrichten im Roaming-Modus senden oder empfangen, kann dies zusätzliche Kosten verursachen.

Tippen Sie beim Betrachten einer Nachricht auf , um mehr Optionen anzuzeigen.

# **E-Mail**

## **E-Mail-Konten einrichten**

Tippen Sie auf der Anwendungsübersicht **E-Mail** an.

Richten Sie ein E-Mail-Konto ein, wenn Sie **E-Mail** zum ersten Mal öffnen.

Geben Sie die E-Mail-Adresse und das Passwort ein. Tippen Sie auf **Weiter**, um ein privates E-Mail-Konto einzurichten, oder tippen Sie auf **Manuelles Einrichten**, um ein geschäftliches E-Mail-Konto einzurichten. Befolgen Sie anschließend die Anweisungen auf dem Bildschirm, um die Einrichtung durchzuführen.

Tippen Sie • → Einstellungen → Konten verwalten → + an, um ein weiteres E-Mail-Konto einzurichten.

Wenn Sie mehr als ein E-Mail-Konto haben, können Sie eines davon als Standardkonto festlegen. Tippen Sie auf **E** → Konten verwalten, wählen Sie ein Konto aus und aktivieren Sie das Kontrollkästchen **Standardkonto**.

## **E-Mails senden**

Tippen Sie auf der Anwendungsübersicht **E-Mail** an.

Tippen Sie unten auf dem Bildschirm auf Z, um eine Nachricht zu verfassen.

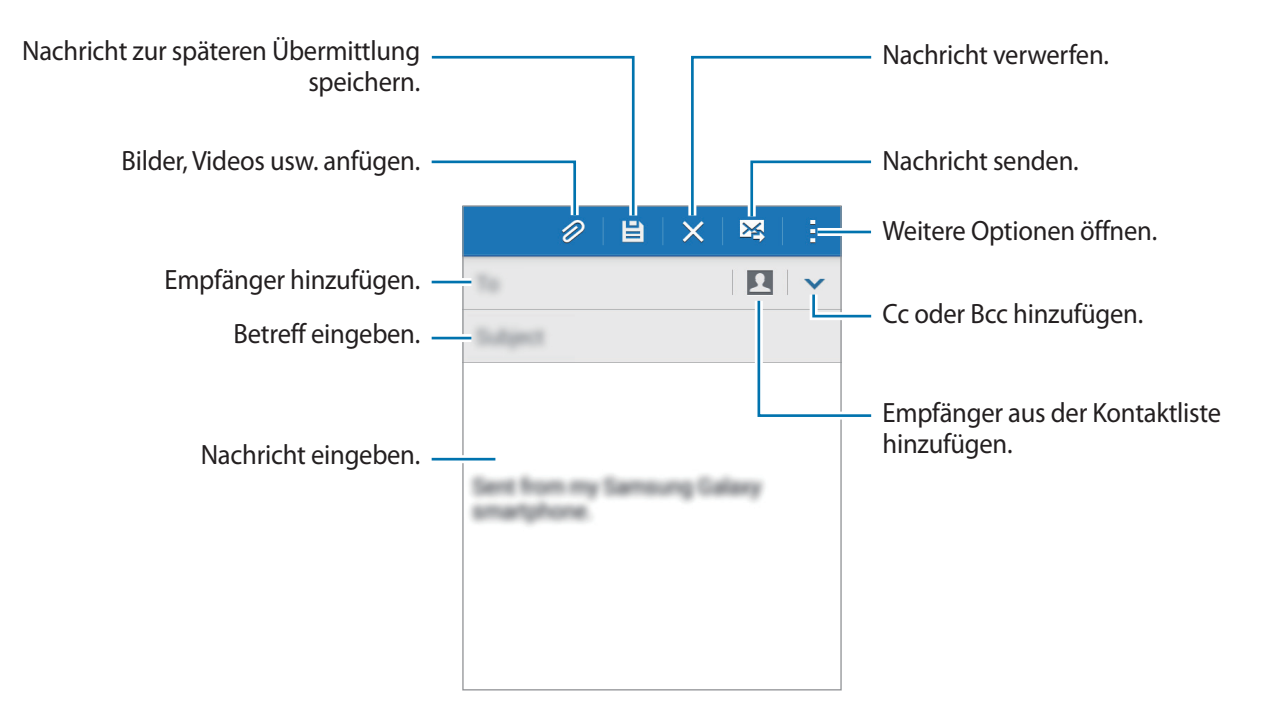

## **E-Mails lesen**

Tippen Sie auf der Anwendungsübersicht **E-Mail** an.

Tippen Sie  $\equiv$  an, wählen Sie ein E-Mail-Konto aus, das Sie verwenden möchten, und neue Nachrichten werden abgerufen. Tippen Sie  $\bullet$  an, um Nachrichten manuell abzurufen.

Tippen Sie eine Nachricht an, um diese zu lesen.

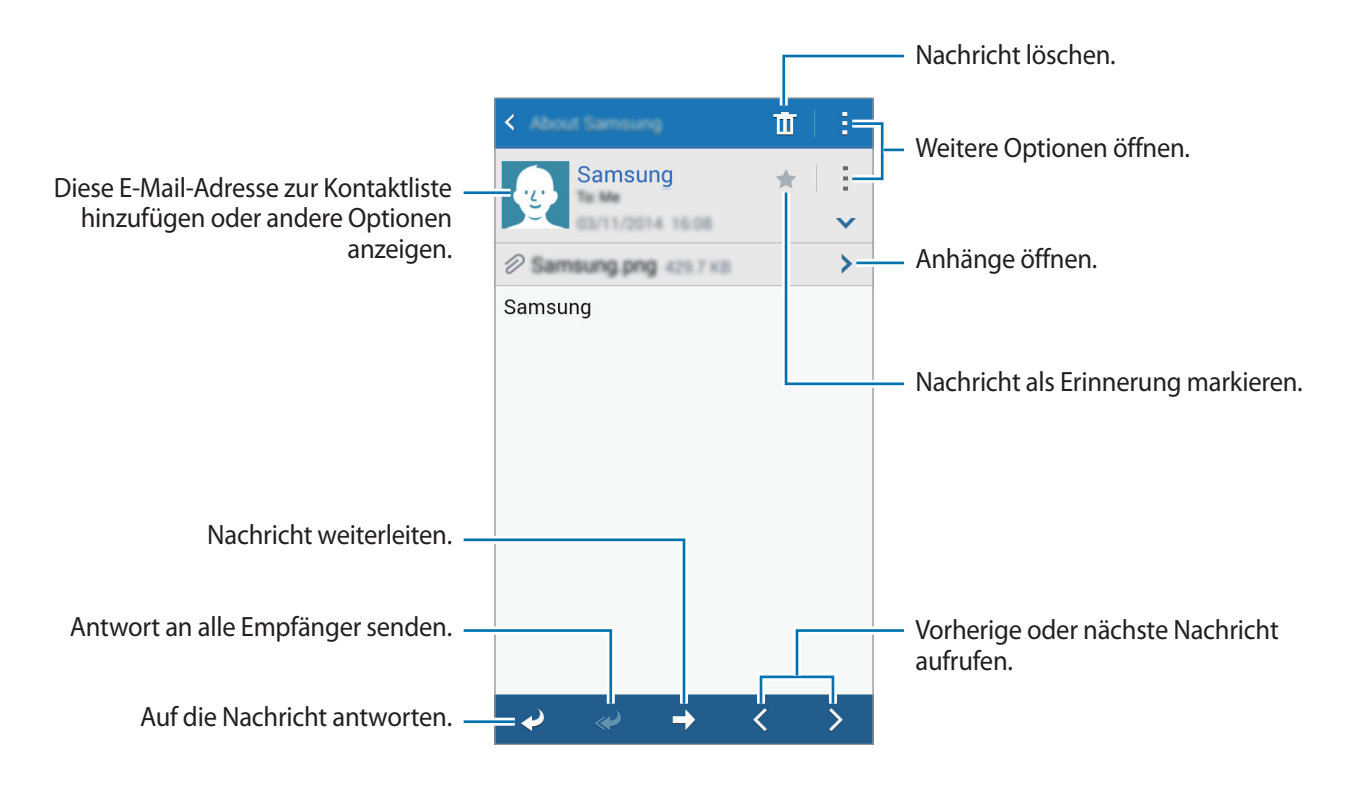

# **Kamera**

# **Grundlagen**

## **Fotos oder Videos aufnehmen**

- 1 Tippen Sie auf der Anwendungsübersicht **Kamera** an.
- 2 Tippen Sie auf dem Vorschaubildschirm das Bild an der Position an, an der die Kamera das Bild scharfstellen soll.
- 3 Tippen Sie zum Aufnehmen eines Fotos auf  $\bullet$  oder zum Aufnehmen eines Videos auf  $\bullet$ .
	- Zwei Finger auf dem Bildschirm auseinander bewegen zum Vergrößern und zwei Finger zusammen bewegen zum Verkleinern.
	- Tippen Sie an, um während der Aufnahme ein Bild aus dem Video aufzunehmen.

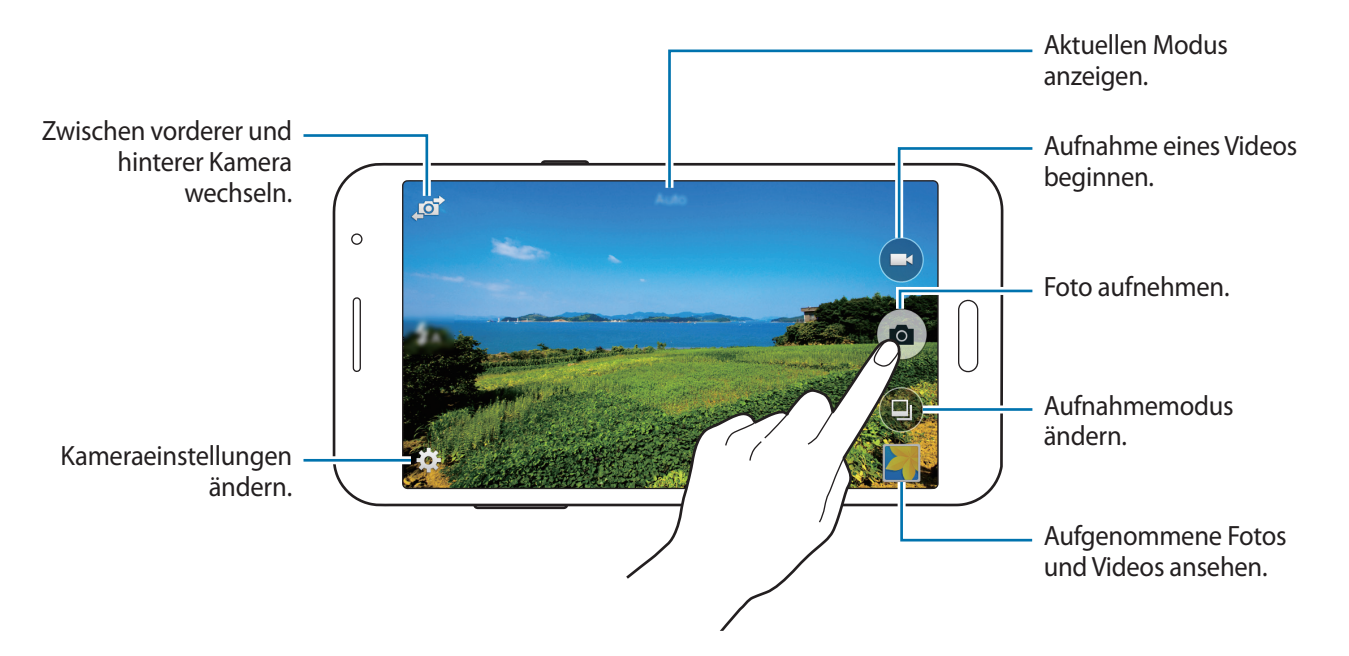

- 
- Die Kamera wird automatisch abgeschaltet, wenn sie nicht verwendet wird.
- Stellen Sie sicher, dass das Objektiv sauber ist. Andernfalls funktioniert das Gerät in einigen Modi, für die hohe Auflösungen erforderlich sind, möglicherweise nicht einwandfrei.
- Das vordere Kameraobjektiv ist für Weitwinkelaufnahmen geeignet. Bei Weitwinkelaufnahmen kann geringe Verzerrung auftreten. Dies ist kein Zeichen für einen Gerätedefekt.

#### **Kamera auf dem gesperrten Bildschirm starten**

Um Schnappschüsse aufzunehmen, starten Sie im gesperrten Bildschirm **Kamera**.

Ziehen Sie auf dem gesperrten Bildschirm  $\bigcirc$  aus dem großen Kreis. Wenn  $\bigcirc$  nicht angezeigt wird, öffnen Sie die Anwendungsübersicht, tippen Sie auf **Einstellungen** → **Sperrbildschirm** und aktivieren Sie dann **Schnellzugriff für Kamera**.

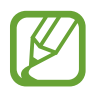

Diese Funktion ist je nach Region oder Dienstanbieter u. U. nicht verfügbar.

#### **Verhaltensweisen bei der Verwendung der Kamera**

- Nehmen Sie keine Fotos oder Videos von anderen Personen ohne deren Erlaubnis auf.
- Nehmen Sie keine Fotos oder Videos auf, wo dies gesetzlich verboten ist.
- Nehmen Sie keine Fotos oder Videos an Orten auf, an denen Sie die Privatsphäre anderer Personen verletzen könnten.

# **Aufnahmemodi**

### **Auto**

In diesem Modus darf die Kamera die Umgebung bewerten und den idealen Modus für das Foto bestimmen.

Tippen Sie auf dem Anwendungsbildschirm **Kamera** → **a**) → **Auto** an.

## **Selfie**

Verwenden Sie diesen Modus, um ein Selbstportrait mit der vorderen Kamera anzufertigen.

- 1 Tippen Sie auf der Anwendungsübersicht **Kamera** an.
- 2 Tippen Sie auf  $\mathbb{F}$ , um die vordere Kamera zu verwenden.
- **3** Tippen Sie  $\textcircled{4} \rightarrow$  **Selfie** an.
- 4 Halten Sie Ihre Hand vor den Bildschirm, oder tippen Sie auf  $\bullet$ , um ein Foto von Ihnen aufzunehmen.

## **Gruppen-Selfie**

Verwenden Sie diesen Modus, um ein Breitbild-Selbstportrait mit der vorderen Kamera anzufertigen.

- 1 Tippen Sie auf der Anwendungsübersicht **Kamera** an.
- 2 Tippen Sie auf  $\mathbb{F}$ , um die vordere Kamera zu verwenden.
- **3** Tippen Sie (□) → **Gruppen-Selfie** an.
- 4 Halten Sie Ihre Hand vor den Bildschirm, oder tippen Sie auf  $\bullet$ , um ein Foto von Ihnen aufzunehmen.
- - 5 Drehen Sie das Gerät langsam nach links und dann nach rechts, um ein Panoramabild aufzunehmen. Das Gerät kombiniert die Fotos zu einem einzigen Panoramabild.
		- Achten Sie darauf, dass der blaue Rahmen im Sucherfenster bleibt.
		- Die Motive sollten sich nicht bewegen, während Sie Selbstportraits anfertigen.
		- Die Bildauflösung kann durch die Lichtbedingungen beeinträchtigt werden.
		- Je nach den Aufnahmebedingungen könnten der obere und der untere Teil des Bildes, das auf dem Vorschaubildschirm angezeigt wird, vom Foto abgeschnitten werden.

## **Schönes Porträt**

Verwenden Sie diesen Modus zur Aufnahme von Fotos mit aufgehellten Gesichtern, um weicher gezeichnete Bilder zu erhalten.

Tippen Sie auf dem Anwendungsbildschirm **Kamera** → **a** → **Schönes Porträt** an.

## **Panorama**

Verwenden Sie diesen Modus, um ein Foto aufzunehmen, das aus mehreren einzelnen Fotos zusammengesetzt ist. Das Gerät kennzeichnet das Foto mit **III** in der Galerie.

Tippen Sie auf dem Anwendungsbildschirm **Kamera** →  $\textcircled{4}$  → **Panorama** an.

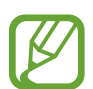

Befolgen Sie zum Erzielen optimaler Aufnahmen folgende Tipps:

- Bewegen Sie die Kamera langsam in eine Richtung.
- Erfassen Sie das Hauptmotiv im Kamerasucher innerhalb des Rahmens.
- Nehmen Sie möglichst keine Fotos von verschwommenen Hintergründen wie einem leeren Himmel oder einer leeren Wand auf.

### **Hauptkamera-Selfie**

Verwenden Sie diesen Modus, damit die Kamera Ihr Gesicht automatisch erkennt und scharf stellt, wenn Sie mit der hinteren Kamera ein Selbstportrait anfertigen.

- 1 Tippen Sie auf der Anwendungsübersicht **Kamera** → → **Hauptkamera-Selfie** an.
- 2 Bewegen Sie den Rahmen auf die Position, an der Ihr Gesicht erscheint, und stellen Sie die Rahmengröße ein.
- 3 Positionieren Sie das Gerät so, dass die hintere Kamera auf Ihr Gesicht zielt. Sobald das Gesicht erkannt ist, gibt das Gerät einen Signalton aus. 2 Sekunden danach nimmt das Gerät automatisch ein Foto auf.

## **Serienaufnahme**

Verwenden Sie diesen Modus, um eine Fotoserie sich bewegender Motive aufzunehmen.

Tippen Sie auf dem Anwendungsbildschirm **Kamera** → (□) → Serienaufnahme an.

Tippen und halten Sie (a), um mehrere Bilder hintereinander aufzunehmen.

#### **HDR**

Verwenden Sie diesen Modus, um Fotos in leuchtenden Farben aufzunehmen und Details selbst in sehr hellen oder sehr dunklen Bereichen wiederzugeben.

Tippen Sie auf der Anwendungsübersicht Kamera → (□) → HDR an.

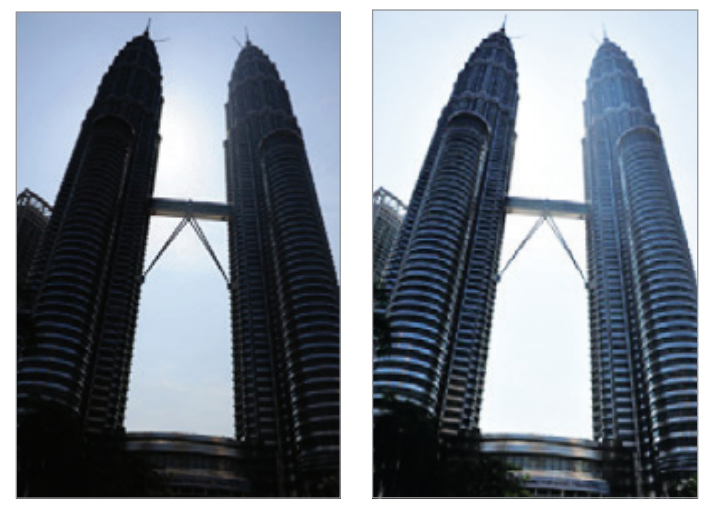

Ohne Effekt Mit Effekt

#### **Nachtmodus**

Verwenden Sie diesen Modus, um ein Foto bei schlechten Lichtverhältnissen aufzunehmen, ohne den Blitz zu verwenden.

Tippen Sie auf dem Anwendungsbildschirm Kamera → **a** → Nachtmodus an.

## **Anim. GIF**

Verwenden Sie diesen Modus, um aus einer Reihe von Fotos ein animiertes Foto zu erstellen. Tippen Sie auf der Anwendungsübersicht **Kamera** → → **Anim. GIF** an.

# **Kameraeinstellungen**

Tippen Sie auf der Anwendungsübersicht **Kamera** → **‡**an. Nicht alle der folgenden Optionen sind sowohl für den Fotokameramodus als auch für den Videokameramodus verfügbar.

- $\cdot$   $\blacktriangle$ <sub> $\odot$ </sub>: Blitz aktivieren oder deaktivieren.
- $\cdot$   $\mathbf{R}_{\text{off}}$ : Beim Aufnehmen von Fotos mit der vorderen Kamera Bild umkehren, um ein Spiegelbild des ursprünglichen Bilds zu erstellen.
- $\cdot$   $\sum_{\text{off}}$ : Zeitverzögerte Aufnahme.
- 米: Wählen Sie einen Filtereffekt aus, der beim Aufnehmen von Fotos oder Videos verwendet werden soll.
- $\cdot$   $\cdot$   $\cdot$   $\cdot$   $\cdot$   $\cdot$   $\cdot$  Auflösung auswählen. Verwenden Sie eine höhere Auflösung, um eine höhere Qualität zu erzielen. Die Aufnahmen benötigen jedoch mehr Speicherplatz.

Tippen Sie  $\bullet \bullet \bullet$  an, um mehr Optionen aufzurufen.

- **Palm Selfie**: Stellen Sie das Gerät so ein, dass es Ihre Handfläche erkennt, damit Sie Selbstportraits anfertigen können.
- **Schönes Porträt**: Stellen Sie das Gerät so ein, um ein Foto mit aufgehellten Gesichtern für weicher gezeichnete Bilder aufzunehmen.
- **Belichtungswert**: Belichtungswert ändern. Über diese Einstellung wird festgelegt, wie viel Licht auf den Kamerasensor gelangt. Verwenden Sie bei weniger Licht eine höhere Belichtung.
- **ISO: ISO-Wert auswählen. Hierdurch wird die Lichtempfindlichkeit der Kamera gesteuert. Diese wird** in Filmkamera-Äquivalenten gemessen. Niedrige Werte stehen für unbewegte oder hell beleuchtete Objekte. Höhere Werte stehen für Objekte, die sich schnell bewegen oder schwach beleuchtet sind.
- **Weißabgleich**: Geeigneten Weißabgleich auswählen, damit die Bilder über einen lebensechten Farbraum verfügen. Die Einstellungen sind für bestimmte Lichtbedingungen ausgelegt. Diese Einstellungen ähneln dem Wärmebereich für den Weißabgleich und die Belichtung bei professionellen Kameras.
- **Messmodi**: Messmethode auswählen. Hierdurch wird bestimmt, wie Lichtwerte berechnet werden. **Mittenbetont** das Hintergrundlicht wird in der Mitte der Szene gemessen. **Spot** der Lichtwert an einem bestimmten Ort wird gemessen. **Matrix** die ganze Szene wird ausgeglichen.
- **Tippen & Foto**: Tippen Sie auf das Bild auf dem Vorschaubildschirm, um Fotos aufzunehmen.
- **Videogröße**: Auflösung auswählen. Verwenden Sie eine höhere Auflösung, um eine höhere Qualität zu erzielen. Die Aufnahmen benötigen jedoch mehr Speicherplatz.
- **Aufnahmemodus**: Aufnahmemodus ändern.
- **Geotagging**: Richten Sie das Gerät so ein, dass Fotos das Standort-Tag hinzugefügt wird.

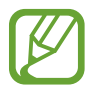

- Um die GPS-Signale zu verbessern, sollten Sie nicht an Orten fotografieren, an denen das Signal behindert werden kann, z. B. zwischen Gebäuden, in tiefliegenden Gebieten oder bei schlechten Wetterbedingungen.
- Wenn Sie ein Foto mit dem Standort-Tag freigeben, werden die Standortdaten ebenfalls freigegeben.
- **Speicherort**: Speicherort zum Speichern auswählen.
- **Raster**: Hilfslinien im Sucher anzeigen, um die Bildgestaltung bei der Auswahl der Motive zu vereinfachen.
- **Sprachsteuerung**: Mit dieser Funktion nehmen Sie Fotos über Sprachbefehle auf.
- **Lautstärketaste**: Legt fest, dass die Lautstärketaste des Geräts zur Steuerung der Verschlusszeit oder der Zoom-Funktion verwendet werden kann.
- **Zurücksetzen**: Setzt die Kameraeinstellungen zurück.

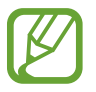

Die verfügbaren Optionen variieren je nach dem verwendeten Modus.

# **Galerie**

# **Inhalte auf dem Gerät anzeigen**

Tippen Sie auf der Anwendungsübersicht auf **Galerie** und wählen Sie ein Bild oder ein Video aus.

Bei Videodateien wird das Symbol  $\odot$  in der Vorschau-Miniaturansicht angezeigt.

Tippen Sie auf den Bildschirm, um die Menüleiste und die Vorschau-Miniaturansichten einzublenden bzw. auszublenden.

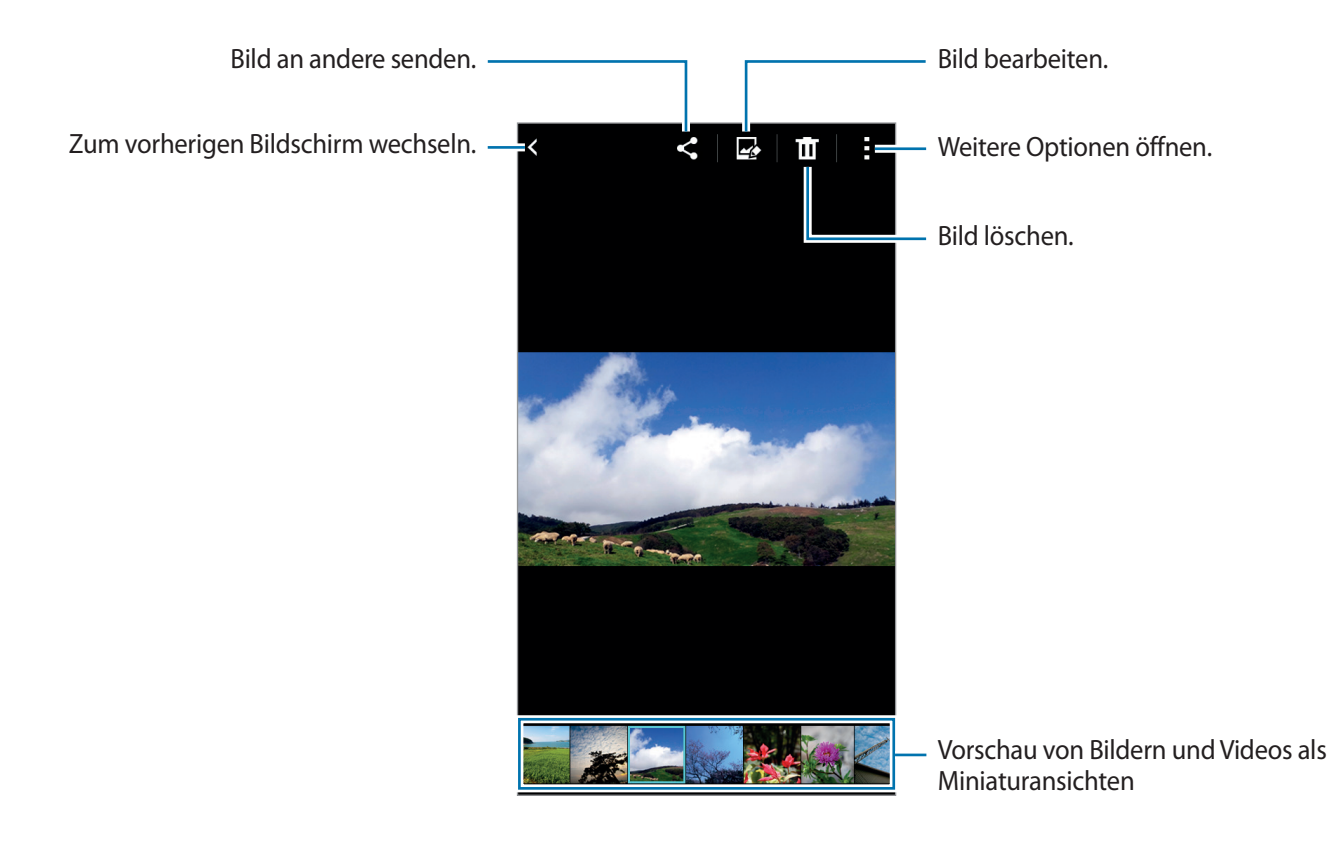

## **Fotos bearbeiten**

Bilder durch Anwenden verschiedener Effekte bearbeiten.

Tippen Sie auf der Anwendungsübersicht **Galerie** an.

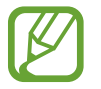

Um diese Funktion nutzen zu können, müssen Sie die erforderliche App herunterladen und installieren.

Beim Betrachten eines Bilds können Sie antippen und die folgenden Funktionen verwenden:

- **Drehen**: Bild drehen.
- **Zuschneiden**: Bild zuschneiden.
- **Farbe**: Sättigung oder Helligkeit des Bilds anpassen.
- **Effekt**: Effekte auf das Bild anwenden.
- **Porträt**: Rote Augen korrigieren, Gesichter anpassen und retuschieren oder Hintergrund weichzeichnen.
- **Aufkleber**: Aufkleber anfügen.
- **Zeichnung**: Auf dem Bild zeichnen.
- **Rahmen**: Rahmen auf das Bild anwenden.

Tippen Sie auf **be**, wenn Sie das Bild bearbeitet haben.

# **Nützliche Apps und Funktionen**

# **S Planner**

## **Termine oder Aufgaben erstellen**

- 1 Tippen Sie auf der Anwendungsübersicht **S Planner** an.
- $2$  Tippen Sie  $+$  an. Wählen Sie ansonsten ein Datum ohne Termine oder Aufgaben aus und tippen Sie erneut auf dieses Datum.

Sind für das Datum bereits gespeicherte Termine oder Aufgaben vorhanden, tippen Sie das Datum und dann  $+$  an.

- 3 Wählen Sie aus, ob es sich um einen Termin oder um eine Aufgabe handelt, und geben Sie Details ein.
	- **Ereignis hinzufügen**: Geben Sie ein Start- und ein Enddatum für einen Termin an. Falls gewünscht, können Sie auch eine Wiederholung konfigurieren.
	- **Aufgabe hinzufügen**: Fügen Sie eine Aufgabe für ein bestimmtes Datum hinzu. Falls gewünscht, können Sie auch eine Priorität festlegen.

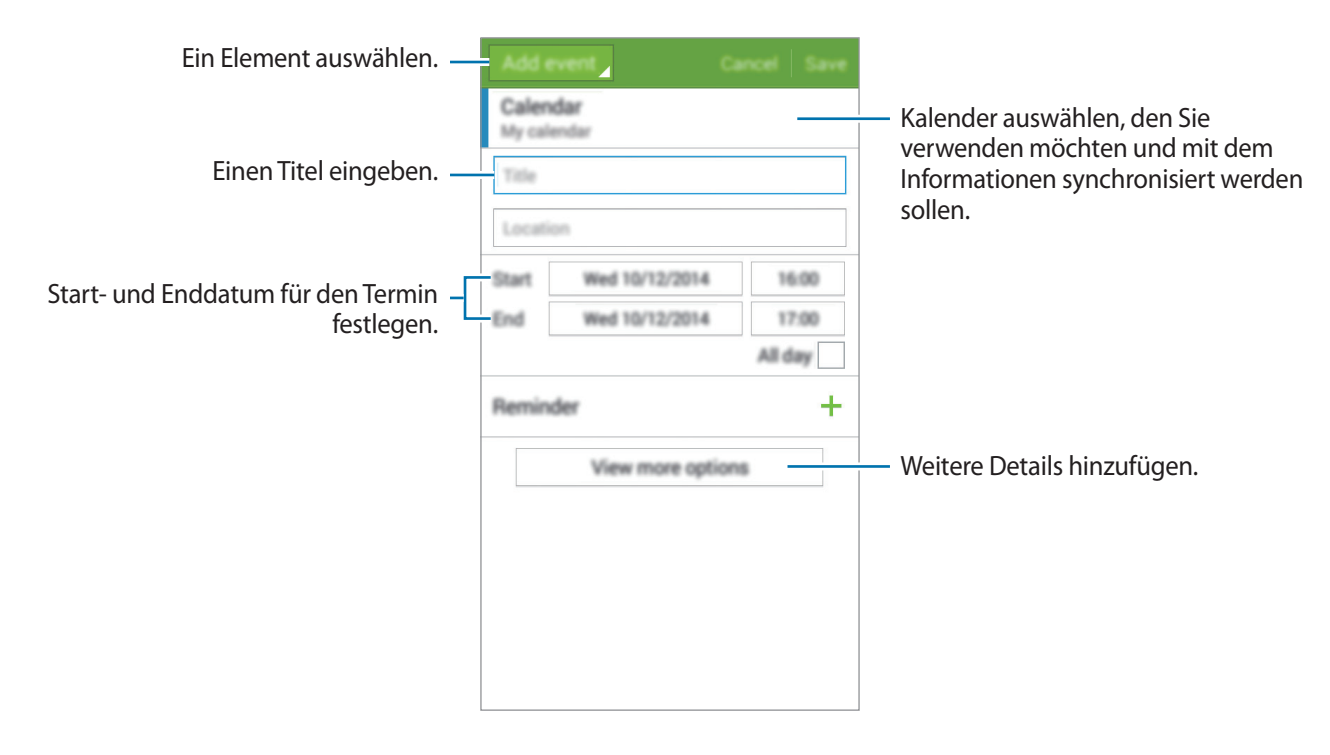

4 Tippen Sie **Speichern** an, um den Termin oder die Aufgabe zu speichern.

## **Termine und Aufgaben mit Ihren Konten synchronisieren**

Tippen Sie auf der Anwendungsübersicht **S Planner** an.

Tippen Sie → **Sync** an, um Ereignisse und Aufgaben mit Ihren Konten zu synchronisieren.

Um Konten für die Synchronisierung hinzuzufügen, tippen Sie → **Kalender** → **Konto hinzufügen** an. Wählen Sie anschließend ein Konto für die Synchronisierung aus und melden Sie sich an. Beim Hinzufügen eines Kontos wird neben dem Kontonamen ein grüner Kreis angezeigt.

Um die Synchronisierungsoption eines Kontos zu ändern, tippen Sie auf der Anwendungsübersicht auf **Einstellungen** → **Konten**, und wählen Sie einen Kontodienst aus.

## **Internet**

- 1 Tippen Sie auf der Anwendungsübersicht **Internet** an.
- 2 Tippen Sie das Adressfeld an. Zum Ändern der Suchmaschine tippen Sie das Suchmaschinensymbol neben dem Feld für die Webadresse an.
- 3 Geben Sie die Webadresse oder ein Schlüsselwort ein und tippen Sie **Öffnen** an.

Sie können die Symbolleisten anzeigen, indem Sie auf dem Bildschirm den Finger etwas nach unten ziehen.

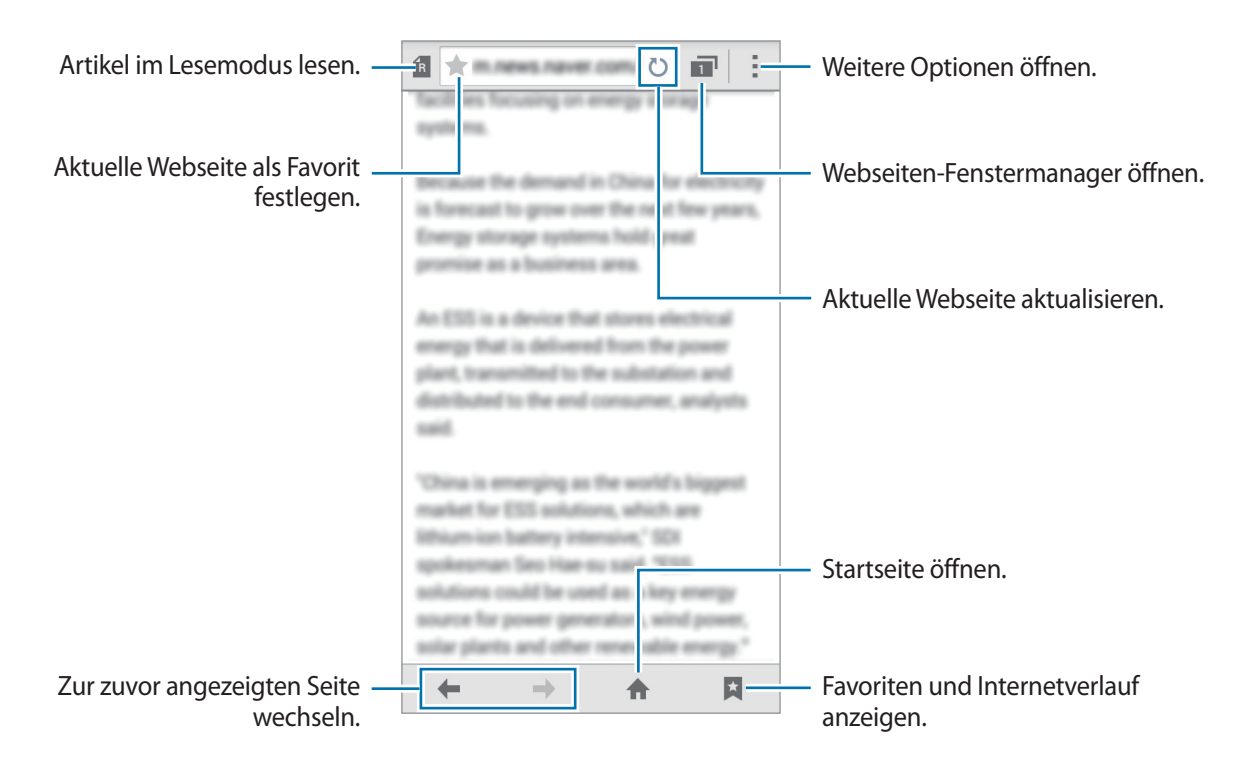

Nützliche Apps und Funktionen

# **Video**

### **Videos wiedergeben**

Tippen Sie auf der Anwendungsübersicht **Video** an. Wählen Sie ein Video zur Wiedergabe aus.

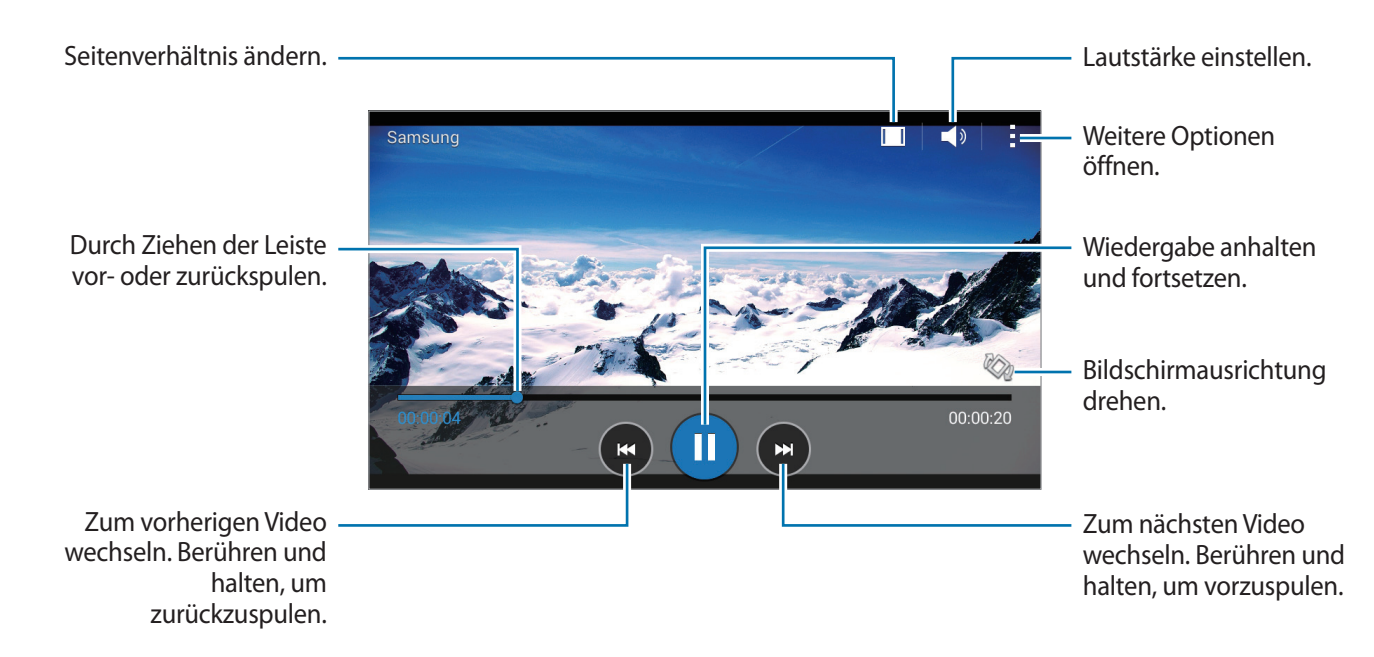

# **Rechner**

Mit dieser Anwendung können Sie sowohl einfache als auch komplexe Berechnungen durchführen.

Tippen Sie auf der Anwendungsübersicht **Rechner** an.

Drehen Sie das Gerät ins Querformat, um den wissenschaftlichen Rechner anzuzeigen. Ist **Bildschirm drehen** deaktiviert, tippen Sie → **Wissenschaftlicher Taschenrechner** an.

# **Uhr**

## **Alarm**

Tippen Sie auf der Anwendungsübersicht **Uhr** → **Alarm** an.

#### **Alarme einstellen**

Tippen Sie in der Alarmliste  $+$  an, legen Sie die Alarmzeit fest, wählen Sie die Tage aus, an denen der Alarm wiederholt werden soll, legen Sie ggf. weitere Alarmoptionen fest und tippen Sie **Speichern** an. Um Alarme zu aktivieren oder zu deaktivieren, tippen Sie in der Alarmliste neben dem Alarm  $\circled{2}$  an.

- **Erinnern**: Festlegen eines Intervalls und der Anzahl der Wiederholungen für den Alarm nach der eingestellten Zeit.
- **Intelligenter Alarm**: Legen Sie Zeitpunkt und Ton für den Smart Alarm fest. Der Smart Alarm wird mit geringer Lautstärke einige Minuten vor einem zuvor festgelegten Alarm aktiviert. Die Lautstärke des Smart Alarm nimmt schrittweise zu, bis er entweder deaktiviert wird oder der zuvor festgelegte Alarm ausgelöst wird.

#### **Alarme beenden**

Ziehen Sie  $\times$  aus dem großen Kreis, um einen Alarm zu beenden. Wenn die Schlummeroption aktiviert ist, ziehen Sie  $\sum$  aus dem großen Kreis, um den Alarm nach einer vorgegebenen Zeit zu wiederholen.

#### **Alarme löschen**

Tippen Sie <del>:</del> → Auswählen an, wählen Sie Alarme aus, und tippen Sie **II** an.

## **Weltuhr**

Tippen Sie auf der Anwendungsübersicht **Uhr** → **Weltuhr** an.

#### **Uhren erstellen**

Tippen Sie  $\pm$  an und geben Sie den Namen einer Stadt ein oder wählen Sie eine Stadt aus der Städteliste aus.

#### **Uhren löschen**

Tippen Sie <del>:</del> → Auswählen an, wählen Sie Uhren aus, und tippen Sie **n**an.

## **Stoppuhr**

Tippen Sie auf der Anwendungsübersicht **Uhr** → **Stoppuhr** an.

Tippen Sie **Starten** an, um die Dauer eines Ereignisses zu messen. Tippen Sie **Runde** an, um Rundenzeiten aufzuzeichnen.

Tippen Sie **Stopp** an, um die Zeitmessung zu beenden. Tippen Sie **Zurücksetzen** an, um Rundenzeiten zu löschen.

## **Timer**

Tippen Sie auf der Anwendungsübersicht **Uhr** → **Timer** an.

Stellen Sie die Dauer ein und tippen Sie **Starten** an.

Ziehen Sie  $\times$  aus dem großen Kreis, wenn der Timer ertönt.

## **Memo**

Verwenden Sie diese Anwendung um Memos zu erstellen und in Kategorien einzuordnen.

Tippen Sie auf der Anwendungsübersicht **Memo** an.

#### **Memos erstellen**

Tippen Sie in der Memoliste + an und geben Sie ein Memo ein. Bei der Memoerstellung stehen folgende Optionen zur Verfügung:

- $\cdot \cdot \mathbf{E}$ : Kategorie erstellen oder festlegen.
- $\cdot$   $\sim$  : Bilder einfügen.
- $\bigoplus$ : Sprachaufnahme für das Memo erstellen.

Tippen Sie **Speichern** an, um das Memo zu speichern.

Wenn Sie ein Memo bearbeiten möchten, tippen Sie erst das Memo und dann den Inhalt des Memos an.

#### **Nach Memos suchen**

Tippen Sie in der Memoliste Q an und geben Sie ein Schlüsselwort ein, um nach Memos mit diesem Schlüsselwort zu suchen.

# **Radio**

## **UKW-Radio hören**

Tippen Sie auf der Anwendungsübersicht **Radio** an.

Bevor Sie diese App verwenden, müssen Sie ein Headset anschließen, dessen Kabel als Funkantenne dienen.

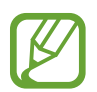

Beim ersten Start führt das UKW-Radio automatisch einen Sendersuchlauf durch und speichert die verfügbaren Sender.

Tippen Sie  $\circledcirc$  an, um das UKW-Radio einzuschalten. Wählen Sie den gewünschten Sender aus der Senderliste aus und tippen Sie an, um zum UKW-Radio-Bildschirm zurückzukehren.

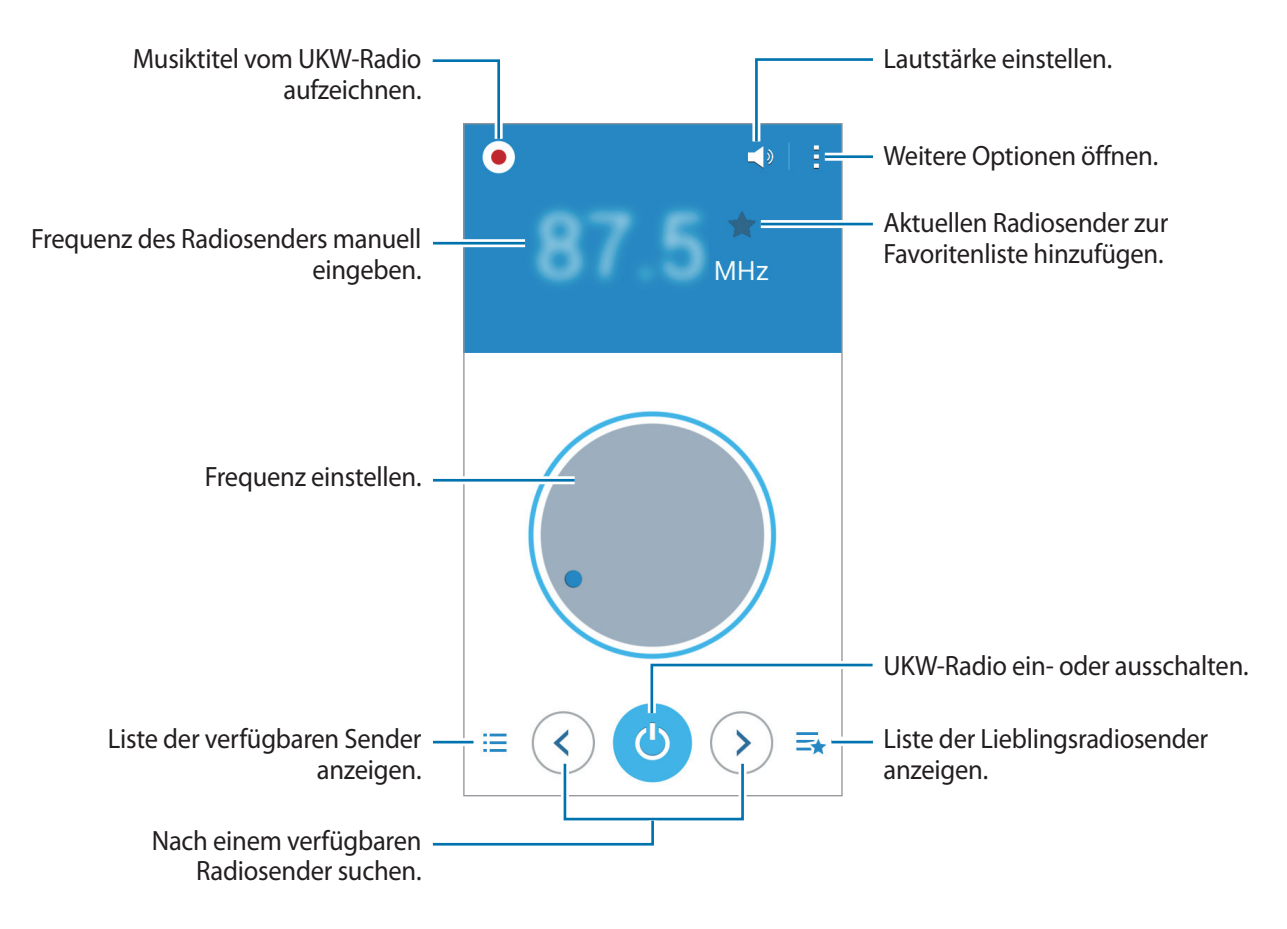

## **Sendersuchlauf durchführen**

Tippen Sie auf der Anwendungsübersicht **Radio** an.

Tippen Sie → **Scannen** an und wählen Sie eine Option für den Suchlauf aus. Das UKW-Radio sucht und speichert verfügbare Sender automatisch.

Wählen Sie den gewünschten Sender aus der Senderliste aus und tippen Sie an, um zum UKW-Radio-Bildschirm zurückzukehren.

# **Diktiergerät**

## **Sprachmemos aufnehmen**

Tippen Sie auf der Anwendungsübersicht **Diktiergerät** an.

Tippen Sie o an, um die Aufnahme zu starten. Sprechen Sie in das Mikrofon. Tippen Sie **an** an, um die Aufnahme anzuhalten. Tippen Sie <sup>3</sup> an, um die Aufnahme abzubrechen. Tippen Sie **O** an, um die Aufnahme zu beenden.

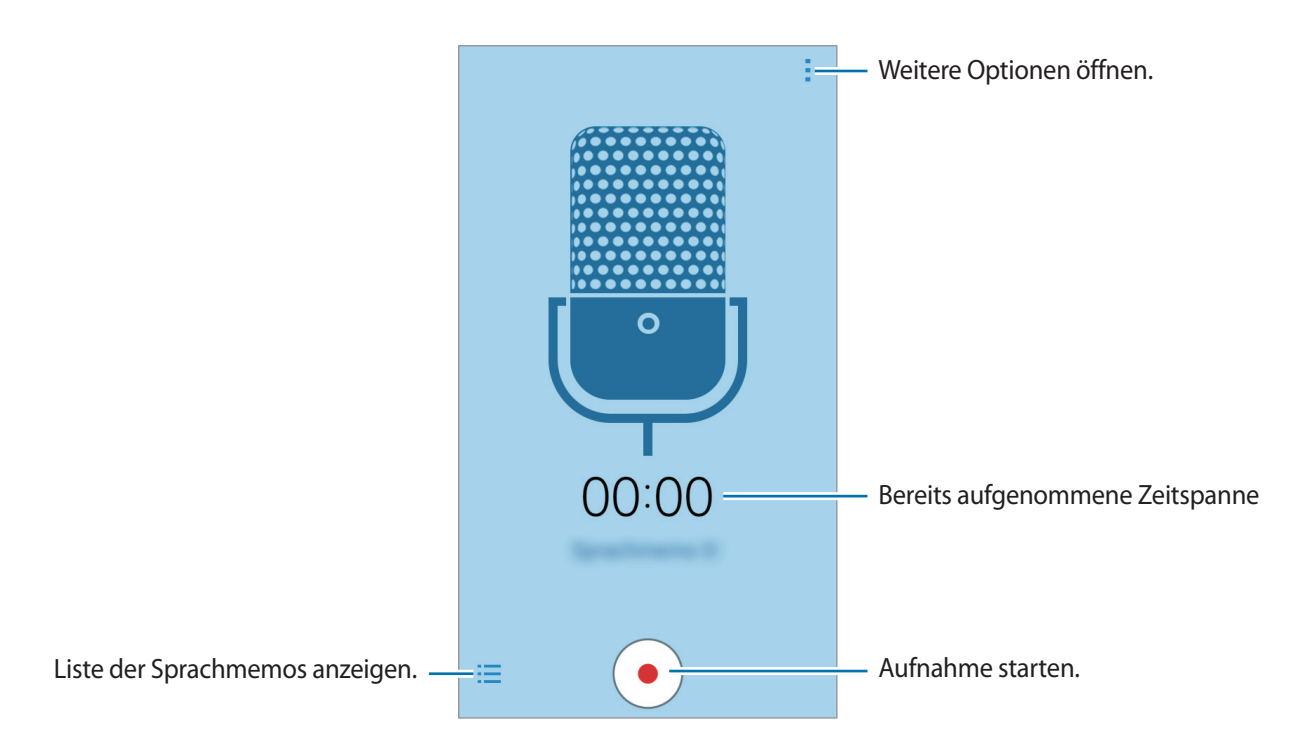

#### **Sprachmemos wiedergeben**

Tippen Sie auf der Anwendungsübersicht **Diktiergerät** an.

Tippen Sie  $\frac{1}{2}$  an, und wählen Sie das Sprachmemo aus, das Sie wiedergeben möchten.

- $\cdot$   $\bullet$  /  $\bullet$  : Wiedergabe anhalten oder fortsetzen.
- **a** / **a** : Zum vorherigen oder nächsten Sprachmemo springen.

# **Google Apps**

Google bietet Apps zur Unterhaltung, für soziale Netzwerke und Unternehmen an. Zur Verwendung bestimmter Apps ist möglicherweise ein Google Konto erforderlich. Weitere Informationen finden Sie unter [Konten einrichten.](#page-40-0)

Um weitere Informationen über eine App anzuzeigen, öffnen Sie den Hauptbildschirm der App und tippen Sie auf → **Hilfe**.

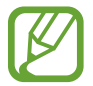

Einige Apps sind je nach Region oder Dienstanbieter u. U. nicht verfügbar oder haben andere Namen.

#### **Chrome**

Nach Informationen suchen und Webseiten durchsuchen.

#### **Drive**

Inhalte in der Cloud speichern, um überall darauf zugreifen und mit anderen teilen zu können.

#### **Gmail**

E-Mails über Google Mail senden und empfangen.

#### **Google**

Schnell nach Elementen im Internet oder auf dem Gerät suchen.

#### **Google Einstellungen**

Einstellungen bestimmter Google-Funktionen konfigurieren.

#### **Google+**

News teilen und über aktuelle Geschehnisse informiert bleiben, die Ihre Familie, Freunde und andere teilen. Sie können auch Ihre Fotos und Videos sowie andere Daten sichern.

#### **Hangouts**

Mit Freunden einzeln oder in Gruppen chatten und beim Chatten Bilder, Emoticons und Videoanrufe verwenden.

#### **Maps**

Ihren Standort auf der Karte anzeigen, nach Orten suchen und Informationen zu zahlreichen Orten anzeigen.

#### **Fotos**

Fotos, Alben und Videos, die auf dem Gerät gespeichert und nach **Google+** hochgeladen wurden, verwalten.

#### **Play Books**

Bücher von **Play Store** herunterladen und lesen.

#### **Play Games**

Spiele von **Play Store** herunterladen und gemeinsam mit anderen spielen.

#### **Play Movies**

Auf Ihrem Gerät gespeicherte Videos anschauen und Inhalte von **Play Store** herunterladen.

#### **Play Music**

Musik entdecken und anhören sowie Musik auf Ihrem Gerät teilen.

#### **Play Kiosk**

News und Zeitschriften an einer zentralen Stelle lesen.

#### **Sprachsuche**

Durch Sprechen eines Stichworts oder eines Satzes schnell nach Elementen suchen.

#### **YouTube**

Videos anschauen oder erstellen und mit anderen teilen.

# **Verbindung mit anderen Geräten herstellen**

# **Bluetooth**

## **Informationen zu Bluetooth**

Mit Bluetooth stellen Sie über eine geringe Reichweite eine direkte kabellose Verbindung zwischen zwei Geräten her. Verwenden Sie Bluetooth, um Daten oder Mediendateien mit anderen Geräten auszutauschen.

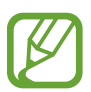

- Samsung ist nicht für den Verlust, das Abfangen oder den Missbrauch von Daten verantwortlich, die mit Bluetooth gesendet oder empfangen werden.
- Verwenden Sie nur vertrauenswürdige und ordnungsgemäß abgesicherte Geräte zum Senden und Empfangen von Daten. Wenn sich Hindernisse zwischen den Geräten befinden, kann sich die Reichweite reduzieren.
- Einige Geräte, insbesondere solche, die nicht von Bluetooth SIG getestet oder zugelassen wurden, sind möglicherweise nicht mit dem Gerät kompatibel.
- Verwenden Sie die Bluetooth-Funktion nicht zu illegalen Zwecken (z. B. zum Nutzen von Raubkopien oder zum illegalen Aufzeichnen von Gesprächen zu gewerblichen Zwecken). Samsung trägt keinerlei Verantwortung für die Folgen einer illegalen Verwendung der Bluetooth-Funktion.

## **Mit anderen Bluetooth-Geräten koppeln**

1 Tippen Sie auf der Anwendungsübersicht auf **Einstellungen** <sup>→</sup> **Bluetooth**, tippen Sie auf den Schalter **Bluetooth**, um ihn zu aktivieren, und tippen Sie dann auf **Scannen**.

Die erkannten Geräte werden aufgelistet.

Tippen Sie den Gerätenamen an, um das Gerät als sichtbar für andere Geräte einzustellen.

2 Wählen Sie ein Gerät für die Kopplung aus.

Wenn Ihr Gerät bereits mit dem Gerät gekoppelt war, tippen Sie den Gerätenamen an, ohne den automatisch generierten Passkey zu bestätigen.

Befindet sich das gewünschte Gerät nicht in der Liste, fordern Sie das Aktivieren der Sichtbarkeitsoption des Geräts an.

3 Akzeptieren Sie die Aufforderung zur Bluetooth-Autorisierung auf beiden Geräten zur Bestätigung.

## **Daten senden und empfangen**

Viele Anwendungen unterstützen den Datentransfer über Bluetooth. Sie können Daten wie Kontakte oder Mediendateien für andere Bluetooth-Geräte freigeben. Die folgenden Aktionen zeigen ein Beispiel für das Senden eines Bilds an ein anderes Gerät.

#### **Bild senden**

- 1 Tippen Sie auf der Anwendungsübersicht **Galerie** an.
- 2 Wählen Sie ein Bild aus.
- **3** Tippen Sie auf  $\leq \rightarrow$  **Bluetooth** und wählen Sie dann ein Gerät aus, auf das das Bild übertragen werden soll.

Befindet sich das gewünschte Gerät nicht in der Liste, fordern Sie das Aktivieren der Sichtbarkeitsoption des Geräts an. Oder stellen Sie Ihr Gerät als sichtbar für andere Geräte ein.

4 Akzeptieren Sie die Aufforderung zur Bluetooth-Autorisierung auf dem anderen Gerät.

#### **Bild empfangen**

Akzeptieren Sie die Aufforderung zur Bluetooth-Autorisierung, wenn ein anderes Gerät ein Bild sendet. Das empfangene Bild wird im Ordner **Galerie** → **Download** gespeichert.

## **Bluetooth-Geräte entkoppeln**

- 1 Tippen Sie auf der Anwendungsübersicht **Einstellungen** <sup>→</sup> **Bluetooth** an. Das Gerät zeigt die gekoppelten Geräte in der Liste an.
- 2 Tippen Sie  $\bigstar$  neben dem Namen des Geräts zum Entkoppeln an.
- 3 Tippen Sie **Entkoppeln** an.

## **Wi-Fi Direct**

### **Info zu Wi-Fi Direct**

Wi-Fi Direct verbindet Geräte direkt ohne einen Zugangspunkt über ein WLAN-Netzwerk.

### **Verbindung mit anderen Geräten herstellen**

- 1 Tippen Sie auf der Anwendungsübersicht auf **Einstellungen** <sup>→</sup> **WLAN**. Tippen Sie dann auf den Schalter **WLAN**, um ihn zu aktivieren.
- 2 Tippen Sie auf  $\div$  **Wi-Fi Direct.**

Die erkannten Geräte werden aufgelistet.

3 Wählen Sie ein Gerät für die Verbindung aus.

Tippen Sie auf → **Mehrfachverbindung**, um mehrere Geräte zu verbinden. Tippen Sie auf → **Gerätenamen ändern**, um den Gerätenamen zu ändern.

4 Akzeptieren Sie die Aufforderung zur Wi-Fi Direct-Autorisierung auf dem anderen Gerät.

## **Daten senden und empfangen**

Sie können Daten wie Kontakte oder Mediendateien für andere Geräte freigeben. Die folgenden Aktionen zeigen ein Beispiel für das Senden eines Bilds an ein anderes Gerät.

#### **Bild senden**

- 1 Tippen Sie auf der Anwendungsübersicht **Galerie** an.
- 2 Wählen Sie ein Bild aus.
- 3 Tippen Sie auf <sup>→</sup> **Wi-Fi Direct**, wählen Sie ein Gerät aus, auf das das Bild übertragen werden soll, und tippen Sie **OK** an.
- 4 Akzeptieren Sie die Aufforderung zur Wi-Fi Direct-Autorisierung auf dem anderen Gerät.

#### **Bild empfangen**

Akzeptieren Sie die Aufforderung zur Wi-Fi Direct-Autorisierung, wenn ein anderes Gerät ein Bild sendet. Das empfangene Bild wird im Ordner **Galerie** → **Download** gespeichert.

## **Geräteverbindung beenden**

- 1 Tippen Sie auf der Anwendungsübersicht **Einstellungen** <sup>→</sup> **WLAN** an.
- 2 Tippen Sie auf : → Wi-Fi Direct.

Das Gerät zeigt die verbundenen Geräte in der Liste an.

 $\beta$  Tippen Sie auf **Verbindung beenden**  $\rightarrow$  **OK**, um die Geräte zu trennen.
# **NFC**

### **Informationen zu NFC**

Ihr Gerät ermöglicht das Lesen von NFC-Tags (Near Field Communication) und diese Tags enthalten Informationen über Produkte. Sie können diese Funktion auch verwenden, um Zahlungen abzuschließen sowie Fahrkarten für öffentliche Verkehrsmittel und Tickets für Veranstaltungen zu erwerben. Zunächst müssen Sie jedoch die erforderlichen Anwendungen herunterladen.

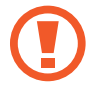

Der Akku enthält eine integrierte NFC-Antenne. Gehen Sie vorsichtig mit dem Akku um, um Schäden an der NFC-Antenne zu vermeiden.

# **NFC-Funktion verwenden**

Mit der NFC-Funktion können Sie Bilder oder Kontakte an andere Geräte senden und Produktinformationen von NFC-Tags lesen. Wenn Sie eine SIM- oder USIM-Karte mit Zahlungsfunktion einsetzen, können Sie mit dem Gerät bequem Zahlungen ausführen.

Tippen Sie auf dem Anwendungsbildschirm auf **Einstellungen** → **NFC**. Tippen Sie dann auf den Schalter **NFC**, um ihn zu aktivieren.

Halten Sie die NFC-Antenne auf der Rückseite des Geräts nahe an ein NFC-Tag. Die im Tag bereitgestellten Informationen werden auf dem Bildschirm angezeigt.

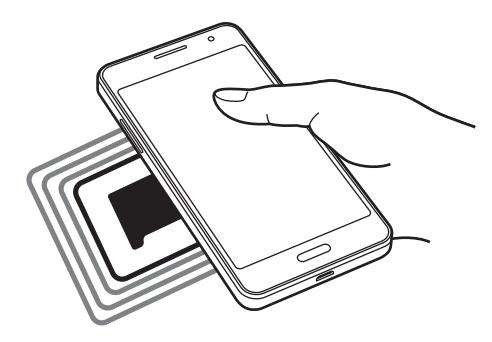

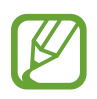

Der Bildschirm des Geräts muss entsperrt sein. Andernfalls kann es keine NFC-Tags lesen oder Daten empfangen.

# **Mit der NFC-Funktion einkaufen**

Bevor Sie die NFC-Funktion zum Ausführen von Zahlungen nutzen können, müssen Sie sich beim dafür zuständigen Dienst (zum Zahlen über Mobilgeräte) registrieren. Wenden Sie sich an Ihren Dienstanbieter, um Informationen zum Dienst zu erhalten oder sich bei dem Dienst zu registrieren.

Tippen Sie auf dem Anwendungsbildschirm auf **Einstellungen** → **NFC**. Tippen Sie dann auf den Schalter **NFC**, um ihn zu aktivieren.

Halten Sie den Bereich mit der NFC-Antenne auf der Rückseite des Geräts an das NFC-Kartenlesegerät.

Tippen Sie zum Festlegen der standardmäßigen Zahlungsanwendung **Tippen und bezahlen** an und wählen Sie eine Anwendung aus.

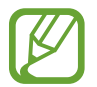

Die Liste mit den Zahlungsdiensten enthält möglicherweise nicht alle verfügbaren Zahlungsanwendungen.

# **Daten senden**

Sie können die Android Beam-Funktion aktivieren, um Daten, Webseiten und Kontakte an NFC-fähige Geräte zu senden.

- 1 Tippen Sie auf dem Anwendungsbildschirm auf **Einstellungen** <sup>→</sup> **NFC**. Tippen Sie dann auf den Schalter **NFC**, um ihn zu aktivieren.
- 2 Tippen Sie auf **Android Beam** und tippen Sie auf den Schalter **Android Beam**, um ihn zu aktivieren.
- 3 Wählen Sie ein Element aus und berühren Sie die NFC-Antenne des anderen Geräts mit der NFC-Antenne Ihres Geräts.
- 4 Wenn **Berühren, um zu senden.** auf dem Bildschirm erscheint, tippen Sie den Bildschirm an, um das Element zu senden.

# **Screen Mirroring**

### **Informationen zu Screen Mirroring**

Mit dieser Funktion können Sie das Gerät mit einem AllShare Cast-Dongle oder HomeSync an einen großen Bildschirm anschließen und dann Inhalte senden. Dies funktioniert auch mit anderen Geräten, welche die Funktion WLAN Miracast unterstützen.

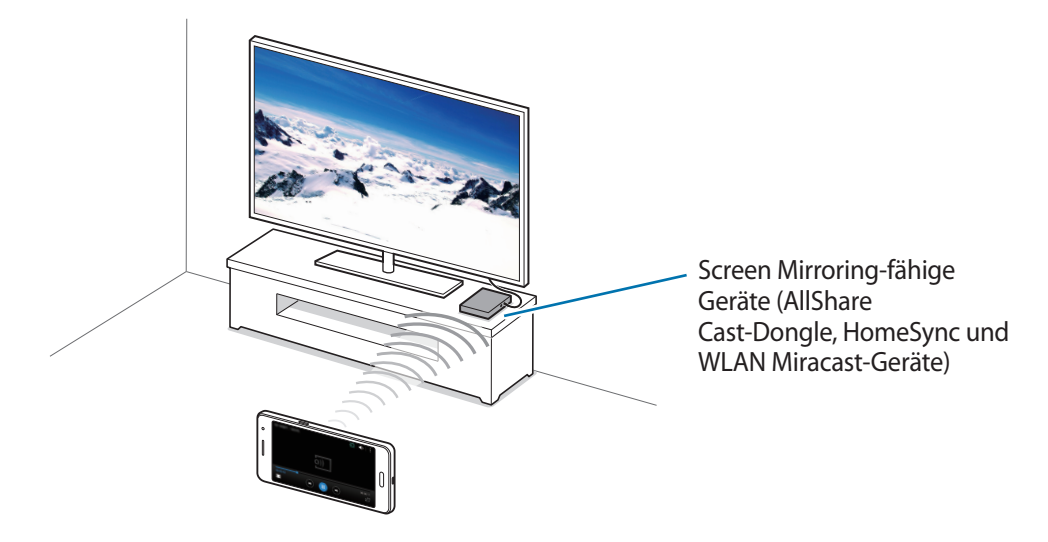

- 
- Diese Funktion ist je nach Region oder Dienstanbieter u. U. nicht verfügbar.
- Miracast-fähige Geräte, die High-bandwidth Digital Content Protection (HDCP 2.X) unterstützen, sind möglicherweise nicht mit dieser Funktion kompatibel.
- Einige Dateien werden je nach Netzwerkverbindung möglicherweise während der Wiedergabe gepuffert.
- Deaktivieren Sie diese Funktion, wenn Sie sie nicht benutzen, um Energie zu sparen.
- Wenn Sie eine WLAN-Frequenz angeben, werden AllShare Cast-Dongles oder HomeSync möglicherweise nicht erkannt oder verbunden.
- Wählen Sie beim Abspielen bzw. Spielen von Videos oder Spielen auf einem Fernseher einen geeigneten TV-Modus aus, um die Funktion optimal zu nutzen.

# **Inhalte auf einem Fernseher anzeigen**

Verbinden Sie zuerst den Fernseher und das Screen Mirroring-fähige Gerät, bevor Sie den Fernseher mit Ihrem Gerät verbinden. Informationen zum Einrichten der Verbindung finden Sie im Benutzerhandbuch des Geräts. Die folgenden Aktionen zeigen ein Beispiel für das Anzeigen von Inhalten auf einem mit einem AllShare Cast-Dongle verbundenen Fernseher.

- 1 Verbinden Sie den AllShare Cast-Dongle mit einem HDMI-Kabel mit dem Fernseher.
- 2 Wählen Sie auf dem Fernseher einen Verbindungsmodus wie HDMI-Modus aus, um ein externes Gerät anzuschließen.
- 3 Tippen Sie auf dem Anwendungsbildschirm **Einstellungen** <sup>→</sup> **Screen Mirroring** an. Die erkannten Geräte werden aufgelistet.
- 4 Wählen Sie ein Gerät für die Verbindung aus.

Der Bildschirm Ihres Geräts wird auf dem Fernseher angezeigt.

Wenn Sie das Gerät zum ersten Mal anschließen, berühren und halten Sie den Dongle-Namen in der Liste und geben Sie die auf dem Fernseher angezeigte PIN ein.

5 Öffnen Sie eine Datei und steuern Sie das Display mit der Tastatur Ihres Geräts.

# **Mobil drucken**

Verbinden Sie das Gerät zum Drucken von Bildern oder Dokumenten über WLAN oder Wi-Fi Direct mit einem Drucker.

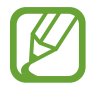

Manche Drucker sind nicht mit Ihrem Gerät kompatibel.

# **Drucker-Plug-ins hinzufügen**

Fügen Sie Drucker-Plug-ins für Drucker hinzu, die Sie mit dem Gerät verbinden möchten.

Tippen Sie auf dem Anwendungsbildschirm auf **Einstellungen** → **Drucken** → **Drucker hinzufügen** und suchen Sie nach einem Drucker-Plug-in im **Play Store**. Wählen Sie ein Drucker-Plug-in aus und installieren Sie es.

# **Verbindung mit einem Drucker herstellen**

Tippen Sie auf dem Anwendungsbildschirm auf **Einstellungen** → **Drucken**, wählen Sie ein Drucker-Plugin aus und klicken Sie dann auf den Schalter oben rechts, um ihn zu aktivieren. Das Gerät sucht nach Druckern, die mit demselben WLAN-Netzwerk wie das Gerät verbunden sind. Wählen Sie einen Drucker aus, den Sie als Standarddrucker verwenden möchten.

Um Drucker manuell hinzuzufügen, wählen Sie ein Drucker-Plug-in aus, tippen Sie auf → **Drucker hinzufügen**  $\rightarrow \leftarrow$ , geben Sie die Informationen ein und tippen Sie auf **OK**.

Um die Druckeinstellungen zu ändern, wählen Sie ein Drucker-Plug-in aus und tippen Sie auf → **Druckereinstellungen**.

### **Inhalte drucken**

Tippen Sie beim Ansehen von bestimmten Inhalten, z. B. von Bildern oder Dokumenten, → **Drucken** an und wählen Sie dann einen Drucker aus.

# **Geräte- und Datenmanager**

# **Gerät aktualisieren**

Das Gerät kann auf die neueste Software aktualisiert werden.

# **Kabellose Aktualisierung**

Mithilfe des kabellosen Firmwareservice (FOTA) kann das Gerät direkt auf die neueste Software aktualisiert werden.

Tippen Sie auf dem Anwendungsbildschirm **Einstellungen** → **Geräteinformationen** → **Software-Update** → **Aktualisieren** an.

# **Mit Samsung Kies aktualisieren**

Laden Sie die aktuelle Version von Samsung Kies von der Samsung Webseite herunter. Starten Sie Samsung Kies und verbinden Sie das Gerät mit einem Computer. Samsung Kies erkennt das Gerät automatisch und zeigt verfügbare Updates in einem Dialogfeld an. Klicken Sie auf Aktualisieren und starten Sie so das Update. Weitere Informationen zur Aktualisierung finden Sie in der Hilfe von Samsung Kies.

- 
- Schalten Sie den Computer nicht aus oder trennen Sie das USB-Kabel nicht ab, wenn das Gerät ein Update ausführt.
- Stellen Sie während des Geräte-Updates keine Verbindung zwischen anderen Mediengeräten und dem Computer her. Andernfalls kann es zu Störungen im Update-Vorgang kommen.

# **Dateien zwischen dem Gerät und einem Computer übertragen**

Übertragen Sie Audio-, Video-, Bilddateien oder andere Dateien vom Gerät auf einen Computer und umgekehrt.

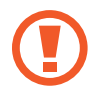

Trennen Sie das USB-Kabel nicht während einer Dateiübertragung vom Gerät. Dies kann zum Datenverlust oder zur Beschädigung des Geräts führen.

- 
- Trennen Sie das Gerät nicht vom Computer, wenn Sie auf dem Gerät gespeicherte Dateien auf dem angeschlossenen Computer wiedergeben. Trennen Sie nach der Wiedergabe der Datei das Gerät vom Computer.
- Die Geräte werden möglicherweise nicht korrekt angeschlossen, wenn sie über einen USB-Hub verbunden werden. Schließen Sie das Gerät direkt an den USB-Anschluss des Computers an.

#### **Als Mediengerät verbinden**

- 1 Stellen Sie über ein USB-Kabel eine Verbindung zwischen Ihrem Gerät und einem Computer her.
- 2 Öffnen Sie das Benachrichtigungsfeld und tippen sie **Als Mediengerät verbunden** <sup>→</sup> **Mediengerät (MTP)** an.

Tippen Sie **Kamera (PTP)** an, wenn Ihr das Computer Media Transfer Protocol (MTP) nicht unterstützt oder kein passender Treiber installiert ist.

3 Tauschen Sie Dateien zwischen Ihrem Gerät und dem Computer aus.

#### **Mit Samsung Kies verbinden**

Samsung Kies ist eine Computer-Anwendung, mit der Sie Inhalte und persönliche Informationen auf Samsung-Geräten verwalten können. Die aktuelle Version von Samsung Kies finden Sie auf der Samsung-Webseite.

- 1 Stellen Sie über ein USB-Kabel eine Verbindung zwischen Ihrem Gerät und einem Computer her. Auf dem Computer wird Samsung Kies automatisch gestartet. Falls Samsung Kies nicht gestartet wird, klicken Sie doppelt auf das Samsung Kies-Symbol.
- 2 Tauschen Sie Dateien zwischen Ihrem Gerät und dem Computer aus.

Weitere Informationen finden Sie in der Hilfe zu Samsung Kies.

# <span id="page-79-0"></span>**Daten sichern und wiederherstellen**

Sichern Sie Ihre persönlichen Daten, Anwendungsdaten und Einstellungen auf dem Gerät. Sie können vertrauliche Informationen in einem Sicherungskonto sichern und später darauf zugreifen.

- 1 Tippen Sie auf der Anwendungsübersicht **Einstellungen** an.
- 2 Tippen Sie **Sichern und zurücksetzen** an und aktivieren Sie das Kontrollkästchen **Meine Daten sichern**.
- 3 Tippen Sie **Sicherungskonto** an und wählen Sie ein Sicherungskonto aus.

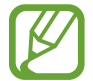

Um Daten wiederherzustellen, müssen Sie sich über den Einrichtungsassistenten in Ihrem Google-Konto anmelden. Sie können den Einrichtungsassistenten starten und öffnen, indem Sie die Werkseinstellungen auf dem Gerät wiederherstellen. Wenn Sie sich nicht über den Einrichtungsassistenten in Ihrem Google-Konto anmelden, können Sie die gesicherten Daten nicht wiederherstellen.

# **Daten zurücksetzen**

Löschen Sie alle Einstellungen und Daten auf dem Gerät. Sichern Sie vor dem Zurücksetzen auf die Werkseinstellungen unbedingt alle wichtigen Daten, die auf dem Gerät gespeichert sind. Weitere Informationen finden Sie unter [Daten sichern und wiederherstellen.](#page-79-0)

Tippen Sie auf der Anwendungsübersicht **Einstellungen** → **Sichern und zurücksetzen** → **Auf Werkseinstellungen zurücksetzen** → **Gerät zurücksetzen** → **Alles löschen** an. Das Gerät wird automatisch neu gestartet.

# **Einstellungen**

# **Über die Einstellungen**

Verwenden Sie diese Anwendung, um das Gerät zu konfigurieren, Anwendungsoptionen festzulegen und Konten hinzuzufügen.

Tippen Sie auf der Anwendungsübersicht **Einstellungen** an.

# **VERBINDUNGEN**

#### **WLAN**

Sie können die WLAN-Funktion aktivieren, um eine Verbindung mit einem WLAN herzustellen und auf das Internet oder andere Netzwerkgeräte zuzugreifen.

Tippen Sie auf dem Einstellungsbildschirm auf **WLAN**. Tippen Sie dann auf den Schalter **WLAN**, um ihn zu aktivieren.

Tippen Sie an, um die Optionen aufzurufen.

- **Suchen**: Verfügbare Netzwerke suchen.
- **Wi-Fi Direct**: Aktivieren Sie Wi-Fi Direct und verbinden Sie Geräte direkt über WLAN, um Dateien zu teilen.
- **Erweitert**: WLAN-Einstellungen anpassen.
- **WPS Taste drücken**: Herstellen einer Verbindung mit einem gesicherten WLAN-Netzwerk über eine WPS-Taste.
- **WPS-PIN eingeben**: Herstellen einer Verbindung mit einem gesicherten WLAN-Netzwerk über eine WPS-PIN.

#### **WLAN-Stand-by-Richtlinie einstellen**

Tippen Sie → **Erweitert** → **WLAN im Standbymodus eingeschaltet lassen** an.

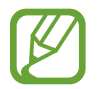

Beim Ausschalten des Bildschirms deaktiviert das Gerät automatisch die WLAN-Verbindungen. Wenn dies geschieht, greift das Gerät automatisch auf mobile Netzwerke zu, wenn es für deren Nutzung konfiguriert ist. Dadurch entstehen möglicherweise Kosten für Datenübertragungen. Legen Sie diese Option auf **Immer** fest, um zusätzliche Kosten zu vermeiden.

#### **Wi-Fi Direct**

Wi-Fi Direct verbindet Geräte direkt ohne einen Zugangspunkt über ein WLAN-Netzwerk.

Tippen Sie auf → **Wi-Fi Direct**.

### **Bluetooth**

Sie können die Bluetooth-Funktion aktivieren, um Informationen über kurze Entfernungen auszutauschen.

Tippen Sie auf dem Einstellungsbildschirm auf **Bluetooth**. Tippen Sie dann auf den Schalter **Bluetooth**, um ihn zu aktivieren.

Tippen Sie an, um mehr Optionen aufzurufen.

- **Sichtbarkeits-Timeout**: Festlegen der Sichtbarkeitsdauer des Geräts.
- **Empfangene Dateien: Über Bluetooth empfangene Dateien anzeigen.**

# **Tethering und Mobile Hotspot**

Verwenden Sie das Gerät als mobilen Hotspot, um die mobile Datenverbindung des Geräts für andere Geräte freizugeben. Weitere Informationen finden Sie unter [Tethering und Mobile Hotspot.](#page-33-0)

Tippen Sie auf dem Einstellungsbildschirm **Tethering und Mobile Hotspot** an.

- **Mobile Hotspot**: Mobilen Hotspot verwenden, um die mobile Datenverbindung des Geräts über das WLAN-Netzwerk für PCs oder andere Geräte verfügbar zu machen. Sie können diese Funktion verwenden, wenn die Netzwerkverbindung nicht verfügbar ist.
- **USB-Tethering**: USB-Tethering verwenden, um die mobile Datenverbindung des Geräts über USB für einen PC freizugeben. Wenn das Gerät mit einem PC verbunden ist, wird es als drahtloses Modem für den PC verwendet.
- **Bluetooth-Tethering**: Bluetooth-Tethering verwenden, um die mobile Datenverbindung des Geräts über Bluetooth für PCs oder andere Geräte freizugeben.

### **Offline-Modus**

Alle drahtlosen Funktionen des Geräts werden deaktiviert. In diesem Fall können nur netzunabhängige Dienste verwendet werden.

Tippen Sie auf dem Einstellungsbildschirm **Offline-Modus** an.

### **Datennutzung**

Behalten Sie den Überblick über die genutzte Datenmenge. Sie können zur Einschränkung der Datennutzung die entsprechenden Einstellungen anpassen.

Tippen Sie auf dem Einstellungsbildschirm **Datennutzung** an.

- **Mobile Datenverbindung**: Legen Sie fest, ob das Gerät Datenverbindungen zu jedem beliebigen Mobilnetz verwenden soll.
- **Mobildatenbegrenzung festlegen**: Einschränkung der Datennutzung über das Mobilgerät festlegen.
- **Datennutzungszyklus**: Datum für monatlichen Neustart festlegen, um die Datennutzung in bestimmten Zeiträumen zu überwachen.

Tippen Sie an, um mehr Optionen aufzurufen.

- **Daten-Roaming**: Legen Sie fest, ob das Gerät Datenverbindungen in einem Fremdnetz verwenden soll.
- **Hintergrunddaten einschränken**: Legen Sie fest dass das Gerät bei Verwendung eines Mobilnetzes Hintergrundsynchronisierung deaktivieren soll.
- **Daten autom. synchronisieren**: Automatische Synchronisierung von Apps wie Kalender oder E-Mail aktivieren bzw. deaktivieren. Unter **Einstellungen** → **Konten** können Sie auswählen, welche Informationen für die einzelnen Konten synchronisiert werden.
- **WLAN-Nutzung anzeigen**: Legen Sie fest, dass das Gerät die über WLAN genutzte Datenmenge anzeigen soll.
- **Mobile Hotspots**: Mobile Hotspots auswählen, um zu verhindern, dass im Hintergrund ausgeführte Anwendungen sie verwenden.

# **Standort**

Ändern Sie die Einstellungen für die Berechtigungen zur Verwendung von Standortinformationen.

Tippen Sie auf dem Einstellungsbildschirm auf **Standort**. Tippen Sie dann auf den Schalter **Standort**, um ihn zu aktivieren.

- **Modus**: Auswählen einer Methode zum Erfassen Ihrer Standortdaten.
- **KÜRZLICHE STANDORTANFR.**: Anzeigen, welche Apps Informationen über Ihren aktuellen Standort anfordern und wie sehr sie den Akku belasten.
- **STANDORTDIENSTE:** Anzeigen der Standortdienste, die das Gerät nutzt.

# **NFC**

Sie können die NFC-Funktion aktivieren, um Informationen auf NFC-Tags zu lesen oder zu schreiben.

Tippen Sie auf dem Einstellungsbildschirm auf **NFC**. Tippen Sie dann auf den Schalter **NFC**, um ihn zu aktivieren.

- **Android Beam**: Sie können die Android Beam-Funktion aktivieren, um Daten, Webseiten und Kontakte an NFC-fähige Geräte zu senden.
- **Tippen und bezahlen**: Standardanwendung für Zahlungen mit dem Mobilgerät festlegen.

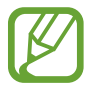

Die Liste mit den Zahlungsdiensten enthält möglicherweise nicht alle verfügbaren Zahlungsanwendungen.

# **Screen Mirroring**

Sie können die Funktion für Bildschirmspiegelung aktivieren und Ihr Display für andere freigeben. Tippen Sie auf dem Einstellungsbildschirm **Screen Mirroring** an.

# **Drucken**

Laden Sie eine Drucker-App zum Drucken von Dateien herunter. Tippen Sie auf dem Einstellungsbildschirm **Drucken** an.

# **Weitere Einstellungen**

Passen Sie die Einstellungen für Netzwerke an. Tippen Sie auf dem Einstellungsbildschirm **Weitere Einstellungen** an.

#### **Standard-Nachrichten-App**

Wählen Sie die Standardanwendung für das Versenden von Nachrichten aus.

#### **Mobile Netzwerke**

- **Mobile Daten**: Legen Sie fest, ob das Gerät Datenverbindungen zu jedem beliebigen Mobilnetz verwenden soll.
- **Daten-Roaming**: Legen Sie fest, ob das Gerät Datenverbindungen in einem Fremdnetz verwenden soll.
- **Zugangspunkte**: Dient zum Einrichten von Zugangspunktnamen (APN).
- **Netzmodus**: Netztyp auswählen.
- **Netzbetreiber**: Nach verfügbaren Netzwerken suchen und ein Netzwerk manuell registrieren.

#### **VPN**

Über diese Funktion können Sie virtuelle private Netze (VPNs) einrichten und verwalten.

# **GERÄT**

### **Ton**

Sie können die Einstellungen für verschiedene Töne auf dem Gerät ändern.

Tippen Sie auf dem Einstellungsbildschirm **Ton** an.

- **Lautstärke**: Lautstärke für Anrufklingeltöne, Musik und Videos, Systemtöne und Benachrichtigen einstellen.
- **Klingeltöne**: Einen Klingelton für eingehende Anrufe hinzufügen oder auswählen.
- **Benachricht.**: Einen Klingelton für Ereignisse wie eingehende Nachrichten und entgangene Anrufe auswählen.
- **Beim Klingeln vibrieren**: Einstellen, dass das Gerät vibriert und einen Klingelton wiedergibt, um Sie auf eingehende Anrufe hinzuweisen.
- **Tastentöne**: Einstellen, dass das Gerät einen Ton ausgibt, wenn Sie die Tasten des Tastenfelds antippen.
- **Berührungstöne**: Einstellen, dass das Gerät einen Ton ausgibt, wenn Sie eine Anwendung oder Option auf dem Touchscreen auswählen.
- **Ton für Sperrbildschirm**: Einstellen, dass das Gerät einen Ton ausgibt, wenn Sie den Touchscreen sperren oder entsperren.

# **Anzeige**

Anzeigeeinstellungen ändern.

Tippen Sie auf dem Einstellungsbildschirm **Anzeige** an.

- **Hintergrundbild**:
	- **Startbildschirm**: Auswählen eines Hintergrundbilds für den Startbildschirm.
	- **Sperrbildschirm**: Hintergrundbild für den gesperrten Bildschirm auswählen.
	- **Start- & Sperrbildschirm**: Auswählen eines Hintergrundbilds für den Start- und Sperrbildschirm.
- **Benachrichtigungsfeld**:
	- **Anwendungsbenachrichtig.**: Benachrichtigungseinstellungen der Anwendungen ändern.
- **Helligkeit**: Einstellen der Helligkeit der Anzeige.
- **Automatisch drehen**: Inhalt automatisch drehen, wenn das Gerät gedreht wird.
- **Bildschirm-Timeout**: Zeitraum einstellen, nach dem die Displaybeleuchtung ausgeschaltet wird.
- **Bildschirmschoner**: Stellt das Gerät so ein, dass beim Laden ein Bildschirmschoner startet.
- **Schriftstil:** Schriftart für den angezeigten Text ändern.
- **Schriftgröße**: Ändern der Schriftgröße.

# **Sperrbildschirm**

Ändern Sie die Einstellungen für den gesperrten Bildschirm.

Tippen Sie auf dem Einstellungsbildschirm **Sperrbildschirm** an.

- **Sperrbildschirm**: Zur Änderung der Bildschirmsperrmethode. Die folgenden Optionen variieren möglicherweise je nach ausgewählter Bildschirmsperrmethode.
- **Dual-Uhr**: Legt fest, dass das Gerät die Dual-Uhr anzeigt.
- **Datum anzeigen**: Legen Sie fest, dass das Gerät zusammen mit der Uhr das Datum anzeigt.
- **Schnellzugriff für Kamera**: Kameraschnellzugriff auf dem gesperrten Bildschirm anzeigen.

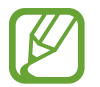

Diese Funktion ist je nach Region oder Dienstanbieter u. U. nicht verfügbar.

- **Info über Besitzer**: Geben Sie hier Informationen ein, die zusammen mit der Uhr angezeigt werden sollen.
- **Effekt für Entsperren**: Anzuzeigenden Effekt für das Entsperren des Bildschirms auswählen.
- **Hilfetext**: Legen Sie fest, dass das Gerät bei gesperrtem Bildschirm den Hilfetext anzeigen soll.

# **Anrufeinstellungen**

Sie können die Einstellungen für die Anruffunktionen anpassen.

Tippen Sie auf dem Einstellungsbildschirm **Anrufeinstellungen** an.

- **Nachrichten zum Ablehnen von Anrufen einrichten**: Nachrichten, die beim Abweisen eines Anrufs gesendet werden, hinzufügen oder bearbeiten.
- **Anrufe beantworten/beenden**:
	- **Drücken der Home-Taste**: Legt fest, dass das Gerät einen Anruf durch Drücken der Home-Taste annimmt.
	- **Drücken d. Ein-/Aus-Taste**: Legt fest, dass Anrufe beendet werden, wenn Sie die Ein/Aus-Taste drücken.
- **Weitere Einstellungen**:
	- **Anrufer-ID**: Ihre Anruferkennung bei ausgehenden Anrufen den anderen Parteien anzeigen.
	- **Rufumleitung**: Eingehende Anrufe an eine andere Nummer weiterleiten.
	- **Automatischer Ländercode**: Stellt das Gerät so ein, dass vor einer Telefonnummer automatisch eine Vorwahl (Ländervorwahl oder Ortsvorwahl) eingefügt wird.
	- **Anrufsperre**: Ein- oder ausgehende Anrufe blockieren.
	- **Anklopfen**: Während eines laufenden Anrufs auf eingehende Anrufe hinweisen.
	- **Feste Rufnummern**: FDN-Modus, in dem ausgehende Anrufe auf die in der FDN-Liste gespeicherten Rufnummern beschränkt werden, aktivieren oder deaktivieren. Geben Sie die mit der SIM- oder USIM-Karte gelieferte PIN2 ein.
- **Klingel- und Tastentöne**:
	- **Klingeltöne**: Einen Klingelton für eingehende Anrufe hinzufügen oder auswählen.
	- **Beim Klingeln vibrieren**: Einstellen, dass das Gerät vibriert und einen Klingelton wiedergibt, um Sie auf eingehende Anrufe hinzuweisen.
	- **Tastentöne**: Einstellen, dass das Gerät einen Ton ausgibt, wenn Sie Tasten auf dem Tastenfeld antippen.
- **Eigenes Video ausblenden**: Ein Bild auswählen, das dem anderen Teilnehmer angezeigt werden soll.
- **Mailbox**: Dienstanbieter für Ihre Mailbox auswählen.
- **Mailboxeinstellungen**: Nummer für den Zugriff auf die Mailbox eingeben. Diese Nummer erhalten Sie von Ihrem Dienstanbieter.

### **Anwendungsmanager**

Sie können die Anwendungen auf Ihrem Gerät anzeigen und verwalten.

Tippen Sie auf dem Einstellungsbildschirm **Anwendungsmanager** an.

# **PERSÖNLICH**

### **Konten**

Sie können E-Mail- oder SNS-Konten hinzufügen. Tippen Sie auf dem Einstellungsbildschirm **Konten** an.

# **Sichern und zurücksetzen**

Ändern Sie die Einstellungen für die Verwaltung von Einstellungen und Daten.

Tippen Sie auf dem Einstellungsbildschirm **Sichern und zurücksetzen** an.

- **Meine Daten sichern**: Einstellungen und Anwendungsdaten auf dem Google-Server sichern.
- **Sicherungskonto**: Google-Sicherungskonto einrichten und bearbeiten.
- **Automatisch wiederherstellen**: Einstellungen und Anwendungsdaten wiederherstellen, wenn die Anwendungen erneut auf dem Gerät installiert werden.
- **Auf Werkseinstellungen zurücksetzen**: Zurücksetzen Ihrer Einstellungen auf die Standardwerte ab Werk und Löschen aller Daten.

# **Eingabehilfe**

Mit dieser Funktion können Sie die Eingabemöglichkeiten für das Gerät verbessern.

Tippen Sie auf dem Einstellungsbildschirm **Eingabehilfe** an.

- **Direktzugriff**: Stellt das Gerät so ein, dass die ausgewählten Eingabehilfemenüs durch dreimaliges schnelles Drücken der Home-Taste geöffnet werden.
- **Anrufe beantworten/beenden**:
	- **Drücken der Home-Taste**: Legt fest, dass das Gerät einen Anruf durch Drücken der Home-Taste annimmt.
	- **Drücken d. Ein-/Aus-Taste**: Legt fest, dass das Gerät einen Anruf durch Drücken der Ein/Aus-Taste beendet.
- **Einfaches Tippen**: Legen Sie fest, dass eingehende Anrufe oder Benachrichtigungen auf dem Gerät durch Antippen anstatt durch Ziehen der Taste gesteuert werden.
- **DIENSTE**: Wählen Sie eine Eingabehilfe-Anwendung zur Nutzung aus.
- **TalkBack**: TalkBack für Sprachmeldungen aktivieren. Wenn Sie Hilfetext zur Bedienung dieser Funktion anzeigen möchten, tippen Sie auf **Einstellungen** → **Anleitung "Tippen & Entdecken" starten**.
- **Passwörter sagen**: Das Passwort wird laut gelesen, wenn Sie das Passwort eingeben, während TalkBack aktiviert ist.
- **Schriftgröße**: Ändern der Schriftgröße.
- **Vergrößerung mit Gesten**: Mit dieser Funktion können Sie den Bildschirm und einen bestimmten Bereich vergrößern.
- **Eingabehilfe-Verknüpfung**: Legt fest, dass das Gerät TalkBack aktiviert, wenn Sie die Ein-/Aus-Taste gedrückt halten und anschließend den Bildschirm mit zwei Fingern berühren und halten.
- **Text-zu-Sprache-Einstellungen**:
	- **BEVORZUGTE TTS-ENGINE**: Modul für die Text-zu-Sprache-Funktion auswählen. Tippen Sie an, um die Einstellungen für Sprachsynthese-Module zu ändern.
	- **Sprechgeschwindigkeit**: Geschwindigkeit für die Text-zu-Sprache-Funktion festlegen.
	- **Ein Beispiel anhören**: Anhören eines Beispiels des gesprochenen Texts.
	- **Status Standardsprache**: Status der aktuellen Sprache für die Text-zu-Sprache-Funktion anzeigen.
- **Blitzlicht-Benachrichtigung**: Stellen Sie den Blitz so ein, dass er bei eingehenden Anrufen, neuen Nachrichten oder Benachrichtigungen blinkt.
- **Alle Töne ausschalten**: Stellt das Gerät so ein, dass während eines Anrufs alle Gerätetöne, wie z. B. Medientöne, und die Stimme des Anrufers stumm geschaltet werden.
- **Google-Untertitel (CC)**: Festlegen, dass das Gerät bei von Google unterstützten Inhalten Untertitel anzeigt, bzw. Ändern der Einstellungen für Untertitel.
- **Mono-Audio**: Stellt das Gerät so ein, dass bei angeschlossenem Headset die Tonausgabe von Stereo auf Mono umgeschaltet wird.
- **Audio-Balance**: Sie können das Gerät so einstellen, dass die Audio-Balance bei Verwendung eines Headsets angepasst wird.
- **Verzögerung bei Tippen und Halten**: Legen Sie die Erkennungszeit für das Berühren und Halten des Bildschirms fest.
- **Interaktionssteuerung**: Aktivieren Sie den Interaktionssteuerungsmodus, um die Reaktion des Geräts auf Eingaben beim Verwenden von Anwendungen zu beschränken.

# **SYSTEM**

# **Sprache und Eingabe**

Ändern Sie die Einstellungen für die Texteingabe. Einige Optionen sind je nach ausgewählter Sprache möglicherweise nicht verfügbar.

Tippen Sie auf dem Einstellungsbildschirm **Sprache und Eingabe** an.

#### **Sprache**

Wählen Sie die Displaysprache für alle Menüs und Anwendungen aus.

#### **Standard**

Wählen Sie einen Standard-Tastaturtyp für die Texteingabe aus.

#### **Samsung-Tastatur**

Tippen Sie **D** an, um die Einstellungen für die Samsung-Tastatur zu ändern.

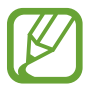

Die verfügbaren Optionen variieren möglicherweise je nach Region oder Dienstanbieter.

- **Deutsch:** Standardlayout für die Tastatur auswählen.
- **Eingabesprachen auswählen**: Festlegen der Sprachen für die Texteingabe.
- **Texterkennung**: Texterkennungsmodus aktivieren, um Wörter basierend auf Ihren Eingaben zu erkennen und Wortvorschläge anzuzeigen. Sie können die Texterkennungseinstellungen nach Ihren Bedürfnissen anpassen.
- **Automatisch ersetzen**: Das Gerät auf das Korrigieren von falsch geschriebenen und unvollständigen Wörtern bei Tippen auf die Leertaste oder auf ein Satzzeichen einstellen.
- **Automatische Großschreibung**: Ersten Buchstaben nach einem Satzzeichen wie Punkt, Frage- oder Ausrufezeichen automatisch großschreiben.
- **Automatische Leerzeichen**: Bei Auswahl dieser Einstellung wird automatisch ein Leerzeichen zwischen Wörtern eingefügt.
- **Automatisch unterbrechen**: Einen Punkt einfügen, wenn Sie zweimal die Leertaste antippen.
- **Tastatur wischen**:
	- **Ohne**: Deaktivieren Sie die Tastaturwischfunktion des Geräts.
	- **Durchgehende Eingabe**: Stellen Sie das Gerät auf Texteingabe durch Wischen auf der Tastatur ein.
- **Ton**: Legt fest, dass das Gerät beim Berühren einer Taste einen Ton ausgibt.
- **Zeichenvorschau**: Für jeden Buchstaben, der angetippt wird, ein großes Bild anzeigen.
- **Einstellungen zurücksetzen**: Zurücksetzen der Einstellungen für die Samsung-Tastatur.

#### **Google Spracheingabe**

Tippen Sie **D**: an, um die Einstellungen für die Spracheingabe zu ändern.

- **Eingabesprache wählen**: Festlegen der Sprachen für die Texteingabe.
- **Anstößige Wörter sperren**: Legen Sie fest, dass das Gerät beleidigende Wörter in Spracheingaben nicht erkennen soll.
- **Offline-Spracherkennung**: Herunterladen und Installieren von Sprachdaten für die Offline-Spracheingabe.

#### **Sprachsuche**

- **Sprache:** Sprache für die Spracherkennung festlegen.
- **Sprachausgabe**: Einstellen, dass das Gerät Sie mit Sprachmeldungen über die aktuelle Aktion informiert.
- **"Ok Google"-Erkennung**: Spracherkennung starten, wenn Sie bei Verwendung der Suchanwendung den Aktivierungsbefehl sagen.

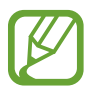

Diese Funktion ist je nach Region oder Dienstanbieter u. U. nicht verfügbar.

- **Offline-Spracherkennung**: Herunterladen und Installieren von Sprachdaten für die Offline-Spracheingabe.
- **Anstößige Wörter sperren**: Bei Auswahl dieser Einstellung werden anstößige Wörter aus den Ergebnissen der Sprachsuche ausgeblendet.
- **Bluetooth-Headset**: Stellt das Gerät so ein, dass Suchbegriffe über das Bluetooth-Headsetmikrofon eingegeben werden können (wenn ein Bluetooth-Headset angeschlossen ist).

#### **Text-zu-Sprache-Einstellungen**

- **BEVORZUGTE TTS-ENGINE:** Auswählen einer Sprachsynthese-Engine. Tippen Sie **10** an, um die Einstellungen für Sprachsynthese-Module zu ändern.
- **Sprechgeschwindigkeit**: Geschwindigkeit für die Text-zu-Sprache-Funktion festlegen.
- **Ein Beispiel anhören**: Anhören eines Beispiels des gesprochenen Texts.
- **Status Standardsprache**: Anzeigen der Standardsprache für die Text-zu-Sprache-Funktion.

#### **Zeigergeschwindigkeit**

Passen Sie die Zeigergeschwindigkeit für eine an Ihr Gerät angeschlossene Maus oder für ein angeschlossenes Touchpad an.

### **Datum und Uhrzeit**

Öffnen und ändern Sie die Einstellungen für die Zeit- und Datumsanzeige.

Tippen Sie auf dem Einstellungsbildschirm **Datum und Uhrzeit** an.

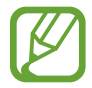

Falls der Akku vollständig entladen oder aus dem Gerät entfernt bleibt, werden das Datum und die Uhrzeit zurückgesetzt.

- **Automatisch Datum und Uhrzeit**: Aktualisiert automatisch Datum und Uhrzeit, wenn Sie sich zwischen Zeitzonen bewegen.
- **Datum einstellen**: Zum manuellen Einstellen des aktuellen Datums.
- **Uhrzeit einstellen**: Zum manuellen Einstellen der Uhrzeit.
- **Automatische Zeitzone**: Legen Sie fest, dass das Gerät Zeitzoneninformationen automatisch aus dem Netz abrufen soll, wenn Sie sich zwischen Zeitzonen bewegen.
- **Zeitzone auswählen: Zum Einstellen der Heimatzeitzone.**
- **24-Stundenformat verwenden**: Die Uhrzeit im 24-Stunden-Format anzeigen.
- **Datumsformat auswählen**: Zum Auswählen eines Datumsformats.

# **Ultra-Energiesparmodus**

Stand-by-Zeit verlängern und den Akkuverbrauch verringern, indem ein einfaches Layout angezeigt und der Zugriff auf eine Anwendung beschränkt wird. Weitere Informationen finden Sie unter [Ultra-](#page-31-0)[Energiesparmodus](#page-31-0).

Tippen Sie auf dem Einstellungsbildschirm auf **Ultra-Energiesparmodus**. Tippen Sie dann auf den Schalter **Ultra-Energiesparmodus**, um ihn zu aktivieren.

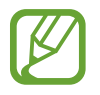

Die geschätzte maximale Stand-by-Zeit ist die verbleibende Zeit bis zur vollständigen Entladung des Akkus, wenn das Gerät nicht verwendet wird. Die Stand-by-Zeit kann je nach Geräteeinstellungen und Betriebsbedingungen variieren.

# **Akku**

Sie können die vom Gerät verbrauchte Akkuleistung anzeigen.

Tippen Sie auf dem Einstellungsbildschirm **Akku** an.

• **Akkustatus in Prozent**: Legt fest, dass das Gerät die verbleibende Akkulaufzeit anzeigt.

# **Speicher**

Anzeigen von Speicherinformationen für Ihr Gerät und Ihre Speicherkarte oder Formatierung der Speicherkarte.

Tippen Sie auf dem Einstellungsbildschirm **Speicher** an.

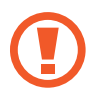

Durch das Formatieren einer Speicherkarte werden alle Daten unwiederbringlich von der Karte gelöscht.

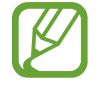

Die tatsächlich verfügbare Kapazität des internen Speichers ist kleiner als angegeben, da das Betriebssystem und die Standardanwendungen Teile des Speichers belegen. Die verfügbare Kapazität ändert sich möglicherweise nach einer Aktualisierung des Geräts.

# **Sicherheit**

Ändern Sie die Einstellungen für die Gerätesicherheit und die SIM- oder USIM-Karte.

Tippen Sie auf dem Einstellungsbildschirm **Sicherheit** an.

- **Geräteadministratoren**: Die auf dem Gerät eingerichteten Geräteadministratoren anzeigen. Geräteadministratoren können mit Ihrer Zustimmung neue Richtlinien auf das Gerät anwenden.
- **Unbekannte Quellen**: Installation von Anwendungen aus unbekannten Quellen zulassen.
- **Apps überprüfen**: Stellt das Gerät so ein, dass Apps vor der Installation auf schädliche Funktionen geprüft werden.
- **Gerät verschlüsseln**: Passwort zum Verschlüsseln der auf dem Gerät gespeicherten Daten festlegen. Sie müssen das Passwort eingeben, wenn Sie das Gerät einschalten.

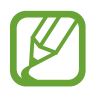

Laden Sie den Akku auf, bevor Sie diese Option aktivieren. Das Verschlüsseln der Daten kann länger als eine Stunde dauern.

• **Externe SD-Karte verschlüsseln**: Legt fest, dass das Gerät Dateien auf einer Speicherkarte verschlüsseln soll.

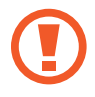

Wenn Sie das Gerät auf die Standardwerte zurücksetzen und diese Option aktiviert ist, wird das Gerät nicht dazu in der Lage sein, die verschlüsselten Dateien zu lesen. Deaktivieren Sie diese Option, bevor Sie das Gerät zurücksetzen.

- **Fernzugriff**: Legen Sie fest, dass Sie das Gerät über das Internet fernsteuern können, wenn es verloren gegangen oder gestohlen worden ist. Um diese Funktion verwenden zu können, müssen Sie sich bei Ihrem Samsung Konto anmelden.
- Info über SIM-Wechsel: Aktiviert oder deaktiviert die Funktion "Find My Mobile". Diese Funktion dient zum Wiederfinden Ihres Geräts, wenn Sie es verloren haben oder es gestohlen wurde.
- **Zur Webseite wechseln**: Die Webseite "Find My Mobile" [\(findmymobile.samsung.com\)](http://findmymobile.samsung.com) öffnen. Auf der Find My Mobile-Webseite können Sie den Standort eines verloren gegangenen oder gestohlenen Geräts nachverfolgen und das Gerät steuern.
- **SIM-PIN Optionen**:
	- **SIM-Karten PIN**: PIN-Sperrfunktion (Eingabe einer PIN vor der Verwendung des Geräts) aktivieren oder deaktivieren.
	- **SIM-PIN ändern**: Ändern der PIN für den Zugriff auf SIM- oder USIM-Daten.
- **Passwörter sichtbar machen**: Passwörter beim Eingeben anzeigen.
- **Sicherheitsrichtlinien-Updates**: Festlegen, dass das Gerät automatisch nach Sicherheitsupdates sucht und diese herunterlädt.
- **Sicherheitsberichte senden**: Automatisches Senden von aktualisierten Sicherheitsberichten an Samsung aktivieren.
- **Speichertyp**: Einen Speichertyp für Berechtigungsdateien festlegen.
- **Vertrauenswürd. Berechtigungen**: Sichere Verwendung verschiedener Anwendungen anhand von Zertifikaten und Berechtigungen sicherstellen.
- **Vom Gerätespeicher installieren**: Installieren von verschlüsselten Zertifikaten, die im USB-Speicher gespeichert sind.
- **Berechtigungen löschen**: Berechtigungen vom Gerät löschen und Passwort zurücksetzen.

### **Geräteinformationen**

Rufen Sie Informationen zum Gerät auf, bearbeiten Sie den Gerätenamen oder aktualisieren Sie die Software des Geräts.

Tippen Sie auf dem Einstellungsbildschirm **Geräteinformationen** an.

# **Rat und Hilfe bei Problemen**

Bitte sehen Sie sich die folgenden möglichen Problembehebungen an, bevor Sie sich an ein Samsung-Servicezentrum wenden. Einige Situationen treffen möglicherweise nicht auf Ihr Gerät zu.

#### **Wenn Sie das Gerät einschalten oder es verwenden, werden Sie aufgefordert, einen der folgenden Codes einzugeben:**

- Passwort: Wenn die Gerätesperrfunktion aktiviert ist, müssen Sie das Passwort eingeben, das Sie für das Gerät eingestellt haben.
- PIN: Wenn Sie das Gerät zum ersten Mal verwenden oder die PIN-Anforderung aktiviert ist, müssen Sie die mit der SIM- oder USIM-Karte gelieferte PIN eingeben. Deaktivieren Sie diese Funktion über das Menü zum Sperren der SIM-Karte.
- PUK: Ihre SIM- oder USIM-Karte wird gesperrt, wenn Sie die PIN mehrmals falsch eintippen. Geben Sie den von Ihrem Dienstanbieter mitgelieferten PUK ein.
- PIN2: Wenn Sie auf ein Menü zugreifen, für das der PIN2-Code erforderlich ist, müssen Sie den zur SIM-oder USIM-Karte gehörenden PIN2-Code eingeben. Einzelheiten teilt Ihnen Ihr Netzbetreiber mit.

#### **Auf Ihrem Gerät werden Netzwerk- oder Servicefehlermeldungen angezeigt**

- Der Empfang wird möglicherweise unterbrochen, wenn an einem Standort das Signal schwach oder der Empfang schlecht ist. Wechseln Sie den Standort und versuchen Sie es erneut. Wenn Sie sich bewegen, wird die Fehlermeldung möglicherweise wiederholt angezeigt.
- Für den Zugriff auf einige Optionen benötigen Sie ein Abonnement. Einzelheiten teilt Ihnen Ihr Netzbetreiber mit.

#### **Das Gerät lässt sich nicht einschalten**

- Ist der Akku vollständig entladen, lässt sich das Gerät nicht einschalten. Laden Sie den Akku vollständig auf, bevor Sie das Gerät einschalten.
- Der Akku ist möglicherweise nicht richtig eingelegt. Legen Sie den Akku erneut ein.
- Säubern Sie die goldfarbenen Kontakte und legen Sie den Akku dann erneut ein.

#### **Der Touchscreen reagiert langsam oder fehlerhaft**

- Wenn Sie am Touchscreen eine Schutzhülle oder optionales Zubehör angebracht haben, funktioniert der Touchscreen möglicherweise nicht richtig.
- Wenn Sie Handschuhe tragen, Ihre Hände beim Antippen des Touchscreens schmutzig sind oder Sie den Touchscreen mit einem spitzen Gegenstand oder den Fingerspitzen antippen, funktioniert der Touchscreen möglicherweise nicht richtig.
- Durch Feuchtigkeit oder Kontakt mit Wasser können Fehlfunktionen des Touchscreens verursacht werden.
- Starten Sie das Gerät neu, um vorübergehende Softwarefehler zu beheben.
- Stellen Sie sicher, dass die Software auf dem Gerät auf die neueste Version aktualisiert wurde.
- Sollte der Touchscreen Kratzer oder Beschädigungen aufweisen, suchen Sie ein Samsung-Servicezentrum auf.

#### **Das Gerät reagiert nicht oder zeigt einen schwerwiegenden Fehler an**

Wenn das Gerät nicht mehr reagiert oder "sich aufhängt", kann es erforderlich sein, Anwendungen zu schließen oder das Gerät aus- und wieder einzuschalten. Wenn das Gerät nicht reagiert, halten Sie die Ein/Aus-Taste und die Lautstärketaste gleichzeitig länger als 7 Sekunden gedrückt, um es neu zu starten.

Ist das Problem noch nicht behoben, müssen Sie das Gerät auf die Werkseinstellungen zurücksetzen. Tippen Sie auf der Anwendungsübersicht **Einstellungen** → **Sichern und zurücksetzen** → **Auf Werkseinstellungen zurücksetzen** → **Gerät zurücksetzen** → **Alles löschen** an. Erstellen Sie vor dem Zurücksetzen auf die Werkseinstellungen unbedingt eine Sicherungskopie aller wichtigen Daten, die auf dem Gerät gespeichert sind.

Besteht das Problem weiterhin, wenden Sie sich an ein Samsung-Servicezentrum.

#### **Anrufe werden nicht verbunden**

- Stellen Sie sicher, dass Sie mit dem richtigen Handynetz verbunden sind.
- Stellen Sie sicher, dass die Anrufsperre für die gewählte Rufnummer nicht aktiviert ist.
- Stellen Sie sicher, dass die Anrufsperre für die eingehende Rufnummer nicht aktiviert ist.

#### **Angerufene hören Sie während des Anrufs nicht**

- Stellen Sie sicher, dass Sie das eingebaute Mikrofon nicht verdecken.
- Stellen Sie sicher, dass Sie das Mikrofon nah an Ihren Mund halten.
- Wenn Sie ein Headset verwenden, stellen Sie sicher, dass es ordnungsgemäß verbunden ist.

#### **Beim Telefonieren höre ich ein Echo**

Passen Sie die Lautstärke durch Drücken der Lautstärketaste an oder begeben Sie sich an einen anderen Ort<sup>.</sup>

#### **Die Verbindung zum Handynetz oder Internet wird häufig unterbrochen oder die Audioqualität ist schlecht**

- Stellen Sie sicher, dass die interne Antenne nicht abgedeckt wird.
- Der Empfang wird möglicherweise unterbrochen, wenn an einem Standort das Signal schwach oder der Empfang schlecht ist. Möglicherweise treten die Verbindungsprobleme aufgrund von Problemen an der Basisstation des Dienstanbieters auf. Wechseln Sie den Standort und versuchen Sie es erneut.
- Wenn Sie sich während der Verwendung des Geräts bewegen, werden Drahtlosnetzwerkdienste möglicherweise aufgrund von Problemen mit dem Netzwerk des Dienstanbieters deaktiviert.

### **Das Akkusymbol ist leer**

Der Akku ist schwach. Laden Sie den Akku.

#### **Der Akku lädt nicht ordnungsgemäß (bei Verwendung eines von Samsung zugelassenen Ladegeräts)**

- Stellen Sie sicher, dass das Ladegerät richtig angeschlossen ist.
- Sollten die Pole am Akku schmutzig sein, wird der Akku möglicherweise nicht ordnungsgemäß geladen oder das Gerät schaltet sich unter Umständen aus. Säubern Sie die goldfarbenen Kontakte und laden Sie den Akku dann erneut auf.

### **Der Akku entlädt sich schneller als nach dem Kauf**

- Wenn Sie das Gerät oder den Akku sehr niedrigen oder sehr hohen Temperaturen aussetzen, verringert sich die Ladefähigkeit möglicherweise.
- Der Akkuverbrauch steigt, wenn Sie Nachrichtenfunktionen oder bestimmte Anwendungen wie Spiele oder das Internet verwenden.
- Der Akku ist ein Verbrauchsgegenstand und die Ladefähigkeit verringert sich im Laufe der Zeit.

#### **Das Gerät ist zu heiß**

Das Gerät erwärmt sich möglicherweise stark, wenn Sie Anwendungen ausführen, die viel Strom benötigen, oder auf dem Gerät Anwendungen längere Zeit ausführen. Dies ist normal und hat keine Auswirkung auf die Lebensdauer oder Leistungsfähigkeit des Geräts.

#### **Beim Starten der Kamera werden Fehlermeldungen angezeigt**

Die Kameraanwendung funktioniert nur, wenn das Gerät über ausreichend Speicher und Akkukapazität verfügt. Werden beim Starten der Kamera Fehlermeldungen angezeigt, versuchen Sie Folgendes:

- Laden Sie den Akku.
- Geben Sie Speicherplatz frei, indem Sie Dateien auf einen Computer übertragen oder vom Gerät löschen.
- Starten Sie das Gerät neu. Funktioniert die Kameraanwendung anschließend immer noch nicht ordnungsgemäß, wenden Sie sich an ein Samsung-Servicezentrum.

#### **Die Qualität der Fotos ist schlechter als in der Vorschau**

- Die Qualität Ihrer Fotos variiert möglicherweise je nach der Umgebung, in der Sie das Foto aufgenommen haben, und den Fototechniken, die Sie einsetzen.
- Wenn Sie Fotos in einer dunklen Umgebung, bei Nacht oder in Gebäuden aufnehmen, kann Bildrauschen auftreten oder die Fotos können unscharf sein.

#### **Beim Öffnen von Multimediadateien werden Fehlermeldungen angezeigt**

Erscheinen beim Öffnen von Multimediadateien auf dem Gerät Fehlermeldungen oder werden die Dateien nicht auf dem Gerät wiedergegeben, versuchen Sie Folgendes:

- Geben Sie Speicherplatz frei, indem Sie Dateien auf einen Computer übertragen oder vom Gerät löschen.
- Stellen Sie sicher, dass die Musikdatei nicht DRM-geschützt (Digital Rights Management) ist. Ist die Datei DRM-geschützt, müssen Sie für die Wiedergabe der Datei über eine passende Lizenz oder einen Benutzerschlüssel verfügen.
- Stellen Sie sicher, dass die Dateiformate vom Gerät unterstützt werden. Wird ein Dateiformat nicht unterstützt, z. B. DivX oder AC3, installieren Sie eine Anwendung, die das entsprechende Format unterstützt. Besuchen Sie zum Überprüfen der vom Gerät unterstützten Dateiformate [www.samsung.com.](http://www.samsung.com)
- Das Gerät unterstützt Fotos und Videos, die mit dem Gerät aufgenommen wurden. Fotos und Videos, die mit anderen Geräten aufgenommen wurden, werden möglicherweise nicht richtig angezeigt.
- Das Gerät unterstützt Multimediadateien, die von Ihrem Netzwerk-Dienstanbieter oder den Anbietern zusätzlicher Dienste autorisiert sind. Einige Inhalte wie Klingeltöne, Videos oder Hintergrundbilder, die Sie im Internet finden können, funktionieren möglicherweise nicht ordnungsgemäß.

#### **Anderes Bluetooth-Gerät wird nicht gefunden**

- Stellen Sie sicher, dass die drahtlose Bluetooth-Funktion auf dem Gerät aktiviert ist.
- Die drahtlose Bluetooth-Funktion muss auf dem Gerät aktiviert sein, zu dem Sie eine Verbindung herstellen möchten.
- Stellen Sie sicher, dass sich beide Bluetooth-Geräte innerhalb der maximalen Bluetooth-Reichweite (10 m) befinden.

Lässt sich das Problem durch o. g. Schritte nicht beheben, wenden Sie sich an ein Samsung-Servicezentrum.

#### **Beim Anschluss des Geräts an einen Computer wird keine Verbindung hergestellt**

- Das verwendete USB-Kabel muss mit dem Gerät kompatibel sein.
- Stellen Sie sicher, dass auf dem Computer der richtige Treiber installiert ist und sich dieser auf dem neuesten Stand befindet.
- Wenn Sie Windows XP nutzen, stellen Sie sicher, dass das Windows XP Service Pack 3 oder höher auf dem Computer installiert ist.
- Stellen Sie sicher, dass Samsung Kies oder Windows Media Player 10 oder höher auf dem Computer installiert ist.

#### **Das Gerät kann den aktuellen Standort nicht ermitteln**

GPS-Signale werden an einigen Orten möglicherweise gestört, z. B. in Gebäuden. Verwenden Sie in einem solchen Fall ein WLAN oder ein mobiles Netzwerk, um Ihren aktuellen Standort zu ermitteln.

#### **Auf dem Gerät gespeicherte Daten wurden gelöscht**

Erstellen Sie immer eine Sicherungskopie aller wichtigen Daten, die auf dem Gerät gespeichert sind. Andernfalls können Sie die Daten nicht wiederherstellen, falls sie beschädigt oder gelöscht werden. Samsung ist nicht für den Verlust von Daten verantwortlich, die auf dem Gerät gespeichert sind.

#### **Zwischen dem Äußeren des Gehäuses und dem Gerät befindet sich eine kleine Lücke**

- Diese Lücke ist ein wichtiges Herstellungsmerkmal. Einige Teile bewegen sich möglicherweise ganz leicht oder vibrieren.
- Mit der Zeit kann die Reibung zwischen den Teilen dazu führen, dass diese Lücke etwas größer wird.

# **Copyright**

Copyright © 2015 Samsung Electronics

Dieses Handbuch ist durch internationale Urheberrechtsgesetze geschützt.

Kein Teil dieses Handbuchs darf ohne die vorherige schriftliche Genehmigung durch Samsung Electronics in irgendeiner Form oder durch irgendwelche Mittel, elektronisch oder mechanisch, einschließlich von Fotokopieren, Aufzeichnen oder Speichern in einem Informationsspeicher- und -Informationsabrufsystem, reproduziert, verteilt, übersetzt oder übertragen werden.

# **Marken**

- SAMSUNG und das SAMSUNG-Logo sind eingetragene Marken von Samsung Electronics.
- Bluetooth<sup>®</sup> ist eine weltweit eingetragene Marke von Bluetooth SIG, Inc.
- Wi-Fi®, Wi-Fi Protected Setup™, Wi-Fi Direct™, Wi-Fi CERTIFIED™ und das Wi-Fi-Logo sind eingetragene Marken der Wi-Fi Alliance.
- Alle weiteren Marken und Copyrights sind Eigentum ihrer jeweiligen Besitzer.